**SONY** 

4-183-855-**23**(1)

Appareil photo à objectif interchangeable

## Guide pratique de  $\alpha$

[Table des matières](#page-2-0) [Recherche par photo d'exemple](#page-4-0) [Recherche par Menu](#page-18-0) [Index](#page-155-0)

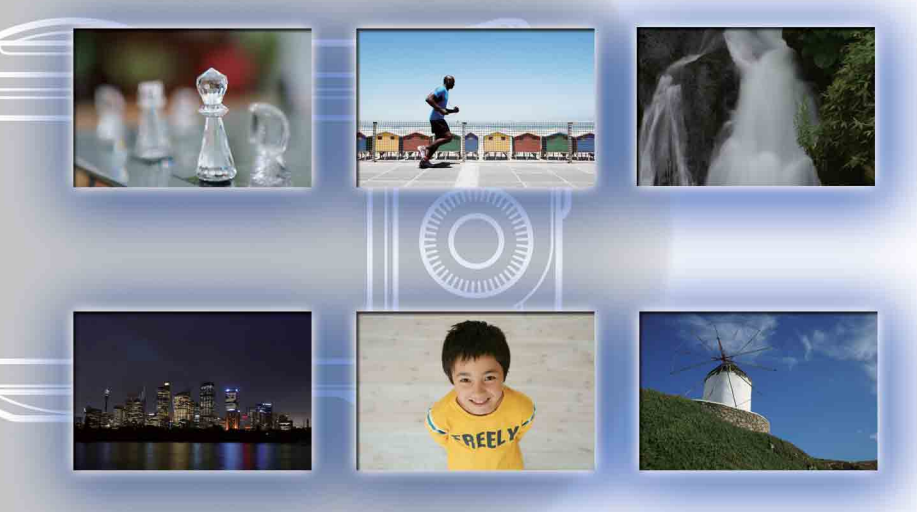

© 2010 Sony Corporation

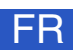

NEX-3/NEX-5/NEX-5C

# <span id="page-1-1"></span><span id="page-1-0"></span>**Comment utiliser ce manuel**

Cliquez sur un bouton en haut à droite sur la couverture et sur chaque page pour passer à la page correspondante.

Cette fonction est pratique lorsque vous cherchez une fonction que vous souhaitez utiliser.

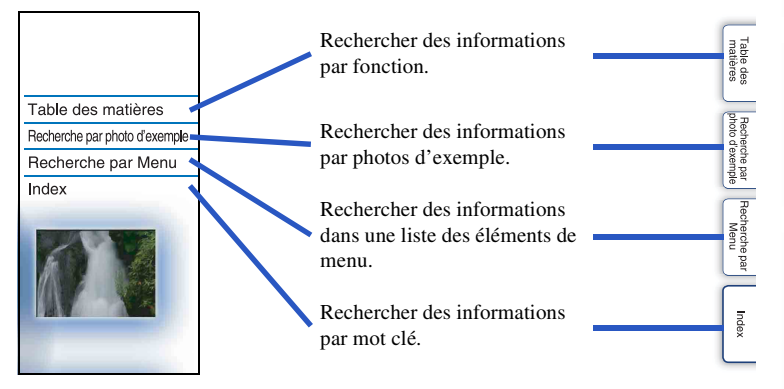

Vous pouvez passer à une page en cliquant sur le numéro de page indiqué dans ce guide.

### **Symboles et notations utilisés dans ce guide**

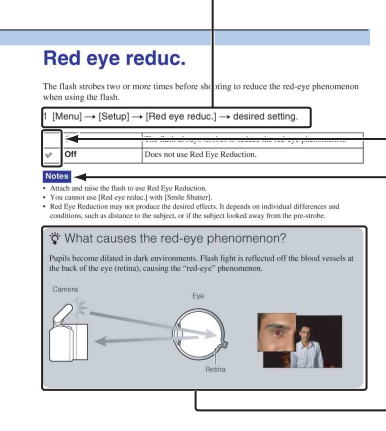

Dans ce guide, la séquence d'opérations est indiquée par des flèches  $(\rightarrow)$ . Manipulez l'appareil photo dans l'ordre indiqué.

- Le réglage par défaut est indiqué par  $\mathcal{D}$ .

- Indique des avertissements ou limites concernant la bonne utilisation de l'appareil photo.

 $\ddot{\mathbf{Q}}$  Indique une information bonne à savoir.

[Table des](#page-2-1) [Recherche par](#page-4-1) 

Table des<br>matières

[Recherche par](#page-18-0)  [Menu](#page-18-0)

Recherche par

[photo d'exemple](#page-4-1)

photo d'exemple Recherche par

## <span id="page-2-1"></span><span id="page-2-0"></span>**Table des matières**

## [Remarques sur l'utilisation de l'appareil](#page-1-0)

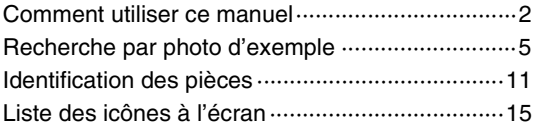

## [Fonctions de base](#page-16-0)

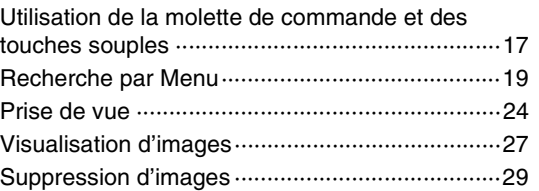

## [Utilisation des fonctions avec la molette de](#page-29-0)  [commande](#page-29-0)

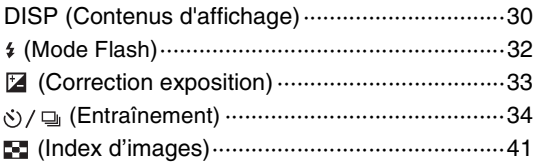

## [Utilisation des fonctions du menu](#page-18-0)

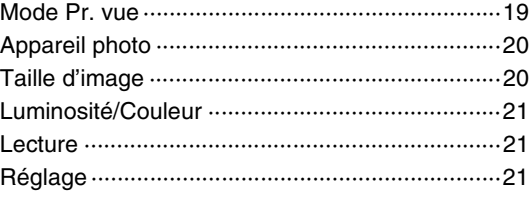

[Recherche par](#page-18-0)  [Menu](#page-18-0)

Recherche par

[photo d'exemple](#page-4-1)

hoto d'exemp Hecherche pai

3FR

## [Connexion à un autre appareil](#page-123-0)

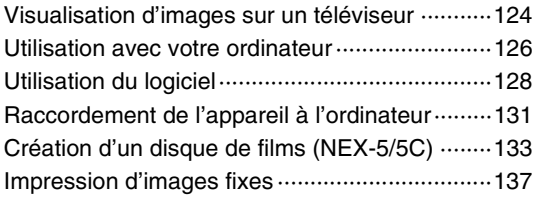

## [Dépannage](#page-137-0)

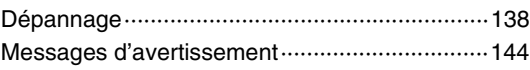

## **[Divers](#page-146-0)**

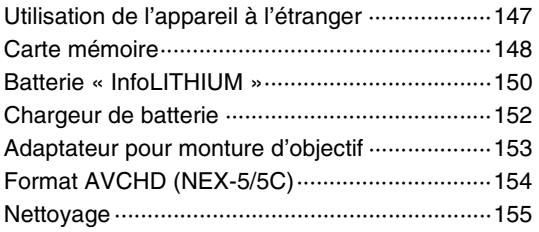

## [Index](#page-155-1)

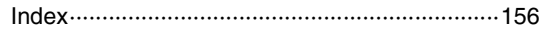

# <span id="page-4-1"></span><span id="page-4-0"></span>**Recherche par photo d'exemple**

« C'est la scène que je souhaite prendre en photo, mais comment dois-je faire ? » Vous pourrez trouver votre réponse en parcourant les photos d'exemple illustrées cidessous. Cliquez sur la photo d'exemple désirée.

[Photographier un sujet](#page-5-0) (page [6\)](#page-5-0) [Prise de vue en macro](#page-6-0) (page [7](#page-6-0)) [Prise de vue de paysages](#page-7-0) (page [8](#page-7-0)) [Prise de vue d'un crépuscule/photos de nuit](#page-8-0) (page [9\)](#page-8-0) [Prise de vue de sujets en déplacement rapide](#page-9-0) (page [10](#page-9-0))

Lorsque vous cliquez sur une photo, l'écran passe à la page décrivant la fonction recommandée pour prendre ce type de photo.

Référez-vous à ces descriptions, en complément des conseils de prise de vue qui s'affichent sur l'écran de l'appareil photo.

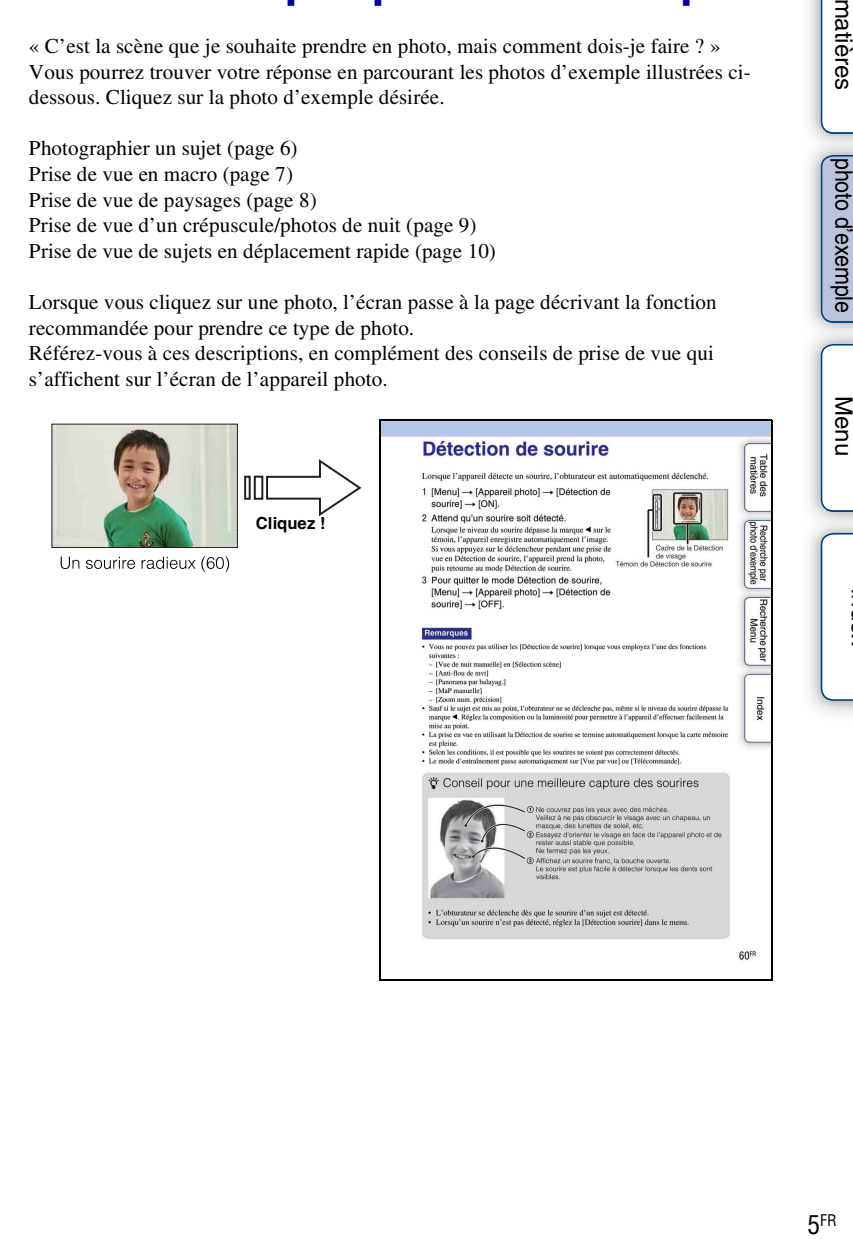

[photo d'exemple](#page-4-1)

ౚఀ

Recherche par<br>photo d'exemple

[Recherche par](#page-18-0) 

Recherche par

## <span id="page-5-0"></span>**Photographier un sujet**

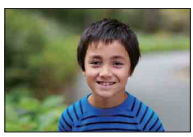

Seul le sujet principal est mis au point, en<br>floutant l'arrière-plan (25)

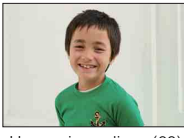

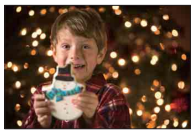

Une personne sur un arrière-plan de nuit [\(73](#page-72-0))

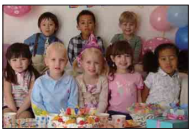

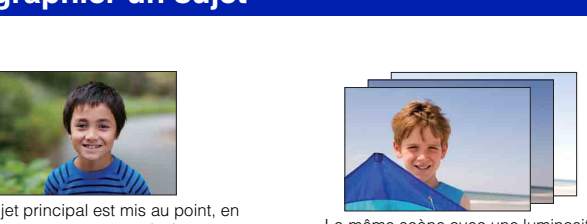

La même scène avec une luminosité différente ([39\)](#page-38-0)

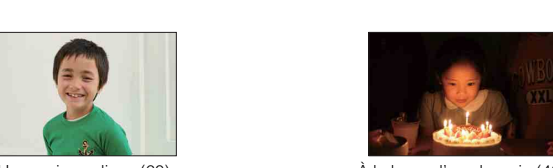

Un sourire radieux ([60\)](#page-59-0)  $\hat{A}$  la lueur d'une bougie [\(46](#page-45-0))

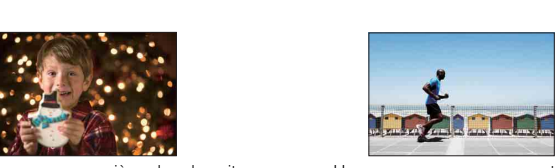

Une personne en mouvement [\(69](#page-68-0))

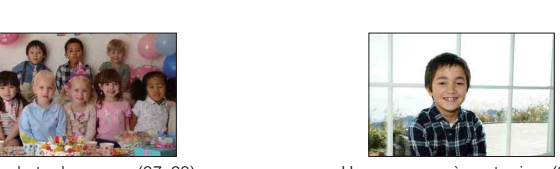

Une photo de groupe ([37,](#page-36-0) [38](#page-37-0)) Une personne à contre-jour [\(32](#page-31-0))

## <span id="page-6-0"></span>**Prise de vue en macro**

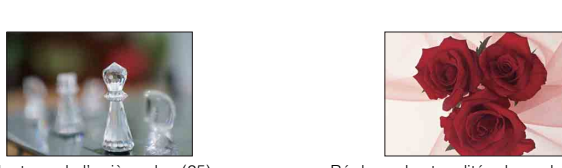

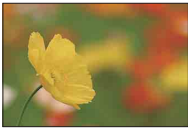

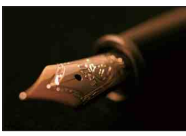

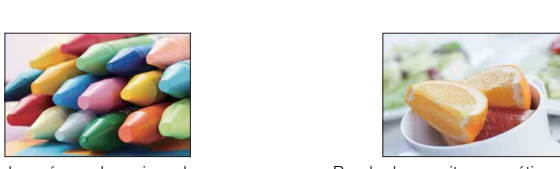

Éviter le bougé pour les prises de vue en intérieur [\(69](#page-68-0))

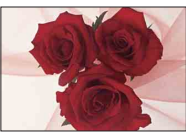

Floutage de l'arrière-plan [\(25](#page-24-0)) <br>Réglage des tonalités de couleur à une luminosité d'intérieur ([70\)](#page-69-0)

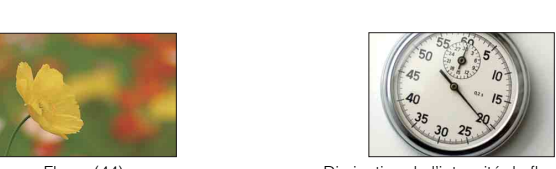

Fleurs ([44](#page-43-0)) Diminution de l'intensité du flash ([73](#page-72-0))

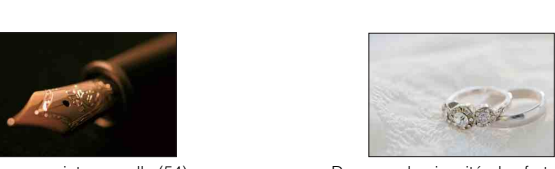

Mise au point manuelle [\(54](#page-53-0)) Dans une luminosité plus forte [\(33](#page-32-0))

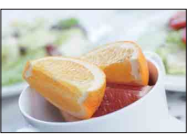

Rendre la nourriture appétissante ([33\)](#page-32-0)

### <span id="page-7-0"></span>**Prise de vue de paysages**

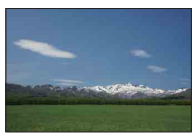

Ciel dans des couleurs vives (33) Eau courante (51)

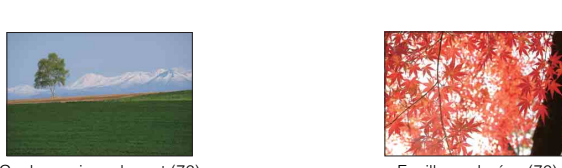

Couleurs vives de vert (76)  $\qquad \qquad$  Feuilles colorées (76)

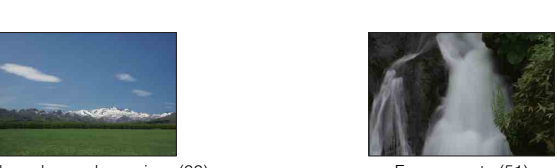

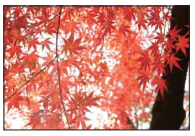

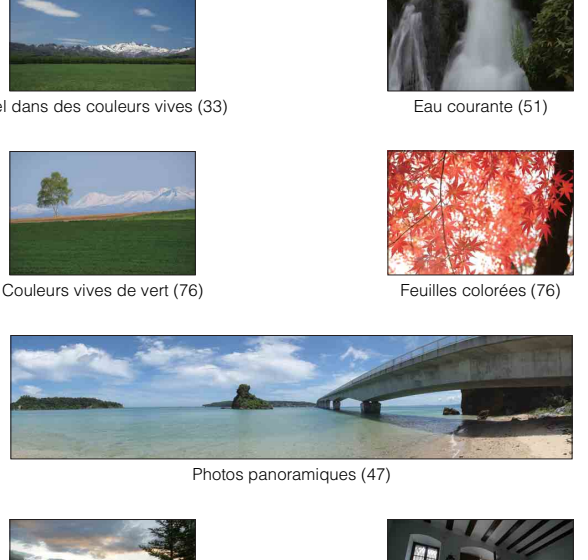

Photos panoramiques (47)

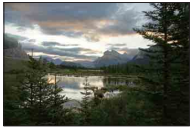

Paysage avec luminosité très différentes [\(74](#page-73-0))

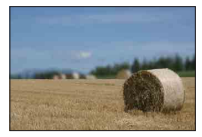

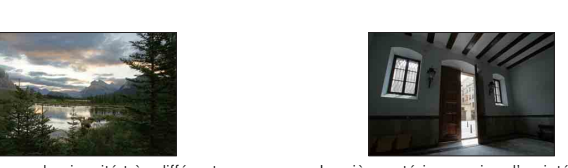

Lumière extérieure prise d'un intérieur sombre [\(74](#page-73-0))

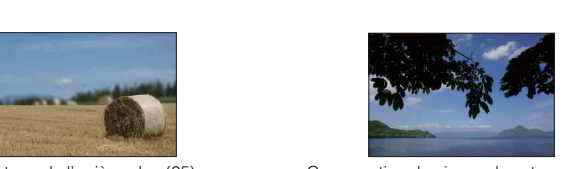

Floutage de l'arrière-plan [\(25](#page-24-0)) Conservation du niveau de votre prise de vue ([91\)](#page-90-0)

[matières](#page-2-1) Jehoto d'exemple Jehoto d'exemple Jehoto d'exemple Jehoto d'exemple Jehoto d'exemple Jehoto d'exemple J [Recherche par](#page-18-0)  Recherche par<br>[Menu](#page-18-0)

[Table des](#page-2-1) [Recherche par](#page-4-1) 

Table des<br>matières

[photo d'exemple](#page-4-1)

hoto d'exem Recherche par

## <span id="page-8-0"></span>**Prise de vue d'un crépuscule/photos de nuit**

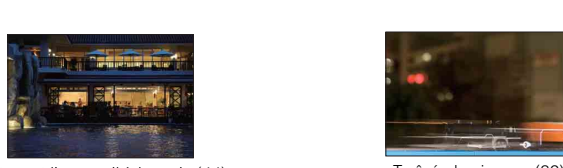

En tenant l'appareil à la main ([44\)](#page-43-0) Traînée lumineuse [\(32](#page-31-0))

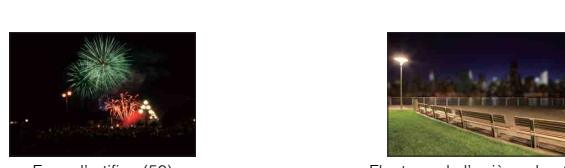

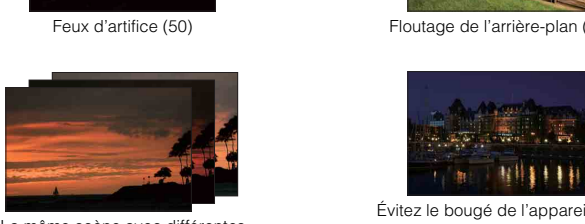

La même scène avec différentes luminosités ([39\)](#page-38-0)

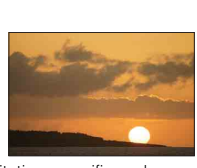

Restitution magnifique du rouge des couchers de soleil ([44\)](#page-43-0)

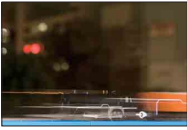

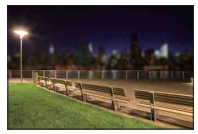

Feux d'artifice (50) Floutage de l'arrière-plan [\(25](#page-24-0))

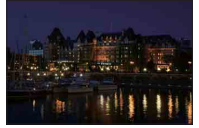

Évitez le bougé de l'appareil ([37\)](#page-36-0)

## <span id="page-9-0"></span>**Prise de vue de sujets en déplacement rapide**

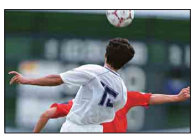

Suivi de vue d'un sujet en mouvement [\(57](#page-56-0)) Expression d'une action intense [\(51](#page-50-0))

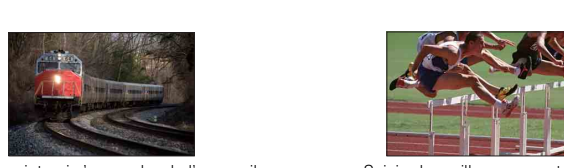

Avec le sujet qui s'approche de l'appareil [\(54](#page-53-0))

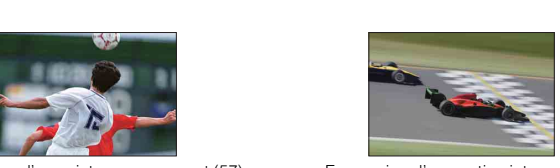

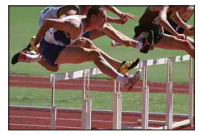

Saisie du meilleur moment ([36\)](#page-35-0)

# <span id="page-10-0"></span>**Identification des pièces**

#### **NEX-5/5C**

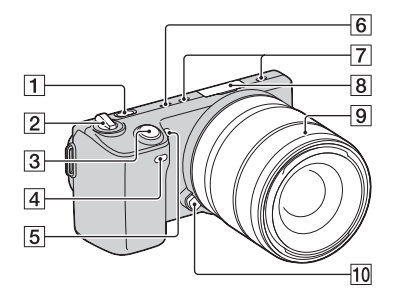

#### **NEX-3**

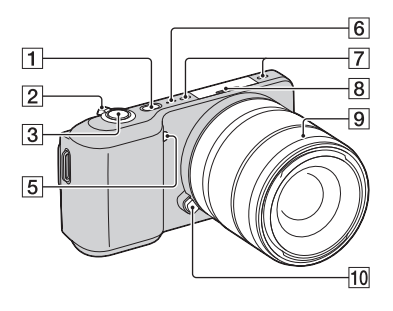

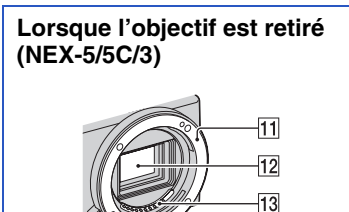

Pour les informations sur l'utilisation des indicateurs, reportez-vous aux pages indiquées entre parenthèses.

- Touche  $\blacktriangleright$  (Lecture) ([27](#page-26-0))
- 2 Interrupteur ON/OFF (Alimentation)
- $\overline{3}$  Déclencheur ([24](#page-23-0))
- $\boxed{4}$  Capteur de télécommande [\(40\)](#page-39-0)
- E Illuminateur AF/Témoin de retardateur/ Témoin de Détection de Sourire
- $\boxed{6}$  Haut-parleur
- 7 Microphone\*
- **8** Connectique pour accessoires
- **9** Objectif
- 10 Bouton de déverrouillage d'objectif
- 11 Monture
- 12 Capteur d'image\*\*
- 13 Contacts d'objectif\*\*
- Ne couvrez pas cette pièce pendant l'enregistrement de films.
- \*\* Ne touchez pas directement ces pièces.

#### **NEX-5/5C**

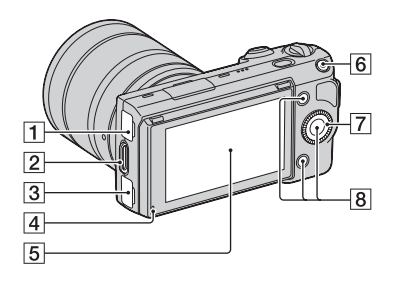

- $\boxed{1}$  Borne  $\leftarrow$  (USB) [\(131\)](#page-130-0)
- **2** Crochet pour bandoulière
- $\overline{3}$  Borne HDMI ([124\)](#page-123-1)
- 4 Capteur de lumière
- **5** Écran LCD
- $\boxed{6}$  Touche MOVIE (film) ([24\)](#page-23-0)
- **T** Molette de commande [\(17\)](#page-16-1)
- **B** Touches souples [\(18\)](#page-17-0)
- **9**  $\ominus$  Indicateur de position du capteur de l'image ([54](#page-53-1))

#### **NEX-3**

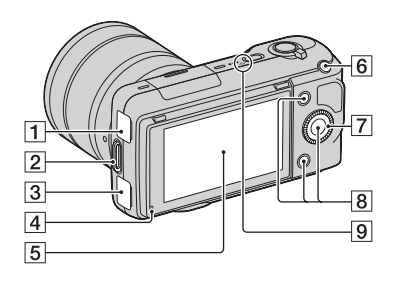

[Recherche par](#page-18-0)  [Menu](#page-18-0)

Recherche par

[Table des](#page-2-0) [Recherche par](#page-4-0) 

Table des<br>matières

[photo d'exemple](#page-4-0)

photo d'exemple Recherche par

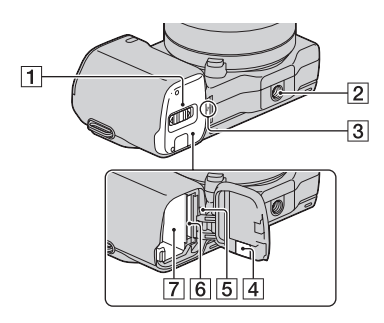

#### **NEX-3**

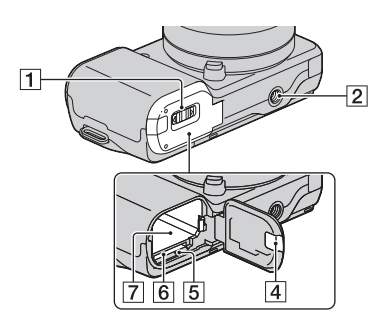

- **1** Couvercle de carte mémoire/batterie
- 2 Douille de trépied
	- Utilisez un trépied ayant une longueur de vis de moins de 5,5 mm (7/32 po.). Vous ne parviendrez pas à fixer solidement l'appareil sur un trépied ayant une longueur de vis de plus de 5,5 mm (7/32 po.) et cela pourrait endommager l'appareil.
- $3 \leftrightarrow$  Indicateur de position du capteur de l'image ([54](#page-53-1))
- $\overline{4}$  Couvercle de plaque de connexion Utilisez-le lorsque vous utilisez un adaptateur secteur AC-PW20 (vendu séparément). Insérez la plaque de connexion dans le compartiment de la batterie, puis faites passer le cordon à travers le couvercle de plaque de connexion, comme illustré ci-dessous.

NEX-5/5C NEX-3

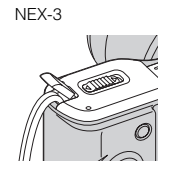

- Assurez-vous que le cordon n'est pas pincé lorsque vous fermez le couvercle.
- **5** Témoin d'accès
- **6** Fente d'insertion de carte mémoire
- **7** Compartiment de la batterie

[Recherche par](#page-18-0)  [Menu](#page-18-0)

Recherche par

### **Flash**

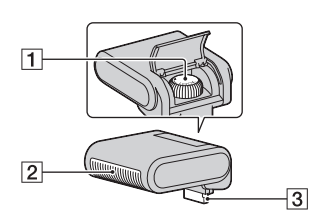

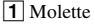

- 2 Flash
- 3 Connecteur\*
- Ne touchez pas directement ces pièces.

Suite  $\downarrow$ 

Table des<br>matières [Table des](#page-2-0) [Recherche par](#page-4-0)  13FR[matières](#page-2-0)

[photo d'exemple](#page-4-0)

photo d'exemple Recherche par

## **Objectif**

Pour l'objectif E18 – 200 mm, référez-vous au mode d'emploi de l'objectif E18 – 200 mm (fourni).

#### **E18 – 55 mm F3.5-5.6 OSS (fourni avec NEX-5D/5CD/5K/5CK/3D/3K)**

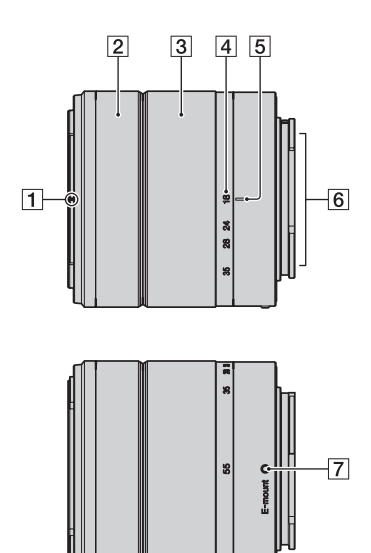

- A Repère de parasoleil
- 2 Bague de mise au point
- **3** Bague de zoom
- 4 Échelle de focale
- **5** Repère de focale
- $\boxed{6}$  Contacts d'objectif\*
- **7** Repère de montage
- \* Ne touchez pas directement ces pièces.

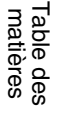

#### **E16 mm F2.8 (fourni avec NEX-5A/5CA/3A)**

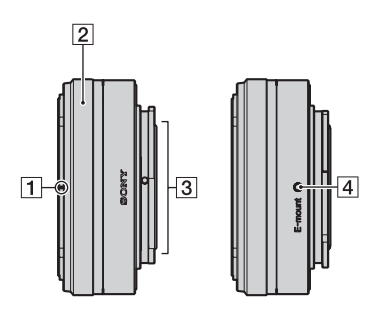

- A Repère de convertisseur\*
- 2 Bague de mise au point
- 3 Contacts d'objectif\*\*
- 4 Repère de montage
- Le convertisseur est vendu séparément.
- \*\* Ne touchez pas directement ces pièces.

# <span id="page-14-0"></span>**Liste des icônes à l'écran**

Des icônes s'affichent à l'écran pour indiquer l'état de l'appareil photo. Vous pouvez modifier l'affichage à l'écran en utilisant DISP (Contenus d'affichage) à l'aide de la molette (page [30\)](#page-29-1).

 $\overline{a}$ 

#### **En attente de prise de vue**  $\overline{\mathbf{1}}$  $\overline{2}$ Menu<sup>®</sup>  $\frac{}{57100}$  $\overline{C}$  Fine  $\overline{w}$ **@20100%** P  $\pmb{\Phi}_{\rm off}$ ◪ \$ o Kon o脂 aå<u>s</u> 4 **DE +0.0** ę,  $\Box$   $\boxtimes$  $Mode_{\odot}$ **MES** (C) vue  $\frac{[e]}{R_{\text{MD}}}$  AWB  $\mathbf{\Theta}_{\text{corr}}$  std. مالم ISO 癋 F3.5 2±0.0 46%  $(•) 1/125$ Conseils pdv**e** [3]  $\overline{4}$

#### **Affichage graphique**

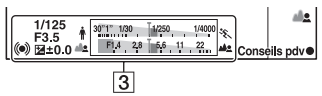

#### **Enregistrement d'un film**

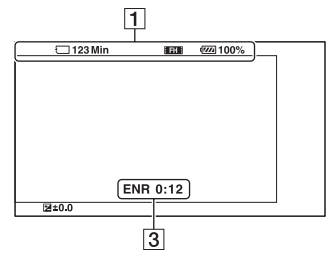

#### **Lecture**

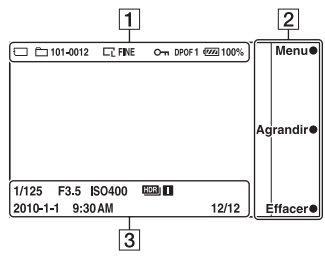

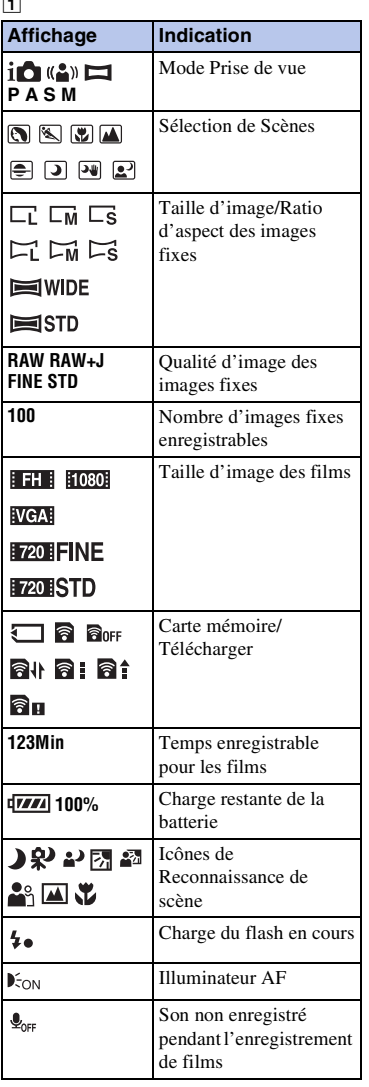

Table des<br>matières

**15FR** 

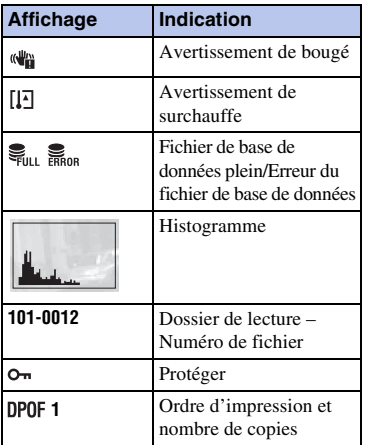

 $\overline{2}$ 

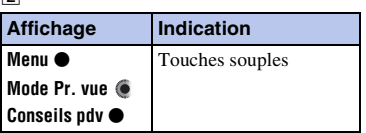

#### $\overline{3}$

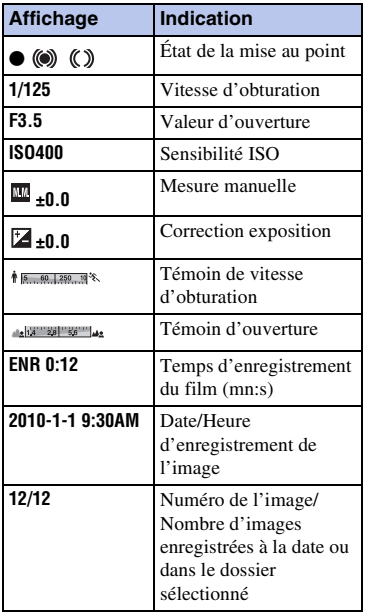

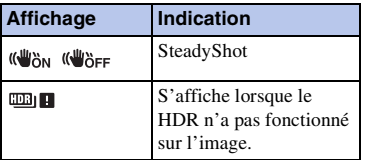

#### $\boxed{4}$

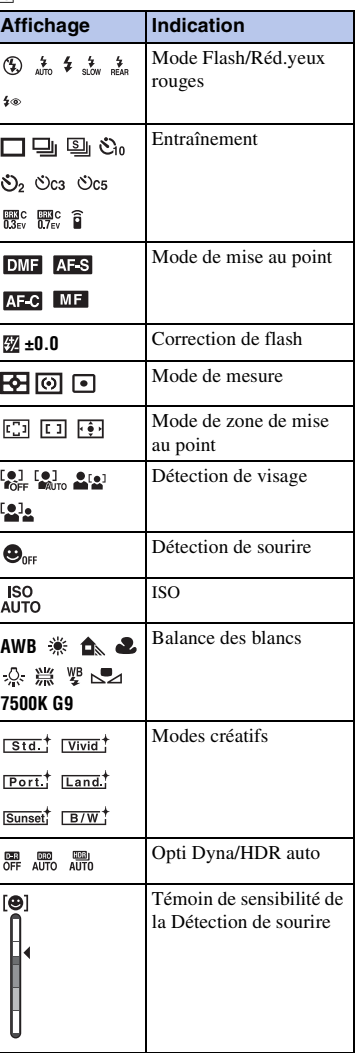

Table des<br>matières 16FR[matières](#page-2-0)

[Table des](#page-2-0) [Recherche par](#page-4-0)  Recherche par<br>|photo d'exemple [photo d'exemple](#page-4-0)

# <span id="page-16-1"></span><span id="page-16-0"></span>**Utilisation de la molette de commande et des touches souples**

La molette de commande et les touches souples vous permettent d'utiliser différentes fonctions de l'appareil photo.

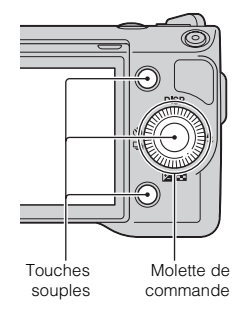

[photo d'exemple](#page-4-0)

photo d'exemple Recherche pai

### **Molette de commande**

Lors des prises de vue, les fonctions DISP (Contenus d'affichage),  $\frac{1}{2}$  (Mode Flash), (Correction exposition) et  $\zeta$ ) /  $\Box$  (Entraînement) sont attribuées à la molette de commande. Lors de la lecture, les fonctions DISP (Contenus d'affichage) et  $\blacksquare$  (Index d'images) sont attribuées à la molette de commande.

Après l'affichage à l'écran, vous pouvez sélectionner des éléments de réglage en tournant la molette de commande, ou en appuyant sur sa partie droite/gauche/haut/bas. Votre sélection est validée lorsque vous appuyez au centre de la molette de commande.

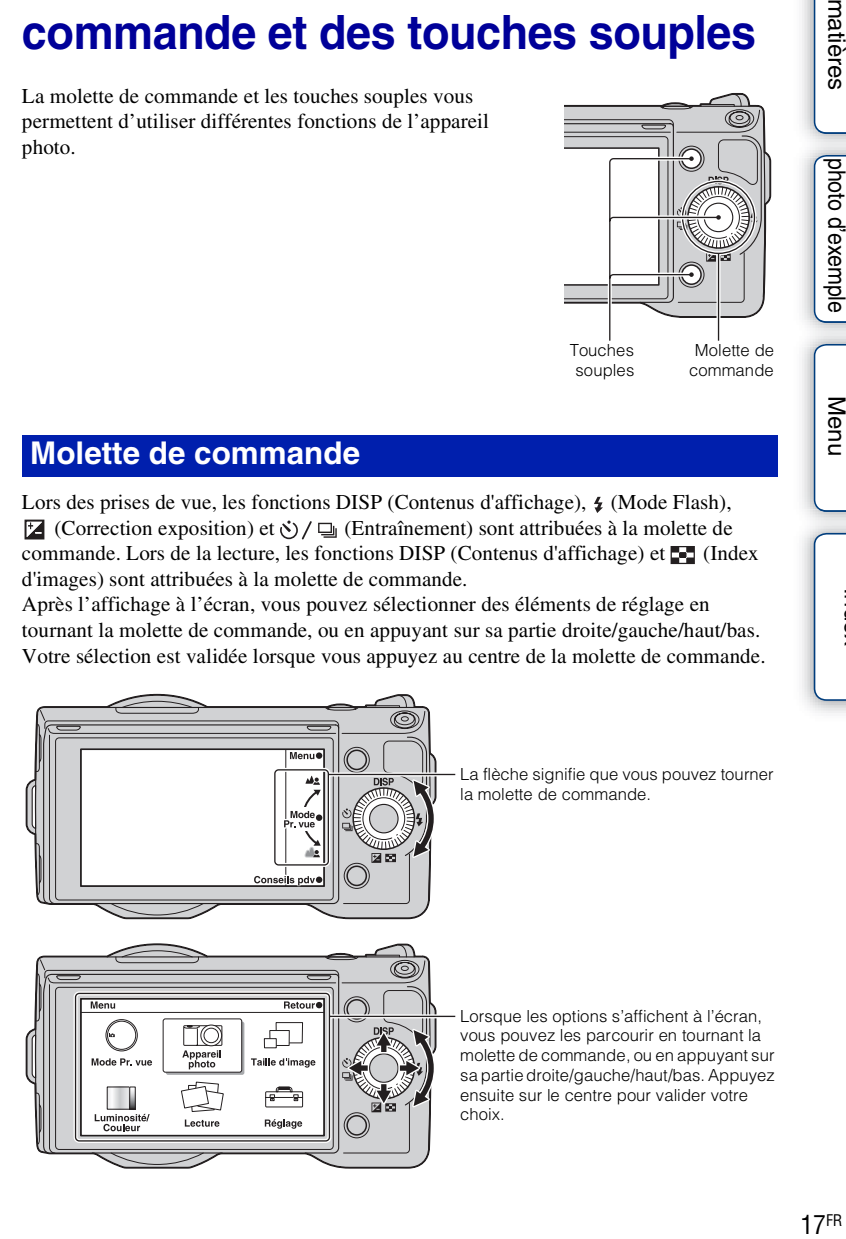

### <span id="page-17-0"></span>**Touches souples**

Les touches souples ont différents rôle, selon le contexte.

Le rôle attribué (fonction) de chaque touche souple est indiqué à l'écran.

Pour utiliser la fonction affichée dans le coin en haut à droite de l'écran, appuyez sur la touche souple A. Pour utiliser la fonction affichée dans le coin en bas à droite de l'écran, appuyez sur la touche souple B. Pour utiliser la fonction affichée au centre, appuyez sur le centre de la molette (touche souple C).

Dans ce manuel, les touches souples sont indiquées par l'icône ou la fonction affichée à l'écran.

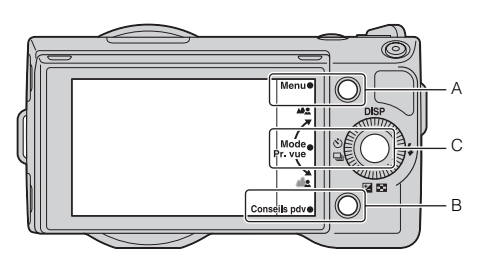

Dans ce cas, la touche souple A fonctionne comme la touche [Menu], et la touche souple B comme la touche [Conseils pdv]. La touche souple C fonctionne comme la touche [Mode Pr. vue].

## <span id="page-18-2"></span><span id="page-18-0"></span>**Recherche par Menu**

Vous pouvez ajuster les réglages de base de l'appareil photo en général, ou exécuter des fonctions comme la prise de vue, la lecture ou d'autres opérations.

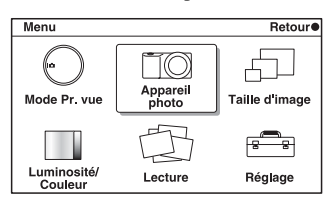

- 1 Appuyez sur [Menu].
- 2 Sélectionnez l'élément désiré en appuyant sur les parties droite/gauche/ haut/bas de la molette, puis appuyez sur le centre.
- 3 En suivant les instructions à l'écran, sélectionnez l'élément désiré et appuyez sur le centre de la molette pour faire votre choix.

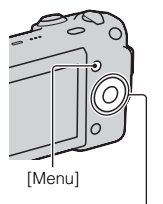

Molette de commande

### <span id="page-18-1"></span>**Mode Pr. vue**

Ce menu vous permet de sélectionner un mode de prise de vue, comme un mode d'exposition, panoramique, Sélection de Scènes.

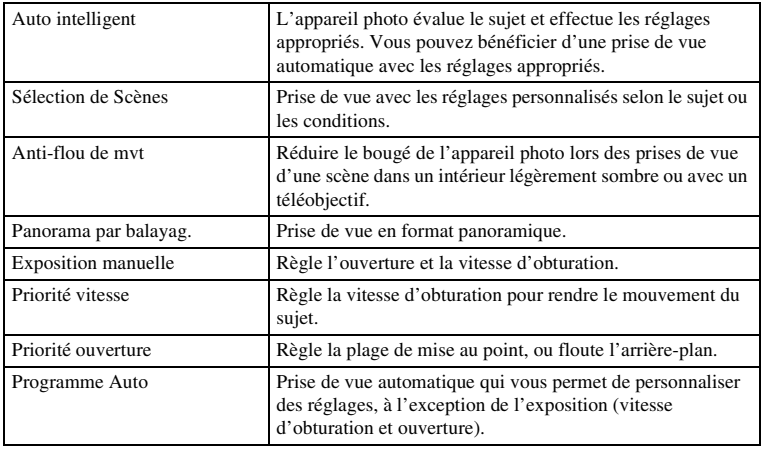

## <span id="page-19-0"></span>**Appareil photo**

Ce menu vous permet de définir des fonctions de prise de vue, comme la prise de vue en rafale, le retardateur et le flash.

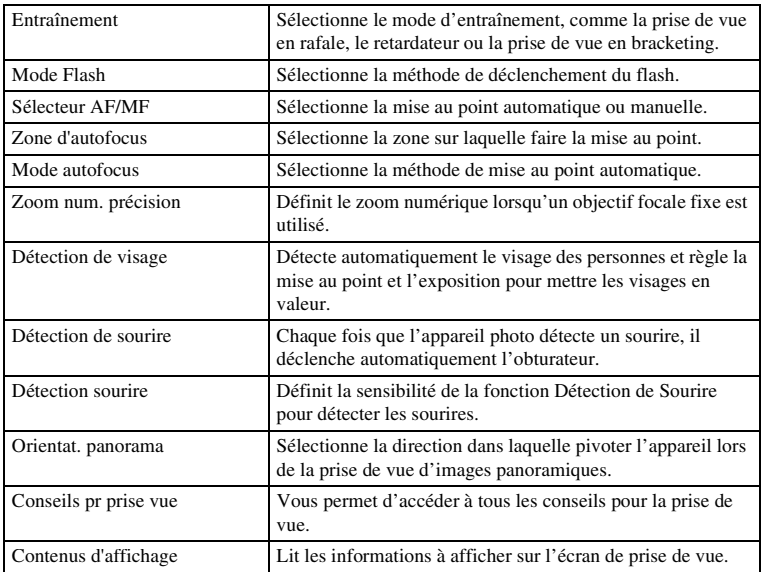

## <span id="page-19-1"></span>**Taille d'image**

Vous permet de définir la taille de l'image et le ratio d'aspect.

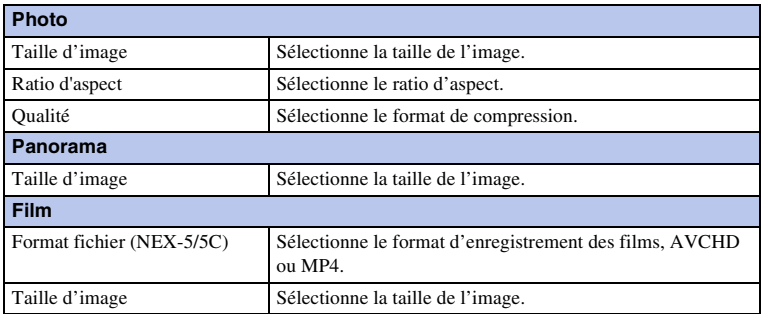

Table des<br>matières

## <span id="page-20-0"></span>**Luminosité/Couleur**

Ce menu vous permet d'effectuer des réglages de luminosité, comme le mode de mesure, et les réglages de couleurs comme la balance des blancs.

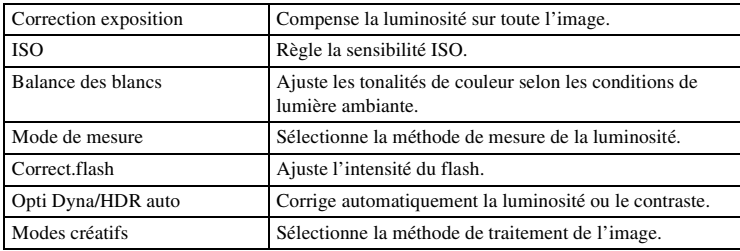

### <span id="page-20-1"></span>**Lecture**

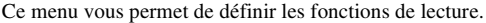

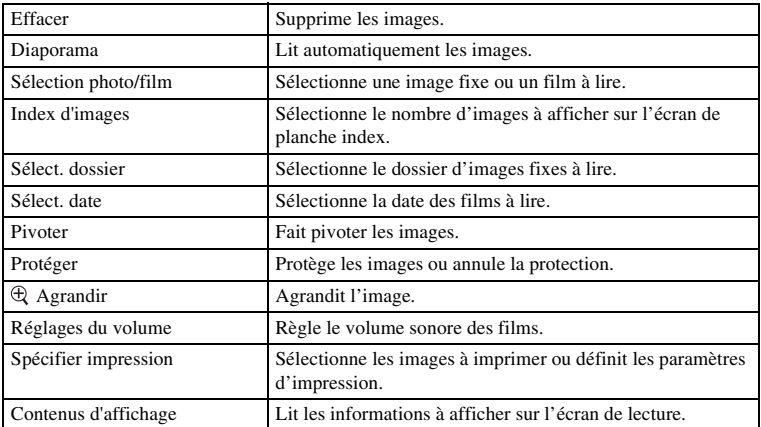

## <span id="page-20-2"></span>**Réglage**

Ce menu vous permet de définir des règlages de prise de vue détaillés ou de modifier les réglages de l'appareil photo.

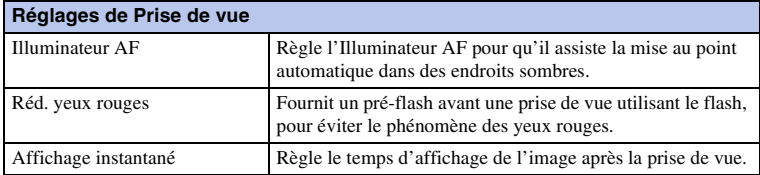

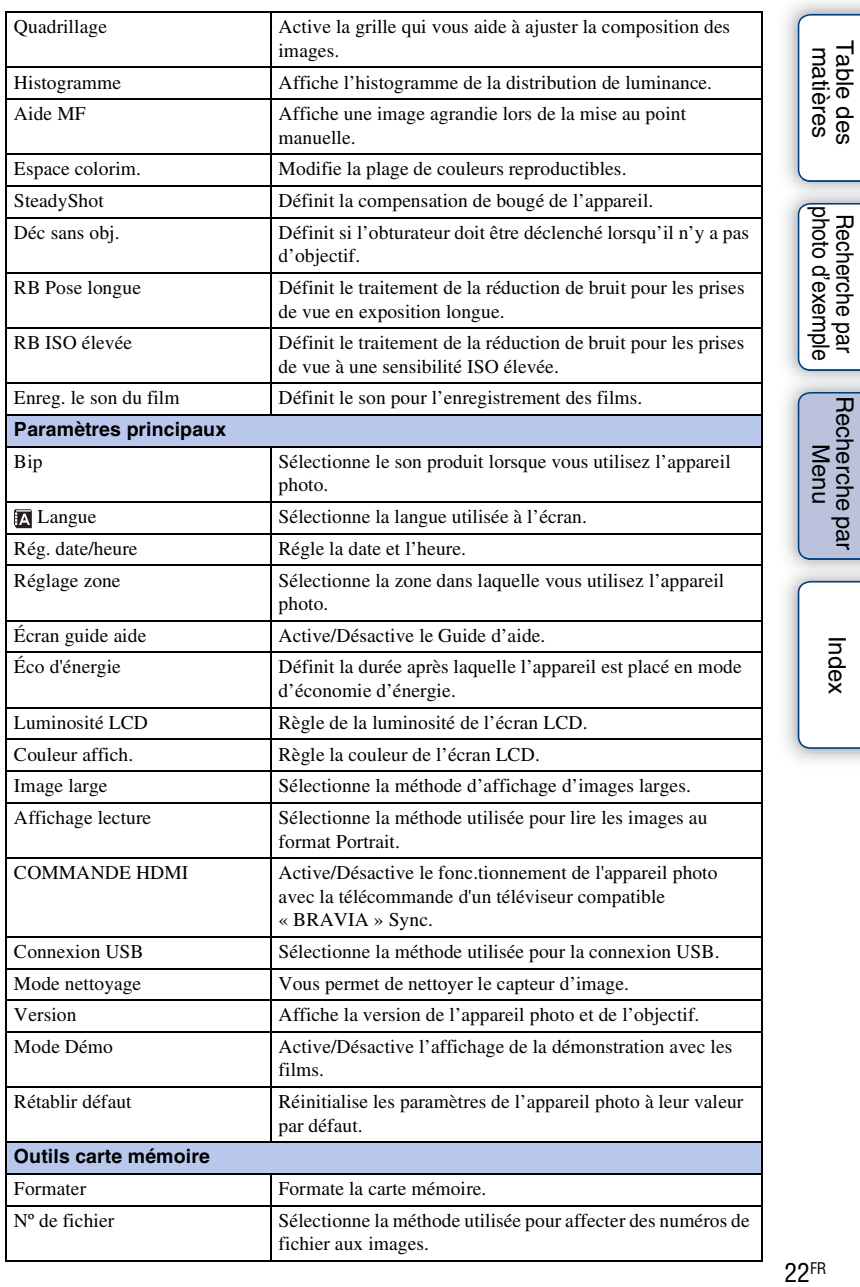

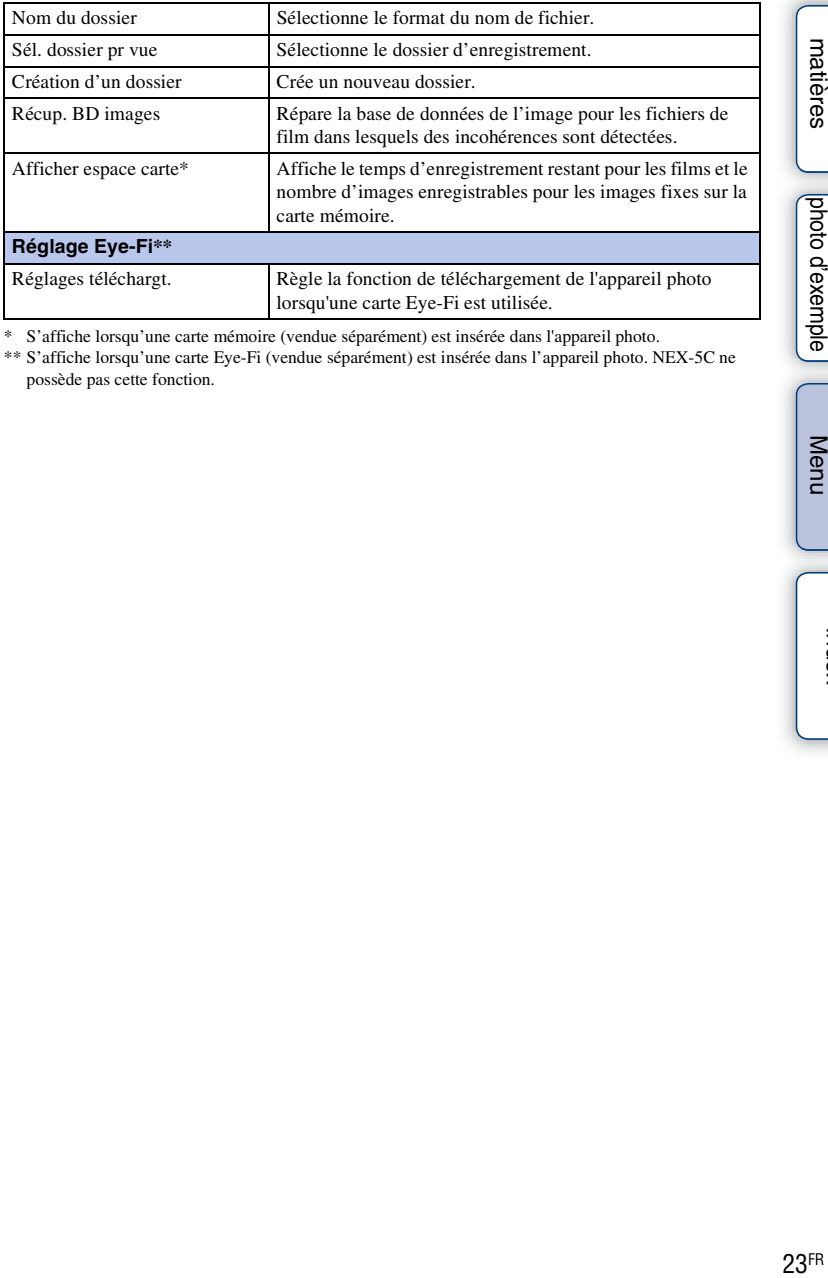

S'affiche lorsqu'une carte mémoire (vendue séparément) est insérée dans l'appareil photo.

\*\* S'affiche lorsqu'une carte Eye-Fi (vendue séparément) est insérée dans l'appareil photo. NEX-5C ne possède pas cette fonction.

[Recherche par](#page-18-2)  Recherche par<br>[Menu](#page-18-2)

[Table des](#page-2-0) [Recherche par](#page-4-0) 

Table des<br>matières

[photo d'exemple](#page-4-0)

Recherche par<br>|photo d'exemple

## <span id="page-23-0"></span>**Prise de vue**

La prise de vue avec les réglages pré-définis avant l'achat de votre appareil photo est expliquée ici.

L'appareil photo juge la situation adéquate et ajuste les réglages en fonction.

- 1 Réglez l'angle de l'écran LCD et tenez l'appareil photo. La fonction Reconnaissance de scène s'active.
- 2 Pour prendre une image fixe, appuyez sur le déclencheur. Pour enregistrer un film, appuyez sur la touche MOVIE pour démarrer l'enregistrement.

Appuyez une nouvelle fois sur la touche MOVIE pour arrêter l'enregistrement.

#### **Remarques**

- L'angle de vue des films est plus étroit que celui des images fixes. Une fois que vous avez appuyé sur la touche MOVIE, l'appareil photo indique l'étendue à enregistrer en affichant un cadre vierge à l'écran. Vous pouvez vérifier le cadre pour les films en sélectionnant [Menu]  $\rightarrow$  [Réglage]  $\rightarrow$  [Quadrillage]  $\rightarrow$ [ON].
- Vous pouvez enregistrer jusqu'à 29 minutes en continu de film au format AVCHD (NEX-5/5C seulement) et jusqu'à 29 minutes ou 2 Go de film au format MP4. Le temps d'enregistrement peut varier en fonction de la température ambiante et des conditions d'enregistrement.

La fonction Reconnaissance de scène laisse l'appareil photo définir automatiquement les conditions de la prise de vue et vous permet de prendre un cliché avec les réglages appropriés.

### $\ddot{\mathbf{C}}$  Dans la Reconnaissance de scène

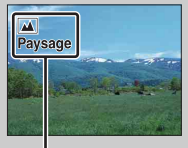

Icône et guide de

Reconnaissance de scène

• L'appareil photo reconnaît  $\bigcup$  (Scène de nuit),  $\bigotimes$  (Scène nuit + trépied),  $\bigtriangleup$  (Portrait de nuit), M (Contre-jour), 24 (Portrait contre-jour), 2<sup>9</sup> (Portrait), 1 (Paysage) ou (Macro), et affiche l'icône et le guide correspondant sur l'écran LCD lorsque la scène

est reconnue.

### $\ddot{g}$  Si vous prenez une image fixe d'un sujet sur lequel la mise au point est difficile

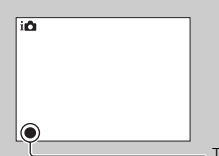

Lorsque l'appareil photo ne parvient pas à faire automatiquement la mise au point sur le sujet, le témoin de mise au point clignote. Recadrez l'image, ou changez le réglage de mise au point.

Témoin de mise au point

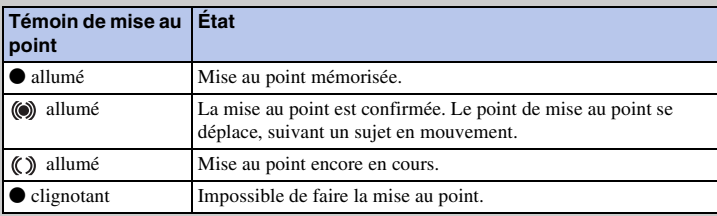

- La mise au point peut être difficile dans les situations suivantes :
	- Il fait sombre et le sujet est éloigné.
	- Le contraste entre le sujet et l'arrière-plan est faible.
	- Le sujet est photographié à travers du verre.
	- Le sujet est en déplacement rapide.
	- Le sujet reflète la lumière, comme un miroir, ou présente des surfaces brillantes.
	- Le sujet clignote.
	- Le sujet est à contre-jour.

### <span id="page-24-0"></span>**Contrôle du floutage d'arrière-plan**

#### (Auto intelligent) vous permet de flouter facilement l'arrière-plan pour faire ressortir le sujet.

Vous pouvez vérifier l'effet de floutage sur l'écran LCD.

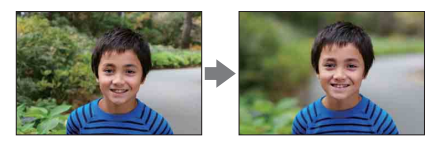

- 1 Appuyez sur le centre de la molette de commande.
- 2 Floutez l'arrière-plan en tournant la molette.
	- : Tournez vers le haut pour mettre au point
	- **∴ Tournez vers le bas pour flouter**

Appuyez sur [Retour] pour restaurer l'état initial.

#### **Remarques**

- Lorsque la fonction Reconnaisse de scène est activée, l'appareil photo analyse la scène lorsque vous appuyez sur le centre de la molette de commande et il utilise la scène reconnue.
- L'étendue de floutage disponible dépend de l'objectif utilisé.
- L'effet de floutage peut ne pas être notable, selon la distance du sujet ou l'objectif utilisé.
- La fonction Contrôle du floutage d'arrière-plan ne fonctionne pas lorsqu'un objectif Monture A est fixé.

### z Pour un meilleur résultat du Flou arrière-plan

- Rapprochez-vous du sujet.
- Augmentez la distance entre le sujet et l'arrière-plan.

# <span id="page-26-0"></span>**Visualisation d'images**

Lit les images enregistrées. Les images fixes et les films s'affichent sur des écrans séparés. Vous ne pouvez pas afficher des images fixes et des films sur le même écran.

- 1 Appuyez sur la touche  $\blacktriangleright$  (Lecture).
- 2 Sélectionnez l'image à l'aide de la molette de commande.
- 3 Pour lire des images panoramiques ou des films, appuyez sur le centre de la molette.

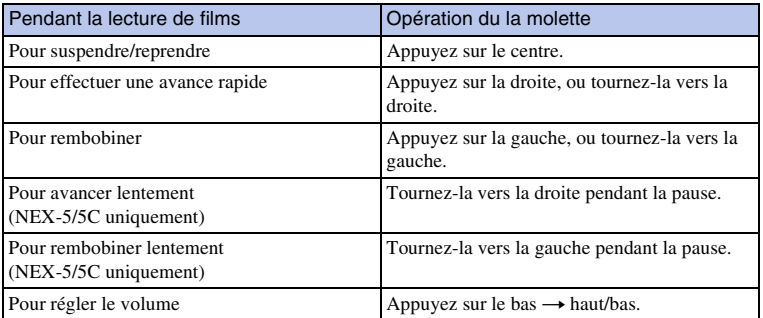

#### **Remarque**

• Les images panoramiques prises avec d'autres appareils photos peuvent ne pas être lues correctement.

#### $\ddot{\mathbf{C}}$  Basculer entre images fixes et films

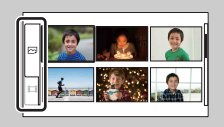

Sur l'écran d'index d'images, vous pouvez changer de type d'images en sélectionnant  $\sim$  (images fixes) ou (films) sur la gauche de l'écran en appuyant sur le centre de la molette de commande.

## **Lecture agrandie**

Il est possible d'agrandir une partie d'une image fixe pour l'examiner de plus prêt pendant la lecture. Cette fonction est utile pour vérifier la mise au point d'une image fixe enregistrée. Vous pouvez agrandir des images lues à partir du Menu (page [85\)](#page-84-0).

- 1 Affichez l'image que vous souhaitez agrandir, puis appuyez sur le centre de la molette de commande pour confirmer [Agrandir].
- 2 Réglez l'échelle en tournant la molette.
- 3 Sélectionnez la partie que vous souhaitez agrandir en appuyant sur haut/ bas/droite/gauche de la molette de commande.
- 4 Pour annuler la lecture agrandie, appuyez sur [Quitter].

#### **Remarques**

- Vous ne pouvez pas utiliser la fonction de lecture agrandie sur les films.
- Pour agrandir des images panoramiques, suspendez d'abord la lecture, puis appuyez sur [Agrandir].

## z Plage d'agrandissement

La plage d'agrandissement est la suivante.

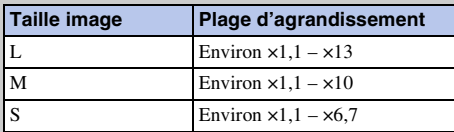

# <span id="page-28-0"></span>**Suppression d'images**

Il est possible de supprimer l'image affichée.

- 1 Affichez l'image que vous souhaitez supprimer, puis appuyez sur [Effacer].
- 2 Appuyez sur le centre de la molette de commande pour confirmer [OK]. Appuyez sur [Annuler] pour annuler l'opération.

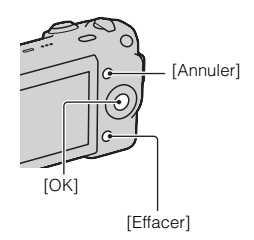

#### **Remarque**

• Vous ne pouvez pas supprimer les images protégées.

### $\ddot{\mathbf{C}}$  Pour supprimer plusieurs images

Sélectionnez [Menu]  $\rightarrow$  [Lecture]  $\rightarrow$  [Effacer] pour sélectionner et supprimer plusieurs images spécifiques à la fois.

[Table des](#page-2-0) [Recherche par](#page-4-0)  29FR[matières](#page-2-0) photo d'exemple [photo d'exemple](#page-4-0) Recherche par

# <span id="page-29-1"></span><span id="page-29-0"></span>**DISP (Contenus d'affichage)**

#### **Utilisation de la molette de commande :**

1 Appuyez plusieurs fois sur DISP (Contenus d'affichage) sur la molette de commande pour sélectionner le mode désiré.

#### **Utilisation du Menu :**

1 Pendant la prise de vue, [Menu]  $\rightarrow$  [Appareil photo]  $\rightarrow$  [Contenus] d'affichage].

Pendant la lecture, [Menu]  $\rightarrow$  [Lecture]  $\rightarrow$  [Contenus d'affichage].

2 Sélectionnez le mode désiré en tournant la molette de commande.

### **Pendant la prise de vue**

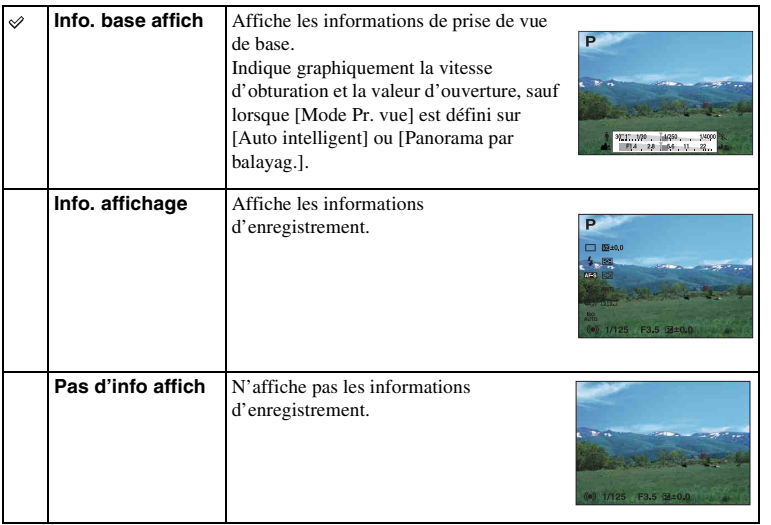

### <span id="page-30-0"></span>**Pendant la lecture**

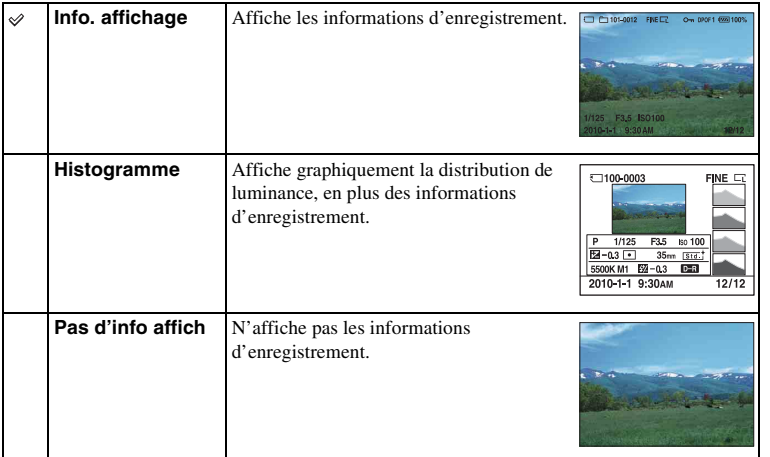

#### **Remarque**

- L'histogramme ne s'affiche pas dans les modes de lecture suivants.
	- Film
	- Panorama
	- Diaporama

## z L'histogramme, qu'est-ce que c'est ?

L'histogramme affiche un graphique de distribution de luminance indiquant combien de pixels d'une luminosité particulière sont présents sur l'image. Une image lumineuse va décaler l'intégralité de l'histogramme vers la droite, et les images sombres vers la gauche.

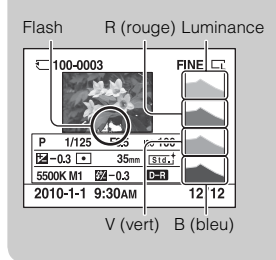

• Lorsque l'image comporte une partie à prédominance claire ou à prédominance sombre, cette partie clignote sur l'affichage d'histogramme pendant la lecture (Avertissement de limite de luminance).

[Table des](#page-2-0) [Recherche par](#page-4-0)   $\frac{\pi}{2}$   $\left[\begin{array}{cc} \frac{\pi}{2} & \pi \end{array}\right]$   $\left[\begin{array}{c} \frac{\pi}{2} & \pi \end{array}\right]$ photo d'exemple [photo d'exemple](#page-4-0) Recherche par

## <span id="page-31-0"></span>**Mode Flash**

Dans les endroits sombres, le flash vous permet d'obtenir des images lumineuses de sujets faiblement éclairés et d'empêcher les bougés. Lors des prises de vue à contre-jour, vous pouvez utiliser le flash pour photographier une image lumineuse du sujet à contrejour.

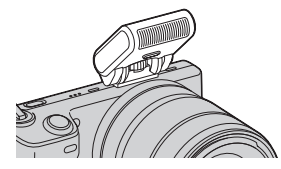

- 1 Fixez le flash.
- 2  $\sharp$  (Mode Flash) sur la molette de commande  $\to$  mode désiré. Sinon, [Menu]  $\rightarrow$  [Appareil photo]  $\rightarrow$  [Mode Flash]  $\rightarrow$  mode désiré.
- 3 Lorsque vous utilisez le flash, levez-le.

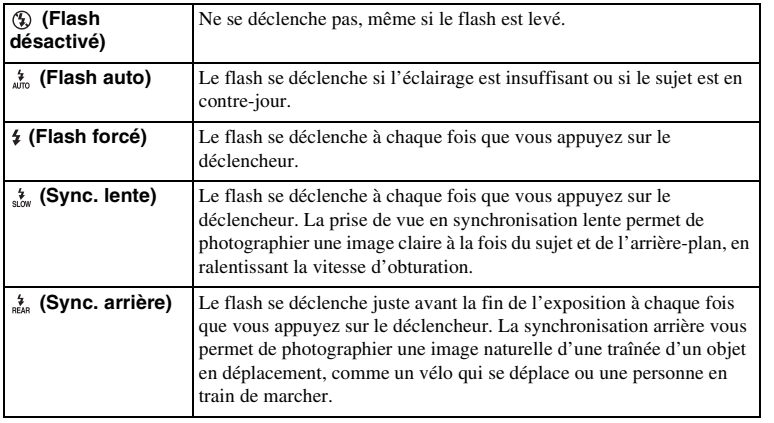

#### **Remarques**

- Le réglage par défaut dépend du mode de prise de vue.
- Le mode de flash disponible dépendant du mode de prise de vue.
- Vous ne pouvez pas utiliser le flash lorsque vous enregistrez des films.

### $\ddot{\phi}$  Conseils pour la prise de vue avec le flash

- Le pare-soleil peut bloquer la lumière du flash. Retirez le pare-soleil lorsque vous utilisez le flash.
- Lorsque vous utilisez le flash, photographiez le sujet à une distance d'au moins 1 m (3,3 pieds).
- Lors d'une prise de vue d'un sujet à contrejour, sélectionnez [Flash forcé]. Le flash fonctionnera même sous un soleil radieux, ce qui rendra les visages plus illuminés.

matières 32FR[matières](#page-2-0) des

# <span id="page-32-0"></span>**Correction exposition**

Vous pouvez régler l'exposition par incréments de 1/3 EV, dans la plage de –2,0 EV à +2,0 EV.

1  $\mathbb{Z}$  (Correction exposition) sur la molette de commande  $\rightarrow$  valeur désirée.

Sinon, [Menu]  $\rightarrow$  [Luminosité/Couleur]  $\rightarrow$  [Correction exposition]  $\rightarrow$ valeur désirée.

#### **Remarques**

- Vous ne pouvez pas utiliser la [Correction exposition] lorsque vous employez l'une des fonctions suivantes :
	- [Auto intelligent]
	- [Sélection de Scènes]
	- [Exposition manuelle]
- Si vous prenez un sujet dans des conditions extrêmement lumineuses ou sombres, ou lorsque vous utilisez le flash, il est possible que vous ne puissiez pas obtenir un effet satisfaisant.

### $\ddot{\mathbf{g}}$  Réglage de l'exposition pour de meilleures images

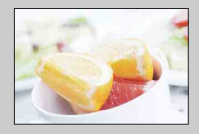

Surexposition = trop de lumière Image blanchâtre

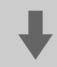

**Réglez [Correction exposition] vers –.**

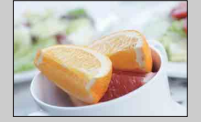

Exposition correcte

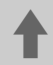

**Réglez [Correction exposition] vers +.**

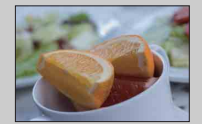

Sous-exposition = trop peu de lumière Image sombre

• Pour photographier des sujets aux tons plus lumineux, déplacez l'exposition vers le côté +.

Pour rendre des photos d'aliments encore plus attrayantes, capturez les aliments avec un réglage plus lumineux et essayez d'utiliser un arrière-plan blanc.

• Lorsque vous photographiez un ciel bleu, déplacez l'exposition vers le côté – pour capturer des couleurs vibrantes.

## <span id="page-33-0"></span>**Entraînement**

Vous pouvez définir le mode d'entraînement, comme la prise de vue en rafale, le retardateur ou la prise de vue en bracketing.

1  $\langle \cdot \rangle / \Box$  (Entraînement) sur la molette de commande  $\rightarrow$  mode désiré. Sinon, [Menu]  $\rightarrow$  [Appareil photo]  $\rightarrow$  [Entraînement]  $\rightarrow$  mode désiré.

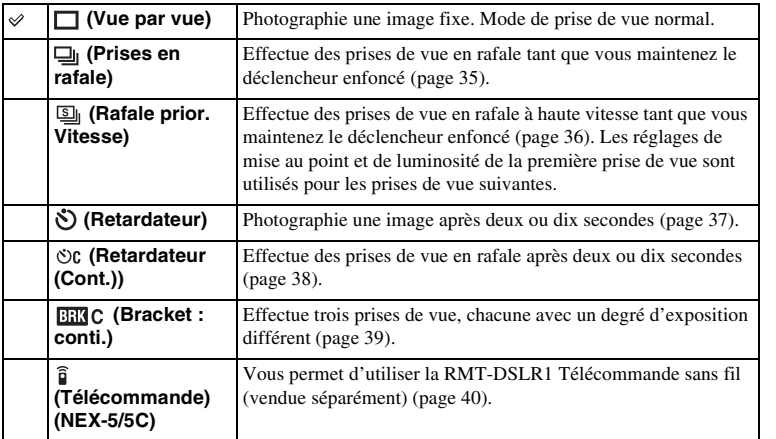

#### **Remarque**

- Vous ne pouvez pas modifier les réglages lorsque vous employez l'une des fonctions suivantes :
	- [Crépuscule sans trépied] en [Sélection de Scènes]
	- [Anti-flou de mvt]
	- [Panorama par balayag.]
	- [HDR auto]

# <span id="page-34-0"></span>**Prises en rafale**

Effectue des prises de vue en rafale tant que vous maintenez le déclencheur enfoncé.

1  $\circ$  /  $\Box$  (Entraînement) sur la molette de commande  $\rightarrow$  [Prises en rafale]. Sinon, [Menu]  $\rightarrow$  [Appareil photo]  $\rightarrow$  [Entraînement]  $\rightarrow$  [Prises en rafale].

#### **Remarque**

- Vous ne pouvez pas utiliser les [Prises en rafale] lorsque vous employez l'une des fonctions suivantes :
	- [Sélection de Scènes], à l'exception de [Activités sportives]
	- [Anti-flou de mvt]
	- [Panorama par balayag.]
	- [Détection de sourire]
	- [HDR auto]

# <span id="page-35-0"></span>**Rafale prior. Vitesse**

Effectue des prises de vue en rafale tant que vous maintenez le déclencheur enfoncé, à une vitesse plus élevée qu'en [Prises en rafale].

1  $\circ$ /  $\Box$  (Entraînement) sur la molette de commande  $\rightarrow$  [Rafale prior. Vitesse].

Sinon, [Menu]  $\rightarrow$  [Appareil photo]  $\rightarrow$  [Entraînement]  $\rightarrow$  [Rafale prior. Vitesse].

#### **Remarques**

- Vous ne pouvez pas utiliser la [Rafale prior. Vitesse] lorsque vous employez l'une des fonctions suivantes : – [Sélection de Scènes], à l'exception de [Activités sportives]
	- [Anti-flou de mvt]
	- [Panorama par balayag.]
	- [Détection de sourire]
	- [HDR auto]
- Les réglages de mise au point et de luminosité de la première prise de vue sont utilisés pour les prises de vue suivantes.
### **Retardateur**

- 1  $\langle \cdot \rangle$  /  $\Box$  (Entraînement) sur la molette de commande  $\rightarrow$  [Retardateur]. Sinon, [Menu]  $\rightarrow$  [Appareil photo]  $\rightarrow$  [Entraînement]  $\rightarrow$  [Retardateur].
- 2 [Option]  $\rightarrow$  mode désiré.

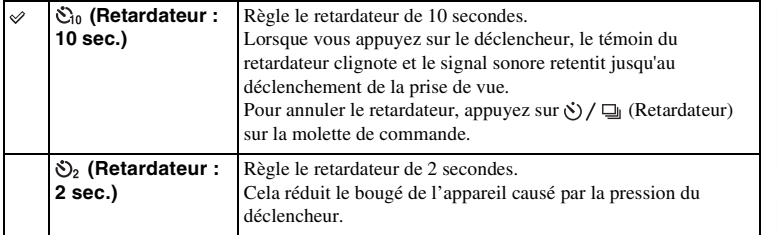

#### **Remarque**

- Vous ne pouvez pas utiliser les [Retardateur] lorsque vous employez l'une des fonctions suivantes :
	- [Crépuscule sans trépied] en [Sélection de Scènes]
	- [Anti-flou de mvt]
	- [Panorama par balayag.]
	- [Détection de sourire]
	- [HDR auto]

# **Retardateur (Cont.)**

Photographie en rafale le nombre d'images que vous avez défini après dix secondes. Vous pouvez choisir la meilleure prise de vue à partir des photographies prises.

1  $\Diamond$  /  $\Box$  (Entraînement) sur la molette de commande  $\rightarrow$  [Retardateur (Cont.)].

Sinon, [Menu]  $\rightarrow$  [Appareil photo]  $\rightarrow$  [Entraînement]  $\rightarrow$  [Retardateur (Cont.)].

2 [Option]  $\rightarrow$  mode désiré.

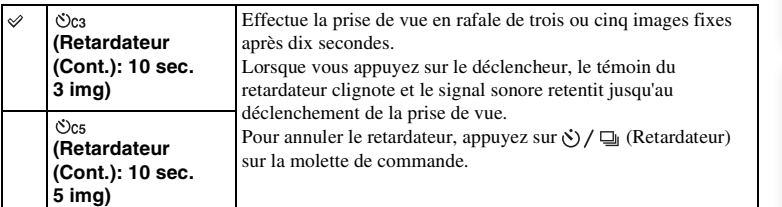

#### **Remarque**

- Vous ne pouvez pas utiliser les [Retardateur (Cont.)] lorsque vous employez l'une des fonctions suivantes :
	- [Crépuscule sans trépied] en [Sélection de Scènes]
	- [Anti-flou de mvt]
	- [Panorama par balayag.]
	- [Détection de sourire]
	- [HDR auto]

### **Bracket : conti.**

Effectue trois prises de vue tout en décalant automatiquement l'exposition de base vers plus sombre, puis plus lumineux. Maintenez le déclencheur enfoncé jusqu'à la fin de l'enregistrement en bracketting.

Vous pouvez sélectionner une image qui correspond à vos attentes après l'enregistrement.

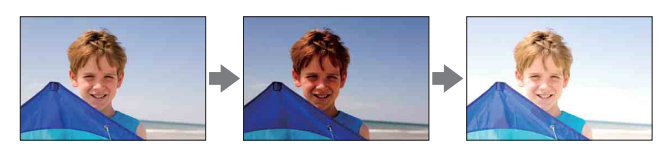

- $1 \Diamond / \Box$  (Entraînement) sur la molette de commande  $\rightarrow$  [Bracket : conti.]. Sinon, [Menu]  $\rightarrow$  [Appareil photo]  $\rightarrow$  [Entraînement]  $\rightarrow$  [Bracket : conti.].
- 2 [Option]  $\rightarrow$  mode désiré.

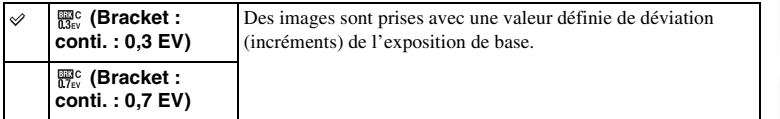

#### **Remarques**

- Vous ne pouvez pas utiliser les [Bracket : conti.] lorsque vous employez l'une des fonctions suivantes : – [Crépuscule sans trépied] en [Sélection de Scènes]
	- [Anti-flou de mvt]
	- [Panorama par balayag.]
	- [Détection de sourire]
	- [HDR auto]
- La dernière prise de vue s'affiche sur l'affichage instantané.
- Dans [Exposition manuelle], l'exposition est décalée en modifiant la vitesse d'obturation.
- Lorsque vous réglez l'exposition, elle est déplacée en se basant sur la valeur corrigée.

# Table des<br>matières

# **Télécommande (NEX-5/5C)**

Vous pouvez photographier en utilisant les touches SHUTTER et 2SEC (l'obturateur est déclenché après deux secondes) situées sur la Télécommande sans fil RMT-DSLR1 (vendu séparément). Consultez également le mode d'emploi fourni avec la Télécommande sans fil.

- 1  $\langle \cdot \rangle$  /  $\Box$  (Entraînement) sur la molette de commande  $\rightarrow$  [Télécommande]. Sinon, [Menu]  $\rightarrow$  [Appareil photo]  $\rightarrow$  [Entraînement]  $\rightarrow$ [Télécommande].
- 2 Effectuez la mise au point sur le sujet, pointez le transmetteur de la Télécommande sans fil vers le capteur de télécommande, puis prenez la photo.

#### **Remarques**

- Vous ne pouvez pas utiliser les [Télécommande] lorsque vous employez l'une des fonctions suivantes : – Enregistrement d'un film
	- [Crépuscule sans trépied] en [Sélection de Scènes]
	- [Anti-flou de mvt]
	- [Panorama par balayag.]
	- [HDR auto]
- Il est possible qu'un objectif ou pare-soleil couvre le capteur de télécommande et l'empêche de recevoir le signal de la Télécommande. Utilisez la Télécommande à partir de positions où le signal de la télécommande n'est pas obstrué.

# **Index d'images**

Affiche plusieurs images en même temps.

- 1 Appuyez sur la touche (Lecture) pour basculer vers le mode de lecture.
- 2 Appuyez sur  $\blacksquare$  (Index d'images) sur la molette de commande. Un index à six images s'affiche. Vous pouvez basculer l'affichage vers un index à 12 images ; [Menu]  $\rightarrow$  [Lecture]  $\rightarrow$  [Index

d'images].

3 Pour retourner à l'affichage d'une seule image, sélectionnez l'image désirée et appuyez sur le centre de la molette de commande.

### $\ddot{\mathbf{y}}$  Basculer entre images fixes et films

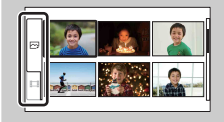

Sur l'écran d'index d'images, vous pouvez changer de type d'images en sélectionnant  $\sim$  (images fixes) ou (films) sur la gauche de l'écran en appuyant sur le centre de la molette de commande.

Vous ne pouvez pas afficher des images fixes et des films sur le même index.

# **Auto intelligent**

L'appareil photo analyse le sujet et vous permet d'effectuer une prise de vue avec les règlages appropriés.

- 1 [Menu]  $\rightarrow$  [Mode Pr. vue]  $\rightarrow$  [Auto intelligent].
- 2 Pointez l'appareil vers le sujet.

Lorsque l'appareil reconnaît la scène, l'icône et le guide de Reconnaissance de scène s'affichent à l'écran. Il reconnaît  $\bigcup$  (Scène de nuit),  $\bigotimes$  (Scène nuit + trépied), <sup>2</sup> (Portrait de nuit), **[2]** (Contre-jour), 22 (Portrait contre-jour),  $\bullet$  (Portrait), (A) (Paysage) et  $\bullet$  (Macro). Icône et guide de

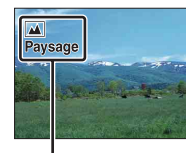

Reconnaissance de scène

#### **Remarques**

- [Mode Flash] est réglé sur [Flash auto] ou [Flash désactivé].
- Vous pouvez effectuer des prises de vue, même si l'appareil n'a pas reconnu la scène.
- Lorsque [Détection de visage] est réglé sur [OFF], les scènes [Portrait], [Portrait contre-jour] et [Portrait de nuit] ne sont pas reconnues.

### z Floutage facile de l'arrière-plan

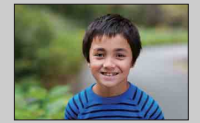

Au cours de l'enregistrement Auto intelligent, vous pouvez flouter l'arrière-plan. Appuyez sur le centre de la molette de commande et tournez la molette. Lorsque la fonction Reconnaisse de scène est activée, l'appareil photo analyse la scène lorsque vous appuyez sur le centre de la molette de commande et il utilise la scène reconnue.

[photo d'exemple](#page-4-0)

photo d'exemple Recherche par

[Menu](#page-18-0)

### $\ddot{\mathbf{y}}$  Si vous prenez une image fixe d'un sujet sur lequel la mise au point est difficile

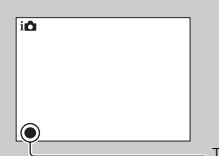

Lorsque l'appareil photo ne parvient pas à faire automatiquement la mise au point sur le sujet, le témoin de mise au point clignote. Recadrez l'image, ou changez le réglage de mise au point.

Témoin de mise au point

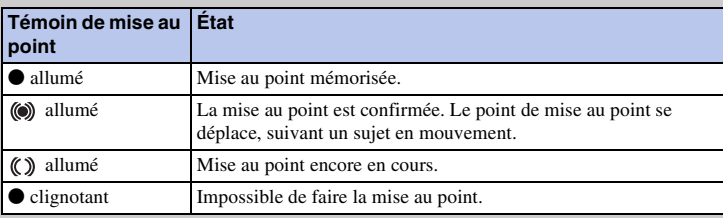

• La mise au point peut être difficile dans les situations suivantes :

- Il fait sombre et le sujet est éloigné.
- Le contraste entre le sujet et l'arrière-plan est faible.
- Le sujet est photographié à travers du verre.
- Le sujet est en déplacement rapide.
- Le sujet reflète la lumière, comme un miroir, ou présente des surfaces brillantes.
- Le sujet clignote.
- Le sujet est à contre-jour.

# **Sélection de Scènes**

Vous permet de prendre des clichés avec les réglages personnalisés selon la scène.

1 [Menu] → [Mode Pr. vue] → [Sélection de Scènes] → mode désiré.

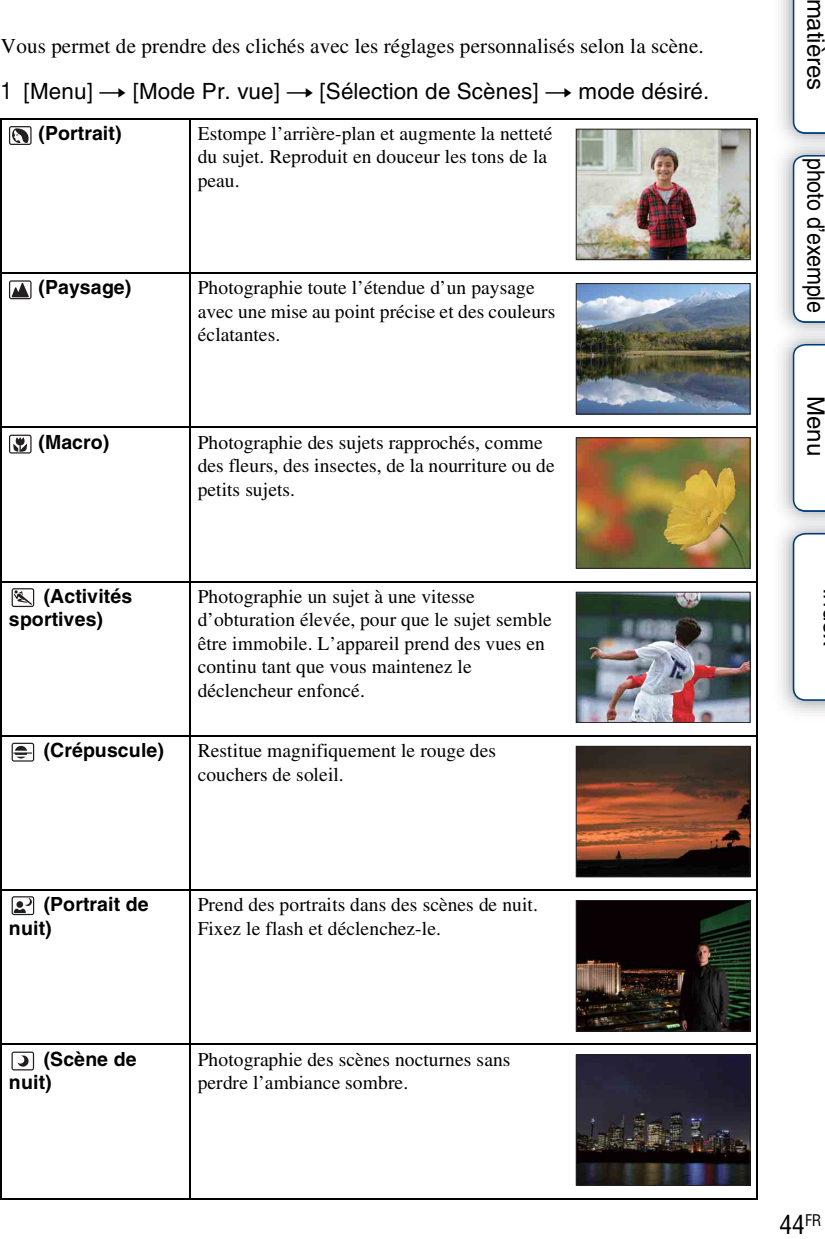

[photo d'exemple](#page-4-0)

Recherche par<br>photo d'exemple

[Recherche par](#page-18-0)  Recherche par<br>[Menu](#page-18-0)

[Index](#page-155-0)

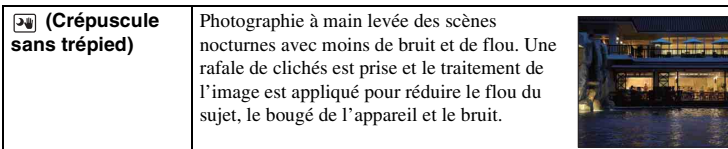

#### **Remarques**

- Dans les modes [Scène de nuit] et [Portrait de nuit], la vitesse d'obturation est plus faible, donc il est recommandé d'utiliser un trépied pour éviter tout flou dans les clichés.
- Dans le mode [Crépuscule sans trépied], l'obturateur clique six fois et une image est enregistrée.
- Si vous sélectionnez [Crépuscule sans trépied] avec [RAW] ou [RAW & JPEG], la qualité d'image devient [Fine] temporairement.
- La réduction du flou est moins efficace, même en [Crépuscule sans trépied], lors des prises de vue des sujets suivants :
	- Sujet avec un mouvement non linéaire
	- Sujets trop proches de l'appareil photo
	- Sujets avec un motif répété, comme des tuiles, et sujets avec peu de contraste, comme le ciel, une plage de sable ou une pelouse
	- Sujets en changement continu, comme des vagues ou une cascade
- Dans le mode [Crépuscule sans trépied], du bruit peut bloquer l'image lorsque vous utilisez une lumière qui clignote, comme un éclairage fluorescent.
- La distance focale la plus courte ne change pas, même si vous sélectionnez [Macro].

# **Anti-flou de mvt**

Ce mode est adapté aux prises de vue en intérieur sans utiliser le flash, pour réduire le flou du sujet.

- 1 [Menu]  $\rightarrow$  [Mode Pr. vue]  $\rightarrow$  [Anti-flou de mvt].
- 2 Prenez la vue avec le déclencheur.

L'appareil photo combine six cliqués à haute sensibilité pour donner une image fixe : le bougé est donc réduit, tout en minimisant le bruit.

#### **Remarques**

- Si vous sélectionnez [Anti-flou de mvt] avec [RAW] ou [RAW & JPEG], la qualité d'image devient [Fine] temporairement.
- L'obturateur clique six fois et une image est enregistrée.
- La réduction du flou est moins efficace lors des prises de vue des sujets suivants :
	- Sujets avec un mouvement non linéaire.
	- Sujets trop proches de l'appareil photo.
	- Sujets avec un motif répété, comme des tuiles, et sujets avec peu de contraste, comme le ciel, une plage de sable ou une pelouse.
	- Sujets en changement continu, comme des vagues ou une cascade.
- Lors de l'utilisation d'une source lumineuse qui clignote, comme un éclairage fluorescent, un bruit de blocage peut se produire.

# **Panorama par balayag.**

Vous permet de créer une image panoramique à partir d'images composées.

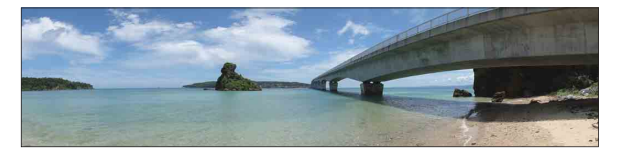

- 1 [Menu]  $\rightarrow$  [Mode Pr. vue]  $\rightarrow$  [Panorama par balayag.].
- 2 Pointez l'appareil vers le bord du sujet, puis appuyez entièrement sur le déclencheur.

3 Effectuez un balayage panoramique jusqu'à la fin, en suivant le guidage sur l'écran LCD.

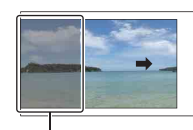

Cette partie ne sera pas prise.

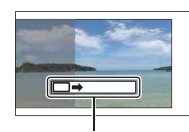

Barre de guidage

# [Index](#page-155-0)

[Recherche par](#page-18-0)  [Menu](#page-18-0)

Recherche par

#### **Remarques**

- Si vous ne parvenez pas à balayer l'intégralité du sujet dans le temps donné, une zone grise peut survenir dans l'image composée. Si cela se produit, déplacez rapidement l'appareil photo pour enregistrer une image panoramique complète.
- L'appareil continue de prendre des vues pendant l'enregistrement en [Panorama par balayag.], et le déclencheur clique jusqu'à la fin de la prise de vue.
- Puisque plusieurs images sont acollées ensemble, la partie de la jonction ne sera pas enregistrée avec fluidité.
- Dans des conditions d'éclairage faible, les images panoramiques peuvent être floues.
- Sous une lumière qui clignote, comme un éclairage fluorescent, la luminosité ou la couleur de l'image combinée peut ne pas être totalement homogène.
- Lorsque l'angle de la prise de vue panoramique est très différent en termes de luminosité, de couleur et de mise au point par rapport à l'angle dans lequel vous avez réglé la mise au point et l'exposition avec Verrouillage AE/AF, la prise de vue ne réussira pas. Si cela se produit, changez l'angle de verrouillage et prenez un nouveau cliché.
- [Panorama par balayag.] n'est pas adapté aux sujets suivants :
	- Sujets en mouvement.
	- Sujets trop proches de l'appareil photo.
	- Sujets avec un motif répété, comme des tuiles, et sujets avec peu de contraste, comme le ciel, une plage de sable ou une pelouse.
	- Sujets en changement continu, comme des vagues ou une cascade.
	- Sujet avec le soleil ou des éclairages électriques, etc. qui sont bien plus lumineux que les zones environnantes.
- L'enregistrement en [Panorama par balayag.] peut être interrompu dans les situations suivantes :
	- Vous effectuez un balayage panoramique trop rapide ou trop lent.
	- Il y a un bougé d'appareil trop important.

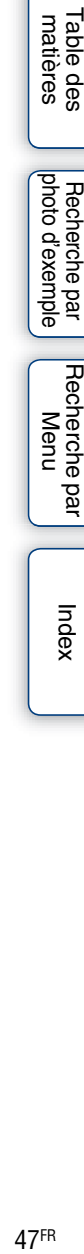

[photo d'exemple](#page-4-0)

### $\ddot{\ddot{\mathbf{y}}}$  Conseil pour la prise d'une image panoramique

Effectuez un balayage en arc de cercle, avec une vitesse constante et dans la direction indiquée sur l'écran LCD. [Panorama par balayag.] est particulièrement adapté aux sujets immobiles, plutôt qu'en mouvement.

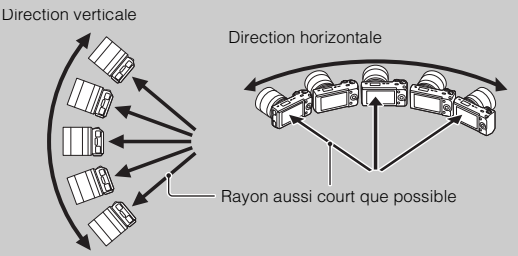

- Lorsque vous utilisez un zoom, il est recommandé de l'utiliser du côté W.
- Décidez de la scène et appuyez le déclencheur jusqu'à mi-course, afin de pouvoir verrouiller la mise au point, l'exposition et la balance des blancs.
- Si une partie possédant des formes ou un paysage très varié est concentré sur le bord de l'écran, la composition de l'image peut échouer. Dans ce cas, ajustez la composition du cadre pour que la section soit au centre de l'image, puis effectuez une nouvelle prise de vue.
- Vous pouvez sélectionner la direction en suivant [Menu]  $\rightarrow$  [Appareil photo]  $\rightarrow$ [Orientat. panorama], et la taille de l'image en suivant [Menu]  $\rightarrow$  [Taille d'image]  $\rightarrow$ [Taille d'image].

### z Visualisation d'images panoramiques défilantes

Vous pouvez faire défiler des images panoramiques du début à la fin en appuyant sur le centre de la molette de commande lorsqu'une image panoramique est affichée. Appuyez une nouvelle fois dessus pour interrompre la lecture.

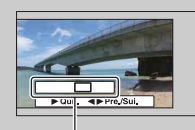

Affiche la zone affichée d'une image panoramique entière.

- Les images panoramiques se lisent avec le logiciel « PMB » fourni.
- Il est possible que vous ne puissiez pas afficher ou faire défiler correctement les images panoramiques prises avec d'autres appareils photos.

# **Exposition manuelle**

Vous pouvez prendre des clichés avec l'exposition désirée en réglant à la fois la vitesse d'obturation et l'ouverture.

- 1 [Menu]  $\rightarrow$  [Mode Pr. vue]  $\rightarrow$  [Exposition manuelle].
- 2 Appuyez plusieurs fois sur le bas de la molette de commande pour sélectionner la vitesse d'obturation ou l'ouverture.

Les écrans de réglage de vitesse d'obturation et d'ouverture apparaissent alternativement.

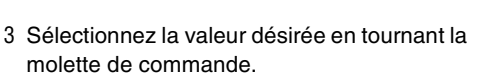

Vérifiez la valeur d'exposition sur « MM » (mesure manuelle).

Vers + : les images s'éclaircissent.

Vers – : les images s'assombrissent.

0: Exposition adaptée analysée par l'appareil photo

4 Effectuez la mise au point et prenez le sujet.

#### **Remarques**

- Vous ne pouvez pas sélectionner [Flash désactivé] ni [Flash auto] dans [Mode Flash].
- L'indicateur (Avertissement de bougé) n'apparaît pas en mode d'exposition manuelle.
- Le réglage ISO [ISO AUTO] est défini sur [ISO 200] en mode d'exposition manuelle. Au besoin, réglez la sensibilité ISO.
- La luminosité de l'image sur l'écran LCD peut être différente de l'image réelle en cours de prise de vue.

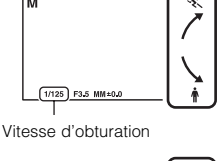

[Table des](#page-2-0) [Recherche par](#page-4-0) 

Table des<br>matières

[Recherche par](#page-18-0)  [Menu](#page-18-0)

Recherche par

[Index](#page-155-0)

[photo d'exemple](#page-4-0)

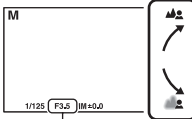

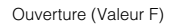

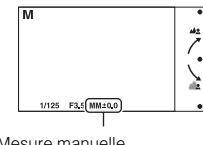

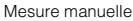

### **BULB**

Vous pouvez photographier des traînées avec une exposition longue. BULB est adapté aux traînées lumineuses, comme les feux d'artifice.

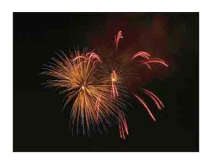

- 1 [Menu]  $\rightarrow$  [Mode Pr. vue]  $\rightarrow$  [Exposition manuelle].
- 2 Appuyez sur le bas de la molette de commande pour sélectionner la vitesse d'obturation.
- 3 Tournez la molette de commande vers la gauche jusqu'à ce que [BULB] s'affiche.

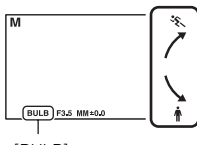

[BULB]

- 4 Enfoncez le déclencheur à mi-course pour effectuer la mise au point.
- 5 Appuyez continuellement sur le déclencheur pendant la durée de la prise de vue.

Tant que vous appuyez sur le déclencheur, l'obturateur reste ouvert.

#### **Remarques**

- Comme la vitesse d'obturation est ralentie, ce qui augmente les chances de bougé d'appareil, nous vous recommandons d'utiliser un trépied.
- Plus la durée d'exposition est élevée, plus le niveau de bruit sur l'image est important.
- Après la prise de vue, une réduction de bruit (RB Pose longue) est exécutée pendant un temps équivalent à la durée d'ouverture de l'obturateur. Pendant cette réduction de bruit, vous ne pouvez pas effectuer d'autres prises de vue.
- Lorsque la fonction [Détection de sourire] ou [HDR auto] est activée, vous ne pouvez pas régler la vitesse d'obturation sur [BULB].
- Si la fonction [Détection de sourire] ou [HDR auto] est utilisée avec la vitesse d'obturation réglée sur [BULB], la vitesse d'obturation est temporairement réglée sur 30 secondes.

### $\ddot{\mathbf{C}}$  Utilisation de la Télécommande (NEX-5/5C)

Appuyez sur la touche SHUTTER de la Télécommande sans fil pour déclencher la prise de vue BULB, et appuyez une nouvelle fois dessus pour arrêter la prise de vue BULB. Il n'est pas nécessaire de garder enfoncée la touche SHUTTER de la Télécommande sans fil. Pour utiliser la Télécommande sans fil, appuyez sur  $\zeta$  /  $\square$ <sub>l</sub> (Entraînement) sur la molette de commande, puis sélectionnez [Télécommande]  $\rightarrow$  [ON].

[Index](#page-155-0)

[Recherche par](#page-18-0)  [Menu](#page-18-0)

Recherche par

[photo d'exemple](#page-4-0)

photo d'exemple Hecherche

# **Priorité vitesse**

Il existe plusieurs manières d'exprimer le mouvement d'un sujet qui se déplace, comme par exemple en réglant la vitesse d'obturation à l'instant du mouvement avec une vitesse d'obturation rapide, ou comme une image d'une traînée avec une vitesse d'obturation lente.

- 1 [Menu]  $\rightarrow$  [Mode Pr. vue]  $\rightarrow$  [Priorité  $vitesse] \rightarrow$  valeur désirée.
- 2 Effectuez la mise au point et prenez le sujet. L'ouverture est réglée automatiquement pour obtenir l'exposition adaptée.

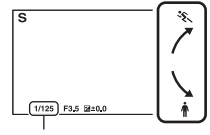

Vitesse d'obturation

# [Table des](#page-2-0) [Recherche par](#page-4-0)  [photo d'exemple](#page-4-0) photo d'exemple Recherche par

Table des<br>matières

51FR[matières](#page-2-0) Recherche par [Recherche par](#page-18-0)  [Menu](#page-18-0)

#### **Remarques**

- Vous ne pouvez pas sélectionner [Flash désactivé] ni [Flash auto] dans [Mode Flash].
- L'indicateur (numeration) (Avertissement de bougé) n'apparaît pas en mode de priorité à la vitesse d'obturation.
- Lorsque la vitesse d'obturation est d'une seconde ou plus, une réduction de bruit (RB Pose longue) est effectuée après la prise de vue. Pendant cette réduction de bruit, vous ne pouvez pas effectuer d'autres prises de vue.
- S'il est impossible d'obtenir une exposition correcte après le réglage, lorsque vous enfoncez le déclencheur jusqu'à mi-course, la valeur d'ouverture clignote. Bien que vous puissiez prendre un cliché dans cette situation, nous vous recommandons de réinitialiser.
- La luminosité de l'image sur l'écran LCD peut être différente de l'image réelle en cours de prise de vue.

### z Vitesse d'obturation

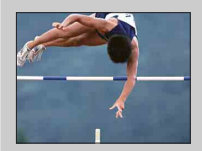

Lorsqu'une vitesse d'obturation élevée est utilisée, un sujet en mouvement comme un athlète en train de courir, des voitures ou l'écume d'une vague apparaît comme figé.

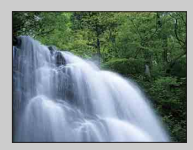

Lorsqu'une vitesse d'obturation faible est utilisée, une image de traînée de mouvement du sujet est capturée pour rendre l'image plus naturelle et dynamique.

# **Priorité ouverture**

Estompe ou augmente la netteté d'objets situés devant et au-delà du sujet.

- 1 [Menu]  $\rightarrow$  [Mode Pr. vue]  $\rightarrow$  [Priorité ouverture $\rightarrow$  valeur désirée.
	- Valeur F faible : la mise au point est effectuée sur le sujet, mais ce qui se trouve devant et derrière lui est estompé.
	- Valeur F élevée : la mise au point s'effectue à la fois sur le sujet, l'avant-plan et l'arrière-plan.
- 2 Effectuez la mise au point et prenez le sujet. La vitesse d'obturation est réglée automatiquement pour obtenir l'exposition adaptée.

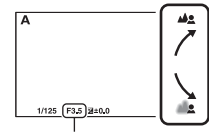

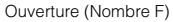

#### **Remarques**

- Vous ne pouvez pas sélectionner [Flash désactivé] ni [Flash auto] dans [Mode Flash].
- S'il est impossible d'obtenir une exposition correcte après le réglage, lorsque vous enfoncez le déclencheur jusqu'à mi-course, la vitesse d'obturation clignote. Bien que vous puissiez prendre un cliché dans cette situation, nous vous recommandons de réinitialiser.
- La luminosité de l'image sur l'écran LCD peut être différente de l'image réelle en cours de prise de vue.

### ΰ Ouverture

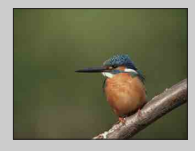

Les valeurs F faibles (augmentation de l'ouverture) réduisent le champ mis au point. Cela vous permet de faire précisément le point sur le sujet et d'estomper ce qui se trouve devant et derrière lui. (La profondeur de champ est réduite.)

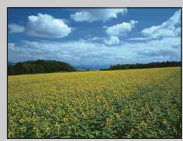

Les valeurs F élevées (diminution de l'ouverture) élargissent le champ mis au point. Cela vous permet de photographier la profondeur d'un paysage. (La profondeur de champ est augmentée.)

[Recherche par](#page-18-0)  [Menu](#page-18-0)

Recherche par

[Table des](#page-2-0) [Recherche par](#page-4-0) 

[photo d'exemple](#page-4-0)

photo d'exemple Recherche par

matières able des

# **Programme Auto**

Si l'exposition est réglée automatiquement par l'appareil photo, vous pouvez définir des fonctions de prise de vue comme la sensibilité ISO, les Modes créatifs et l'Optimisateur de plage dynamique.

- 1 [Menu]  $\rightarrow$  [Mode Pr. vue]  $\rightarrow$  [Programme Auto].
- 2 Définissez les fonctions de prise de vue sur les réglages désirés.
- 3 Effectuez la mise au point et prenez le sujet.

#### **Remarque**

• Vous ne pouvez pas sélectionner [Flash désactivé] ni [Flash auto] dans [Mode Flash].

# **Sélecteur AF/MF**

Sélectionne la mise au point automatique ou manuelle.

1 [Menu]  $\rightarrow$  [Appareil photo]  $\rightarrow$  [Sélecteur AF/MF]  $\rightarrow$  mode désiré.

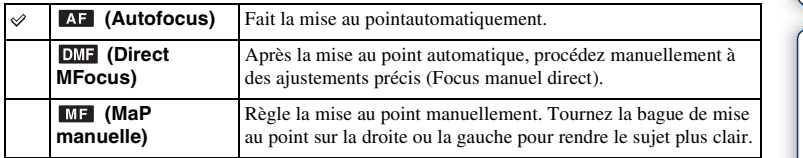

#### **Remarque**

• Si vous tournez la bague de mise au point lorsque [MaP manuelle] ou [Direct MFocus] est sélectionné, l'image est automatiquement agrandie pour vous permettre une vérification plus facile de la zone de mise au point. Vous pouvez empêcher l'agrandissement de l'image en sélectionnant  $[Menu] \rightarrow [Réglage] \rightarrow$  $[Aide MF] \rightarrow [OFF]$ .

### $\ddot{\mathbf{C}}$  Utilisation efficace de la mise au point manuelle

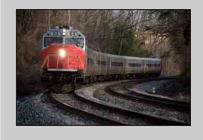

Le « fixage de la mise au point » est pratique lorsque vous pouvez prévoir la distance du sujet. Avec le « fixage de la mise au point », vous pouvez fixer la mise au point en avance à la distance à laquelle le sujet va passer.

### $\ddot{g}$  Pour mesurer la distance exacte du sujet

L'indicateur  $\Theta$  indique l'emplacement du capteur d'image\*. Lorsque vous mesurez la distance exacte entre l'appareil et le sujet, référez-vous à la position de la ligne horizontale. La distance entre la surface de contact de l'objectif et le capteur d'image est d'environ 18 mm (23/32 po.).

- Le capteur d'image est la partie de l'appareil qui fait office de film.
- Si la distance du sujet est inférieure à la distance de prise de vue minimale de l'objectif monté, la mise au point ne sera pas vérifiée. Veillez à laisser assez de distance entre le sujet et l'appareil.

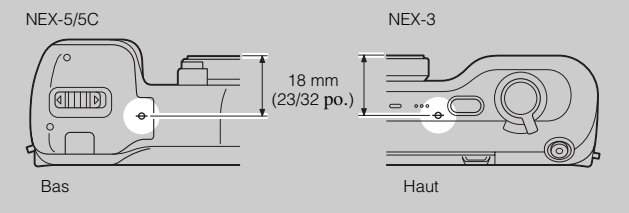

matières 54FR[matières](#page-2-0) able des

### **Direct MFocus (Focus manuel direct)**

- 1 [Menu]  $\rightarrow$  [Appareil photo]  $\rightarrow$  [Sélecteur AF/MF]  $\rightarrow$  [Direct MFocus].
- 2 Enfoncez le déclencheur jusqu'à mi-course pour effectuer la mise au point automatiquement.
- 3 Conservez le déclencheur enfoncé à mi-course et tournez la bague de mise au point de l'objectif pour obtenir une image nette.

#### **Remarque**

• [Mode autofocus] est réglé sur [AF ponctuel].

### **Zone d'autofocus**

Sélectionne la zone de mise au point. Utilisez cette fonctiobn lorsqu'il est difficile d'obtenir une mise au point adaptée dans le mode de mise au point automatique.

1 [Menu]  $\rightarrow$  [Appareil photo]  $\rightarrow$  [Zone d'autofocus]  $\rightarrow$  mode désiré.

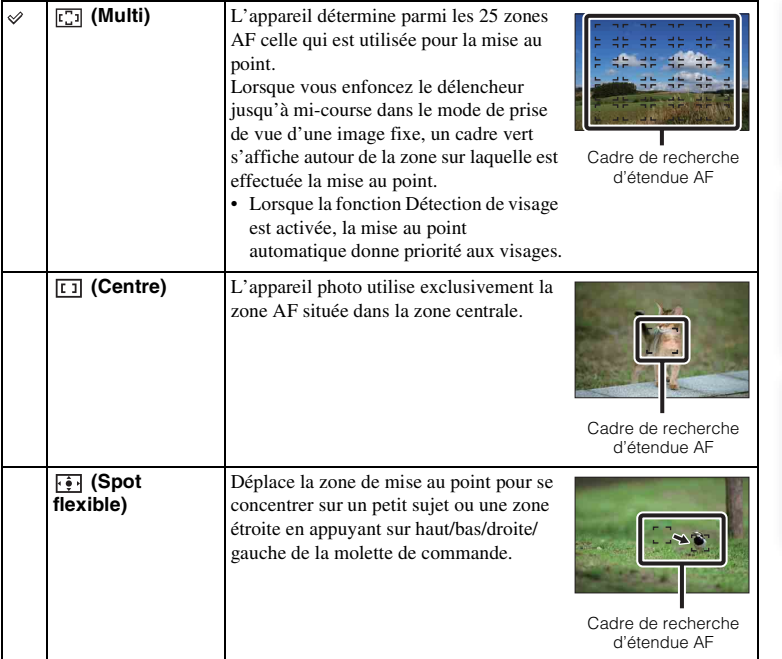

#### **Remarques**

- Lorsque cette fonction n'est pas définie sur [Multi], vous ne pouvez pas utiliser la fonction [Détection de visage].
- [Multi] est sélectionné lorsque vous employez l'une des fonctions suivantes :
	- Enregistrement d'un film
	- [Auto intelligent]
	- [Sélection de Scènes]
	- [Anti-flou de mvt]
	- [Panorama par balayag.]
	- [Détection de sourire]

Table des<br>matières [Table des](#page-2-0) [Recherche par](#page-4-0) 

[matières](#page-2-0) Jehoto d'exemple Jehoto d'exemple Jehoto d'exemple Jehoto d'exemple Jehoto d'Aleman Jehoto d'Alem Recherche par [photo d'exemple](#page-4-0)

Recherche par [Recherche par](#page-18-0)  [Menu](#page-18-0)

[Index](#page-155-0)

### **Mode autofocus**

Sélectionne la méthode de mise au point pour correspondre au mouvement du sujet.

1 [Menu]  $\rightarrow$  [Appareil photo]  $\rightarrow$  [Mode autofocus]  $\rightarrow$  mode désiré.

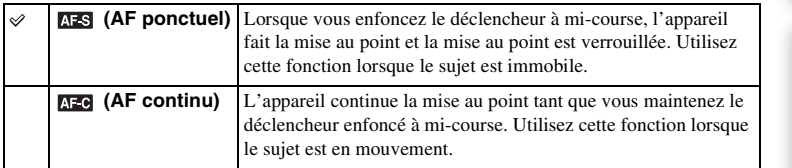

#### **Remarques**

- [AF ponctuel] est sélectionné lorsque vous employez l'une des fonctions suivantes :
	- [Auto intelligent]
	- [Retardateur]
	- [Télécommande]
	- [Sélection de Scènes], à l'exception de [Activités sportives]
	- [Anti-flou de mvt]
	- [Panorama par balayag.]
	- [Détection de sourire]
- [AF continu] est sélectionné lorsque le mode d'exposition est réglé sur [Activités sportives] en [Sélection de Scènes].
- Dans le mode [AF continu], les signaux sonores ne sont pas émis lorsque le sujet est mis au point.

# **Zoom num. précision**

Lorsqu'un objectif focal fixe est utilisé, vous pouvez prendre des images fixes en zoomant sur la partie centrale.

- 1 Fixez un objectif focal fixe.
- 2 [Menu]  $\rightarrow$  [Appareil photo]  $\rightarrow$  [Zoom num. précision].
- 3 Tournez la molette de commande et sélectionnez le taux de zoom désiré. Vous pouvez zoomer jusqu'à dix fois.
- 4 Pour arrêter de zoomer, appuyez sur [Quitter].

#### **Remarques**

- Vous pouvez uniquement utiliser cette fonction lorsqu'un objectif focal fixe est fixé.
- Vous ne pouvez pas l'utiliser lorsque vous employez l'une des fonctions suivantes :
	- [Crépuscule sans trépied] en [Sélection de Scènes]
	- [Anti-flou de mvt]
	- [Panorama par balayag.]
	- [Détection de sourire]
	- [RAW] ou [RAW & JPEG] en [Qualité]
- Si vous appuyez sur la touche MOVIE lorsque vous utilisez [Zoom num. précision], le zoom est annulé, l'image à l'écran retourne à sa taille normale et l'enregistrement du film débute.
- Comme le zoom sur l'image est effectué par traitement numérique, la qualité de l'image diminue par rapport à celle avant l'utilisation du zoom.

# **Détection de visage**

Détecte le visage de vos sujets et règle automatiquement la mise au point, le flash, l'exposition et la balance des blancs. Vous pouvez sélectionnez le visage sur lequel la mise au point doit être effectuée en priorité.

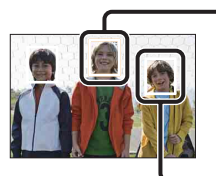

#### **Cadre de Détection de visage (Orange)**

Lorsque l'appareil détecte plusieurs sujets, il choisit celui qui est le sujet principal et effectue la mise au point en priorité. Le cadre de Détection de visage du sujet principal devient orange. Le cadre pour lequel la mise au point est effectuée devient vert lorsque vous enfoncez le déclencheur jusqu'à mi-course.

**Cadres de Détection de visage (Blanc)**

### 1 [Menu]  $\rightarrow$  [Appareil photo]  $\rightarrow$  [Détection de visage]  $\rightarrow$  mode désiré.

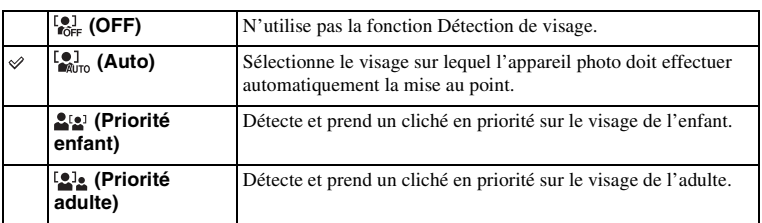

#### **Remarques**

- Vous ne pouvez pas utiliser les [Détection de visage] lorsque vous employez l'une des fonctions suivantes :
	- Enregistrement d'un film
	- [Panorama par balayag.]
	- [MaP manuelle]
	- [Zoom num. précision].
- Vous pouvez uniquement sélectionner [Détection de visage] lorsqu'à la fois [Zone d'autofocus] est défini sur [Multi] et [Mode de mesure] sur [Multi].
- L'appareil peut détecter jusqu'à huit visages.
- Selon les conditions, il est possible que les adultes et enfants ne soient pas reconnus correctement.
- Pendant une prise de vue en [Détection de sourire], [Détection de visage] est automatiquement défini sur [Auto], même s'il est réglé sur [OFF].

Table des<br>matières

# **Détection de sourire**

Lorsque l'appareil détecte un sourire, l'obturateur est automatiquement déclenché.

- 1 [Menu]  $\rightarrow$  [Appareil photo]  $\rightarrow$  [Détection de sourire]  $\rightarrow$  [ON].
- 2 Attend qu'un sourire soit détecté.

Lorsque le niveau du sourire dépasse la marque  $\triangleleft$  sur le témoin, l'appareil enregistre automatiquement l'image. Si vous appuyez sur le déclencheur pendant une prise de vue en Détection de sourire, l'appareil prend la photo, puis retourne au mode Détection de sourire.

3 Pour quitter le mode Détection de sourire,  $[Menu] \rightarrow [Appareil photo] \rightarrow [Délection de$ sourire]  $\rightarrow$  [OFF].

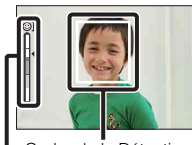

Cadre de la Détection de visage Témoin de Détection de sourire

#### **Remarques**

- Vous ne pouvez pas utiliser les [Détection de sourire] lorsque vous employez l'une des fonctions suivantes :
	- [Crépuscule sans trépied] en [Sélection de Scènes]
	- [Anti-flou de mvt]
	- [Panorama par balayag.]
	- [MaP manuelle]
	- [Zoom num. précision]
- Sauf si le sujet est mis au point, l'obturateur ne se déclenche pas, même si le niveau du sourire dépasse la marque **4**. Réglez la composition ou la luminosité pour permettre à l'appareil d'effectuer facilement la mise au point.
- La prise en vue en utilisant la Détection de sourire se termine automatiquement lorsque la carte mémoire est pleine.
- Selon les conditions, il est possible que les sourires ne soient pas correctement détectés.
- Le mode d'entraînement passe automatiquement sur [Vue par vue] ou [Télécommande].

### $\ddot{\varphi}$  Conseil pour une meilleure capture des sourires

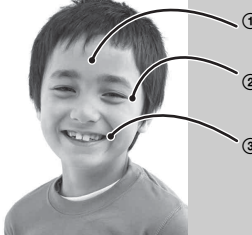

1 Ne couvrez pas les yeux avec des mèches. Veillez à ne pas obscurcir le visage avec un chapeau, un masque, des lunettes de soleil, etc.

- 2 Essayez d'orienter le visage en face de l'appareil photo et de rester aussi stable que possible.
	- Ne fermez pas les yeux.
- 3 Affichez un sourire franc, la bouche ouverte. Le sourire est plus facile à détecter lorsque les dents sont visibles.
- L'obturateur se déclenche dès que le sourire d'un sujet est détecté.
- Lorsqu'un sourire n'est pas détecté, réglez la [Détection sourire] dans le menu.

[Recherche par](#page-18-0)  [Menu](#page-18-0)

Recherche par

[photo d'exemple](#page-4-0)

# **Détection sourire**

Définit la sensibilité de la fonction Détection de sourire pour détecter les sourires.

1 [Menu]  $\rightarrow$  [Appareil photo]  $\rightarrow$  [Détection sourire]  $\rightarrow$  mode désiré.

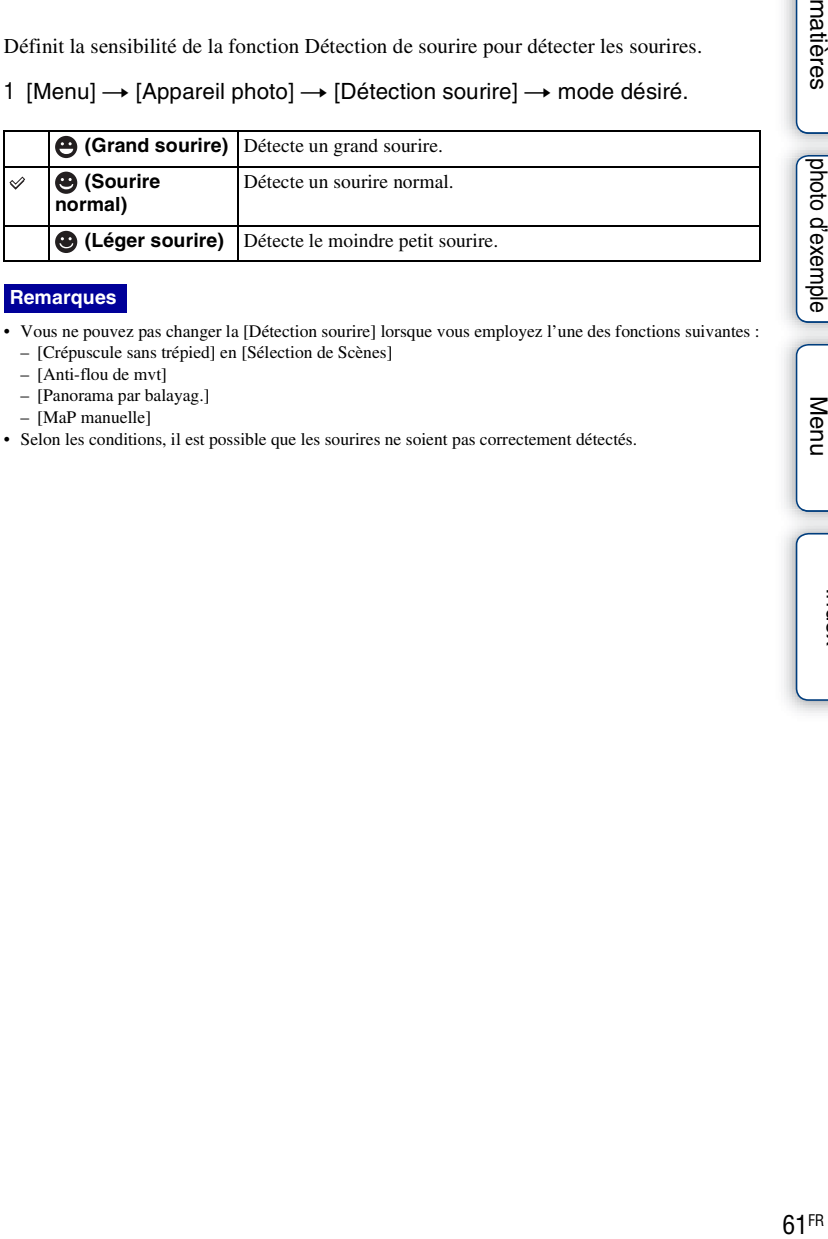

#### **Remarques**

- Vous ne pouvez pas changer la [Détection sourire] lorsque vous employez l'une des fonctions suivantes :
	- [Crépuscule sans trépied] en [Sélection de Scènes]
	- [Anti-flou de mvt]
	- [Panorama par balayag.]
	- [MaP manuelle]
- Selon les conditions, il est possible que les sourires ne soient pas correctement détectés.

Table des<br>matières [Table des](#page-2-0) [Recherche par](#page-4-0) 

# **Orientat. panorama**

Définit la direction dans laquelle panoramiquer l'appareil lors de la prise de vue d'images en Panorama par balayage.

1 [Menu]  $\rightarrow$  [Appareil photo]  $\rightarrow$  [Orientat. panorama]  $\rightarrow$  mode désiré.

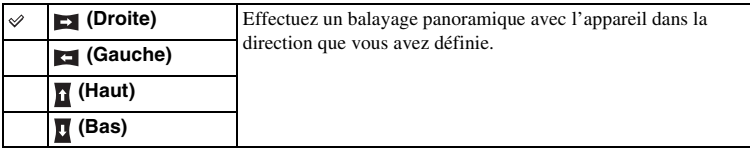

Table des<br>matières [Table des](#page-2-0) [Recherche par](#page-4-0) 

# **Conseils pr prise vue**

Vous permet d'effectuer une recherche dans l'ensemble des conseil de prise de vue dans l'appareil photo.

Utilisez cette fonction lorsque vous souhaitez retrouver un conseil que vous avez déjà vu.

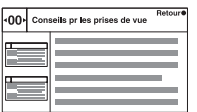

- 1 [Menu]  $\rightarrow$  [Appareil photo]  $\rightarrow$  [Conseils pr prise vue].
- 2 Appuyez sur la gauche ou la droite de la molette de commande et recherchez le conseil de prise de vue désiré.

Tournez la molette de commande pour faire défiler le texte vers le haut ou vers le bas.

# **Taille d'image**

La taille de l'image détermine la taille du fichier image qui est enregistré lorsque vous enregistrez une image.

Plus la taille de l'image est grande, plus seront reproduits de détails lorsque l'image est imprimée sur une papier de grande taille. Plus la taille de l'image est petite, plus vous pourrez enregistrer d'images.

1 [Menu]  $\rightarrow$  [Taille d'image]  $\rightarrow$  [Taille d'image]  $\rightarrow$  mode désiré.

### **Photo**

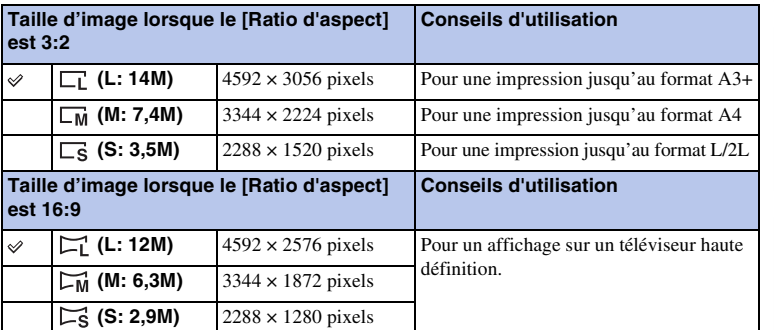

#### **Remarques**

- Lorsque vous imprimez des images fixes enregistrées au ratio d'aspect 16:9, les deux bords peuvent être coupés.
- Lorsque vous sélectionnez une image RAW avec [Qualité], la taille de l'image correspond à L.

### **Panorama**

La taille d'image varie en fonction du réglage [Orientat. panorama].

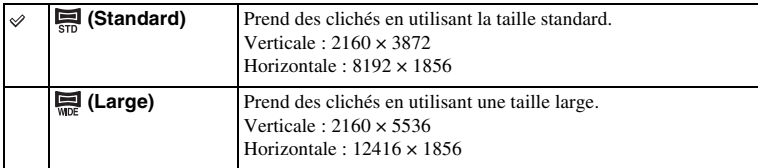

#### **Remarque**

• Lorsque vous imprimez des images panoramiques, les deux bords peuvent être coupés.

### **Film**

Plus la taille de l'image est grande, plus la qualité de l'image est élevée.

### **NEX-5/5C**

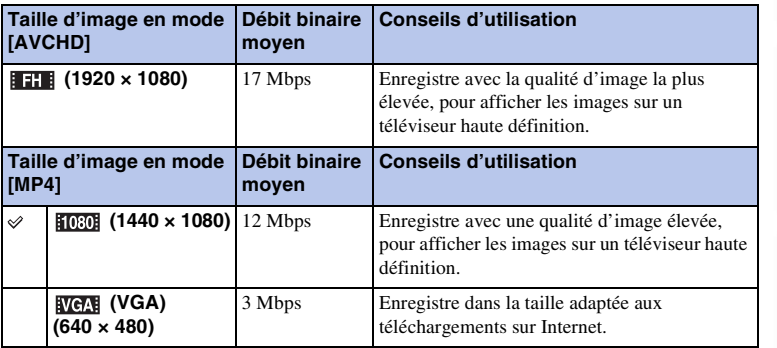

### **NEX-3**

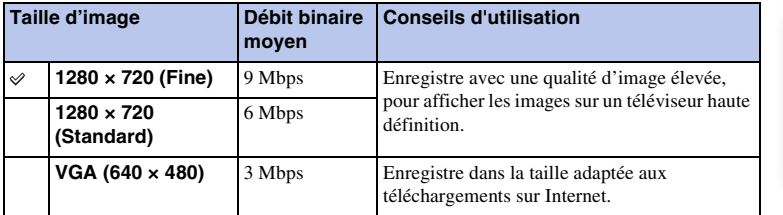

### **Remarque**

• Cela provoque une image prise en téléobjectif pour les films, sauf lorsque la taille d'image [VGA] est sélectionnée.

# **Ratio d'aspect**

Définit le ratio d'aspect des images fixes.

1 [Menu]  $\rightarrow$  [Taille d'image]  $\rightarrow$  [Ratio d'aspect]  $\rightarrow$  mode désiré.

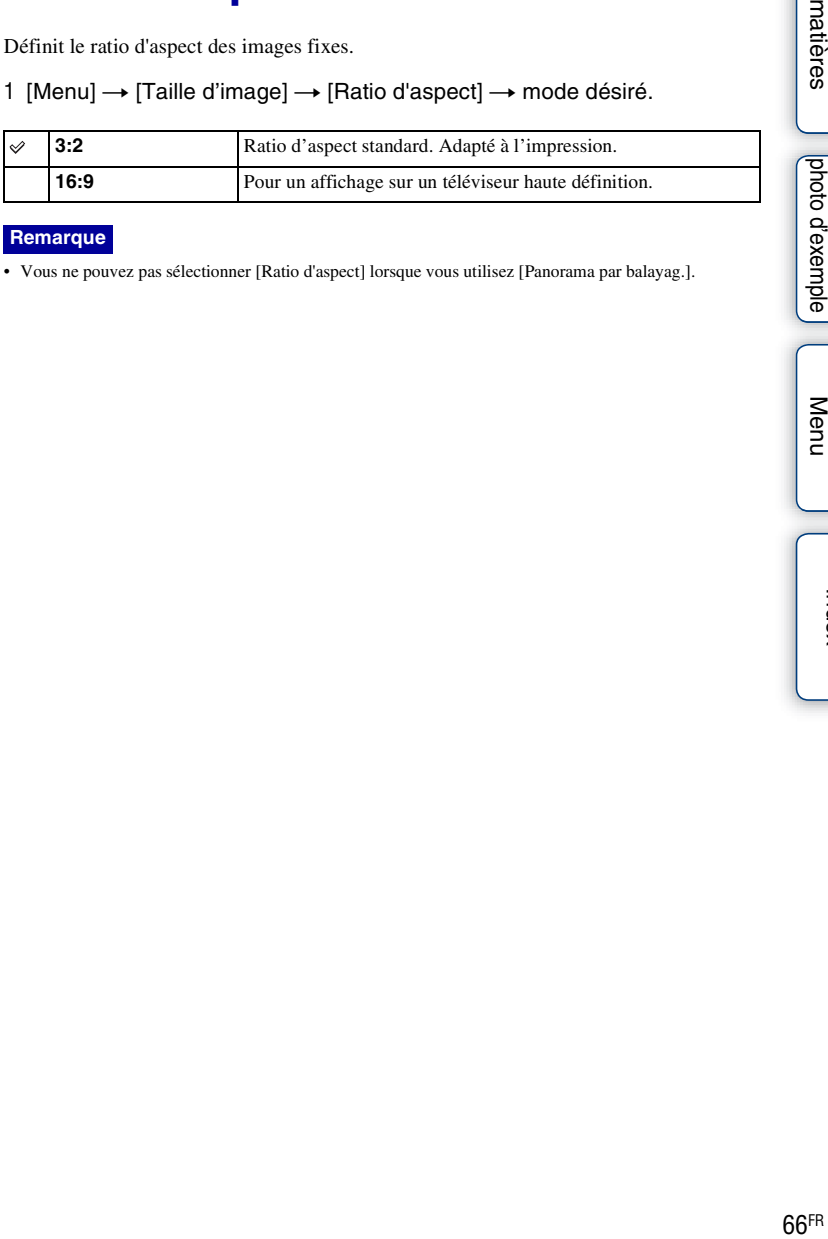

#### **Remarque**

• Vous ne pouvez pas sélectionner [Ratio d'aspect] lorsque vous utilisez [Panorama par balayag.].

# **Qualité**

Sélectionne le format de compression des images fixes.

1 [Menu]  $\rightarrow$  [Taille d'image]  $\rightarrow$  [Qualité]  $\rightarrow$  mode désiré.

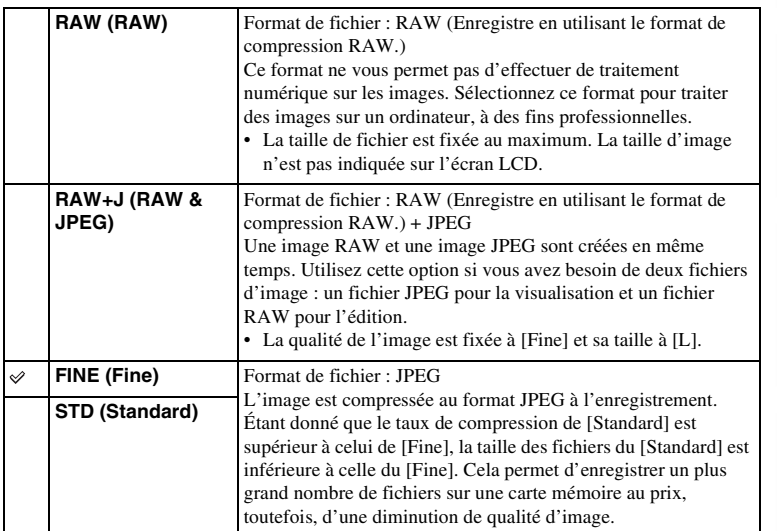

#### **Remarques**

- Vous ne pouvez pas sélectionner la qualité d'image lorsque vous utilisez [Panorama par balayag.].
- Vous ne pouvez pas ajouter d'enregistrement DPOF (ordre d'impression) à des images au format RAW.
- Il n'est pas possible d'utiliser [HDR auto] sur des images [RAW] et [RAW & JPEG].

### **ğ** Images RAW

Le format d'image RAW donne les données brutes qui n'ont pas encore subi le moindre traitement numérique. Un RAW est différent d'autres formats de fichier plus courants, comme le JPEG, car il est composé de matière brute à traîter, pour des besoins professionnels.

Pour pouvoir ouvrir une image RAW enregistré sur cet appareil, vous devez utiliser le logiciel « Image Data Converter SR » se trouvant sur le CD-ROM (fourni). Ce logiciel permet d'ouvrir une image RAW, de le convertir dans un format ordinaire tel que JPEG ou TIFF et d'en régler la balance des blancs, la saturation de couleur, le contraste, etc.

[Recherche par](#page-18-0)  [Menu](#page-18-0)

Recherche par

[Table des](#page-2-0) [Recherche par](#page-4-0) 

Table des<br>matières

[photo d'exemple](#page-4-0)

# **Format fichier (NEX-5/5C)**

Sélectionne le format de fichier film.

1 [Menu]  $\rightarrow$  [Taille d'image]  $\rightarrow$  [Format fichier]  $\rightarrow$  mode désiré.

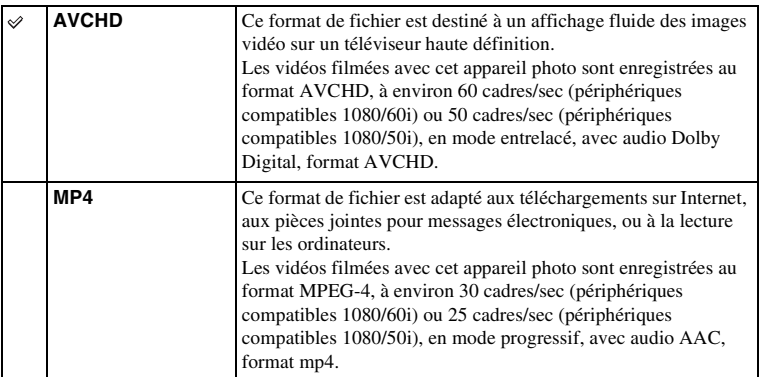

### z 60i ou 50i : vérification

Pour vérifier si votre appareil photo est compatible 1080/60i ou 1080/50i, chercher l'une des indications suivantes sur le dessous de l'appareil.

Compatible 1080/60i : 60i

Compatible 1080/50i : 50i

### $\ddot{Q}$  Lecture des films sur d'autres périphériques

Cet appareil photo utilise un profil MPEG-4 AVC/H.264 élevé pour l'enregistrement au format AVCHD.

Les films enregistrés au format AVCHD avec cet appareil ne peuvent pas être lus sur les périphériques suivants.

- Périphériques compatible avec un autre format AVCHD qui ne sont pas compatible avec ce profil élevé
- Périphériques non compatibles avec le format AVCHD

Cet appareil photo utilise également un profil MPEG-4 AVC/H.264 principal pour l'enregistrement au format MP4.

Pour cette raison, les films enregistrés au format MP4 avec cet appareil photo ne peuvent pas être lus sur les périphériques qui ne prennent pas en charge le MPEG-4 AVC/H.264.

[photo d'exemple](#page-4-0)

# **ISO**

Règle la sensibilité lumineuse.

1 [Menu]  $\rightarrow$  [Luminosité/Couleur]  $\rightarrow$  [ISO]  $\rightarrow$  réglage désiré.

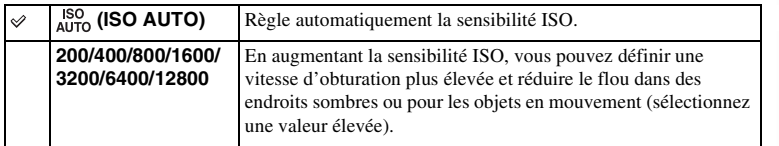

#### **Remarques**

- [ISO AUTO] est sélectionné lorsque vous employez l'une des fonctions suivantes :
	- [Auto intelligent]
	- [Sélection de Scènes]
	- [Anti-flou de mvt]
	- [Panorama par balayag.]
- Plus la valeur ISO est grande, plus le niveau de bruit est élevé.
- Lorsque le mode d'exposition est réglé sur [Programme Auto], [Priorité ouverture], [Priorité vitesse], et l'[ISO] sur [ISO AUTO], la valeur de l'ISO est automatiquement réglée entre ISO 200 et 1600.
- Le réglage [ISO AUTO] n'est pas disponible dans le mode [Exposition manuelle]. Vous pouvez basculer le mode d'exposition sur [Exposition manuelle] avec le réglage [ISO AUTO], il bascule sur 200. Réglez la valeur ISO selon les conditions de prise de vue.

### $\ddot{\mathbf{g}}$  Réglage de la sensibilité ISO (Indice de lumination recommandé)

Le réglage ISO (vitesse) est la sensibilité à la lumière du support d'enregistrement qui incorpore un capteur d'image qui reçoit la lumière. Même lorsque l'exposition est identique, les images diffèrent selon le réglage ISO.

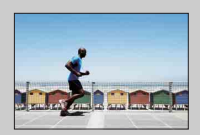

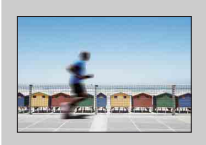

#### **Sensibilité ISO élevée**

Avec une sensibilité ISO élevée, les images sont capturées avec une luminositée adaptée, même en cas de sousexposition. Cependant, l'augmentation de la sensibilité ISO provoquera du bruit dans les images.

#### **Sensibilité ISO faible**

Vous pouvez enregistrer des images fluides. Cependant, la compensation d'une sensibilité ISO faible sera effectuée en ralentissant la vitesse d'obturation. Vous devriez également prendre en compte le bougé de l'appareil et le mouvement du sujet.

[Recherche par](#page-18-0)  [Menu](#page-18-0)

Recherche par

[photo d'exemple](#page-4-0)

# **Balance des blancs**

Ajuste les tonalités de couleur selon les conditions de lumière ambiante. Utilisez cette fonction lorsque les tonalités de couleur de l'image ne ressortent pas comme vous l'aviez prévu, ou lorsque vous souhaitez modifier les tonalités pour une raison artistique.

1 [Menu]  $\rightarrow$  [Luminosité/Couleur]  $\rightarrow$  [Balance des blancs]  $\rightarrow$  mode désiré.

Pour régler la balance des blancs afin qu'elle corresponde à une source lumineuse spécifique, référez-vous à l'explication de chaque mode.

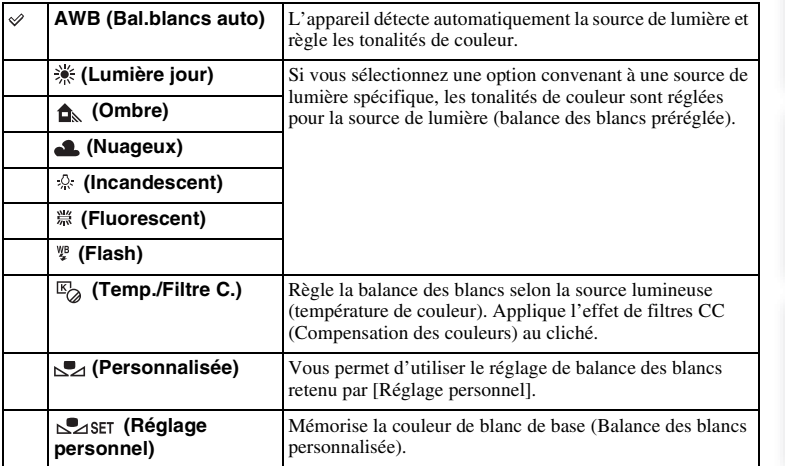

#### **Remarque**

- [Bal.blancs auto] est sélectionné lorsque vous employez l'une des fonctions suivantes :
	- [Auto intelligent]
	- [Sélection de Scènes]

### $\ddot{\mathbf{C}}$  Effets des conditions lumineuses

La couleur apparente du sujet est affectée par les conditions lumineuses. Les tonalités de couleur sont réglées automatiquement, mais vous pouvez les ajuster manuellement en utilisant la fonction [Balance des blancs].

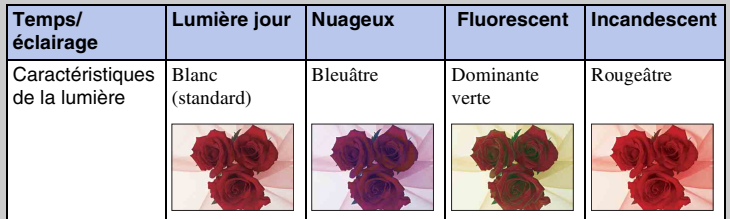

70FR

[photo d'exemple](#page-4-0)

photo d'exemple Recherche par

[Menu](#page-18-0)

### **Balance des blancs personnalisée (**  $\ast$  **A**  $\bullet$  **( )**<br>( )

- 1 [Menu]  $\rightarrow$  [Luminosité/Couleur]  $\rightarrow$  [Balance des blancs]  $\rightarrow$  mode désiré.
- 2 Au besoin,  $[Option] \rightarrow a$ juste la tonalité des couleurs.

Effectuez ce réglage vers + pour rendre l'image rougeâtre, ou vers – pour la rendre bleuâtre.

### **Temp./Filtre C.**

- 1 [Menu]  $\rightarrow$  [Luminosité/Couleur]  $\rightarrow$  [Balance des blancs]  $\rightarrow$  [Temp./Filtre C.].
- 2 [Option]  $\rightarrow$  valeur désirée.

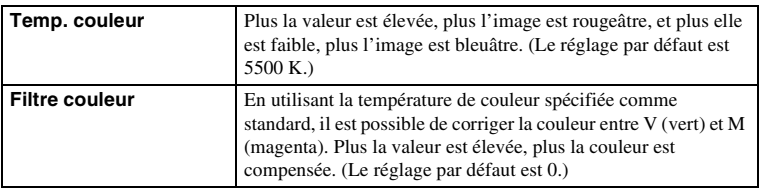

### **Personnaliser balance des blancs**

- 1 [Menu]  $\rightarrow$  [Luminosité/Couleur]  $\rightarrow$  [Balance des blancs]  $\rightarrow$  [Réglage personnel].
- 2 Tenez l'appareil de façon que la zone blanche couvre entièrement la zone AF située au milieu, puis appuyez sur le déclencheur. L'obturateur produit un déclic et les valeurs calibrées (température Couleur et Filtre couleur) s'affichent.
- 3 Pour rappeler le réglage de balance des blancs personnalisé, [Menu]  $\rightarrow$  $[Luminosité/Couleur] \rightarrow [Balance des blancs] \rightarrow [Personnalisée].$

### **Remarque**

• Si le flash est utilisé lorsque vous appuyez sur le déclencheur, le réglage de balance des blancs personnalisé mémorisé tient compte de la lumière du flash. Prenez les photos au flash lors des prises de vues ultérieures.

### **Mode de mesure**

Sélectionne le mode de mesure qui détermine la partie du sujet à mesurer pour déterminer l'exposition.

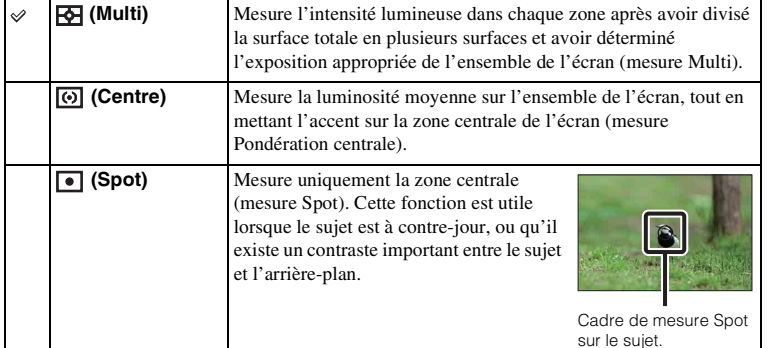

1 [Menu]  $\rightarrow$  [Luminosité/Couleur]  $\rightarrow$  [Mode de mesure]  $\rightarrow$  mode désiré.

#### **Remarques**

- Si vous définissez [Mode de mesure] sur une valeur autre que [Multi], vous ne pouvez pas utiliser la fonction [Détection de visage].
- [Multi] est sélectionné lorsque vous employez l'une des fonctions suivantes :
	- Enregistrement d'un film
	- [Auto intelligent]
	- [Sélection de Scènes]
	- [Zoom num. précision]
	- [Détection de sourire]

[Index](#page-155-0)

sur le sujet.
# **Correct.flash**

Règle l'exposition par incréments de 1/3 EV, dans la plage de –2,0 EV à +2,0 EV. La correction de flash modifie uniquement l'intensité lumineuse du flash. La compensation d'exposition modifier l'intensité lumineuse du flash en même temps que la vitesse d'obturation et l'ouverture.

### 1 [Menu]  $\rightarrow$  [Luminosité/Couleur]  $\rightarrow$  [Correct.flash]  $\rightarrow$  valeur désirée.

Sélectionnez des valeurs plus élevées (côté +) pour augmenter le niveau du flash et rendre les images plus lumineuses. Sélectionnez des valeurs plus faibles (côté –) pour diminuer le niveau du flash et rendre les images plus sombres.

### **Remarques**

- Vous ne pouvez pas utiliser la [Correct.flash] lorsque vous employez l'une des fonctions suivantes :
	- [Auto intelligent]
	- [Sélection de Scènes]
	- [Anti-flou de mvt]
	- [Panorama par balayag.]
	- lorsqu'aucun flash n'est fixé
- Il se peut que l'effet augmenté du flash ne soit pas visible à cause d'une intensité lumineuse disponible trop faible du flash, si le sujet est situé au-delà de la portée maximale du flash. Si le sujet est très proche, il se peut que l'effet diminué du flash ne soit pas visible.

### $\ddot{\mathbf{y}}$  Conseils concernant la luminosité lors de la prise de vue d'une personne

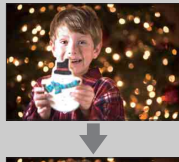

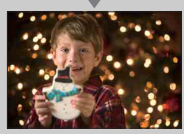

- Il est important d'équilibrer la luminosité des personnes avec un arrière-plan sombre dans les portraits nocturnes. Vous pouvez régler la luminosité d'un sujet situé à proximité de l'appareil en modifiant l'intensité lumineuse du flash.
- Si le sujet est trop éloigné du flash et qu'il est encore trop sombre après le réglage, rapprochez-vous de votre sujet.

# **Opti Dyna/HDR auto**

Corrige la luminosité ou le contraste.

1 [Menu]  $\rightarrow$  [Luminosité/Couleur]  $\rightarrow$  [Opti Dyna/HDR auto]  $\rightarrow$  mode désiré.

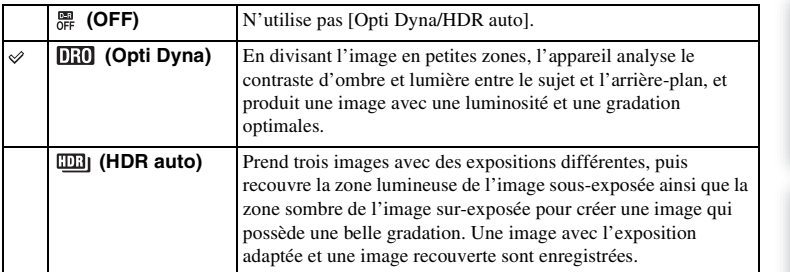

### **Remarque**

- Vous pouvez sélectionner [Opti Dyna/HDR auto] uniquement dans les modes suivants :
	- [Exposition manuelle]
	- [Priorité vitesse]
	- [Priorité ouverture]
	- [Programme Auto]

# **Opti Dyna**

Corrige la luminosité de l'image (Opt. Dyna : Optimiseur de plage dynamique).

- 1 [Menu] → [Luminosité/Couleur] → [Opti Dyna/HDR auto] → [Opti Dyna].
- 2 [Option]  $\rightarrow$  valeur désirée.

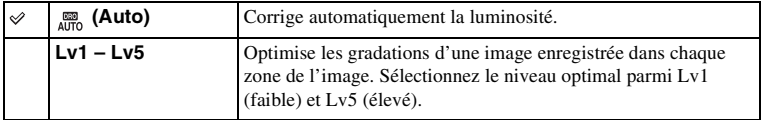

### **Remarques**

- [Auto] est sélectionné lorsque vous employez l'une des fonctions suivantes :
	- [Auto intelligent]
	- [Portrait], [Paysage], [Macro], [Activités sportives] en [Sélection de Scènes]
- Lors de vos prises de vue avec l'Optimisateur de plage dynamique, il est possible que l'image s'accompagne de bruit. Sélectionnez le niveau adapté en vérifiant l'image enregistrée, surtout si vous augmentez l'effet.

# **HDR auto**

Élargit l'étendue (gradations) pour que vous puissiez enregistrer des parties claires aux parties sombres avec une luminosité correcte (Plage dynamique élevée auto). Une image avec l'exposition adaptée et une image recouverte sont enregistrées.

- 1 [Menu]  $\rightarrow$  [Luminosité/Couleur]  $\rightarrow$  [Opti Dyna/HDR auto]  $\rightarrow$  [HDR auto].
- 2 [Option]  $\rightarrow$  valeur désirée.

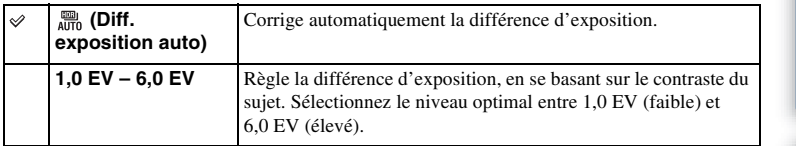

- Vous ne pouvez pas débuter la prise de vue suivante avant que le processus de capture ne soit terminé après votre prise de vue.
- Il n'est pas possible d'utiliser cette fonction sur des images [RAW] et [RAW & JPEG].
- Vous ne pouvez pas sélectionner [HDR auto] pendant la [Détection de sourire]. Lorsque vous activez la fonction [Détection de sourire] avec [HDR auto] sélectionné, l'appareil utilisera temporairement le réglage Opti Dyna.
- Puisque l'obturateur est déclenché trois fois pour une prise de vue, soyez attentif aux points suivants :
	- Utilisez cette fonction lorsque le sujet est immobile et ne cligne pas des yeux.
	- Ne recadrez pas.
- Selon la différence de luminance d'un sujet et les conditions de prise de vue, il est possible que vous n'obteniez pas l'effet désiré.
- Lorsque vous utilisez le flash, cette fonction a un effet limité.
- Lorsque le contraste de la scène est faible, ou lorsqu'un bougé de caméra significatif ou un flou du sujet s'est produit, il est possible que vous n'obteniez pas de bonnes images HDR. Si l'appareil détecte de telles situations,  $\Box$   $\Box$  s'affiche sur l'image enregistrée pour vous en informer. Au besoin, effectuez une nouvelle prise de vue en recadrant l'image ou en prêtant attention au flou.

# Table des<br>matières

# 76FR[matières](#page-2-0)

Recherche par [Recherche par](#page-18-0)  [Menu](#page-18-0)

# **Modes créatifs**

Vous permet de sélectionner le traitement d'image désiré.

Vous pouvez régler l'exposition (vitesse d'obturation et ouverture) à votre convenance avec [Modes créatifs], sauf en [Sélection de Scènes] où c'est l'appareil qui règle l'exposition.

- 1 [Menu]  $\rightarrow$  [Luminosité/Couleur]  $\rightarrow$  [Modes créatifs]  $\rightarrow$  mode désiré.
- 2 Lorsque vous souhaitez régler le contraste, la saturation ou la netteté,  $[Option] \rightarrow$  réglage désiré.

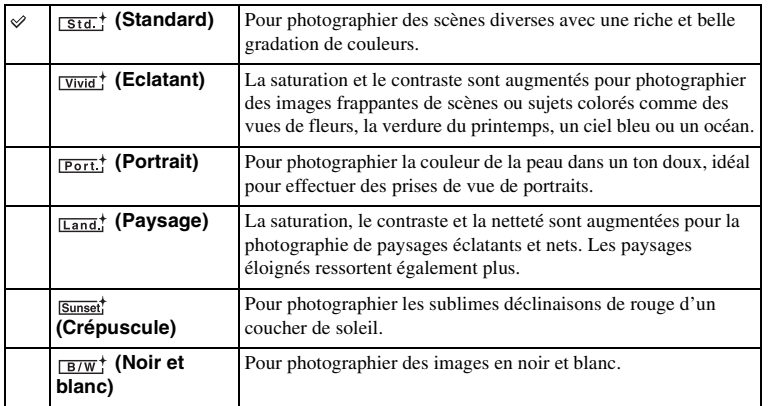

 (Contraste), (Saturation) et (Netteté) peuvent être réglés pour chaque élément de Modes créatifs.

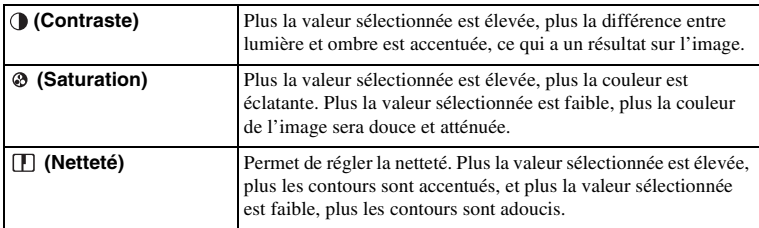

- Lorsque [Noir et blanc] est sélectionné, vous ne pouvez pas modifier la saturation.
- [Standard] est sélectionné lorsque vous employez l'une des fonctions suivantes :
	- [Auto intelligent]
	- [Sélection de Scènes]

# **Effacer**

Vous permet de sélectionner les images non désirées à supprimer.

1 [Menu]  $\rightarrow$  [Lecture]  $\rightarrow$  [Effacer]  $\rightarrow$  mode désiré.

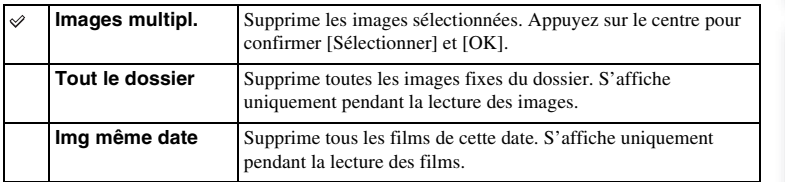

### **Remarque**

• Vous pouvez sélectionner jusqu'à 100 images.

# z Pour supprimer une image

Le plus facile pour supprimer une image affichée à l'écran est de sélectionner [Effacer] (page [29](#page-28-0)).

# **Diaporama**

Lit automatiquement les images.

### 1 [Menu]  $\rightarrow$  [Lecture]  $\rightarrow$  [Diaporama]  $\rightarrow$  mode désiré  $\rightarrow$  [OK].

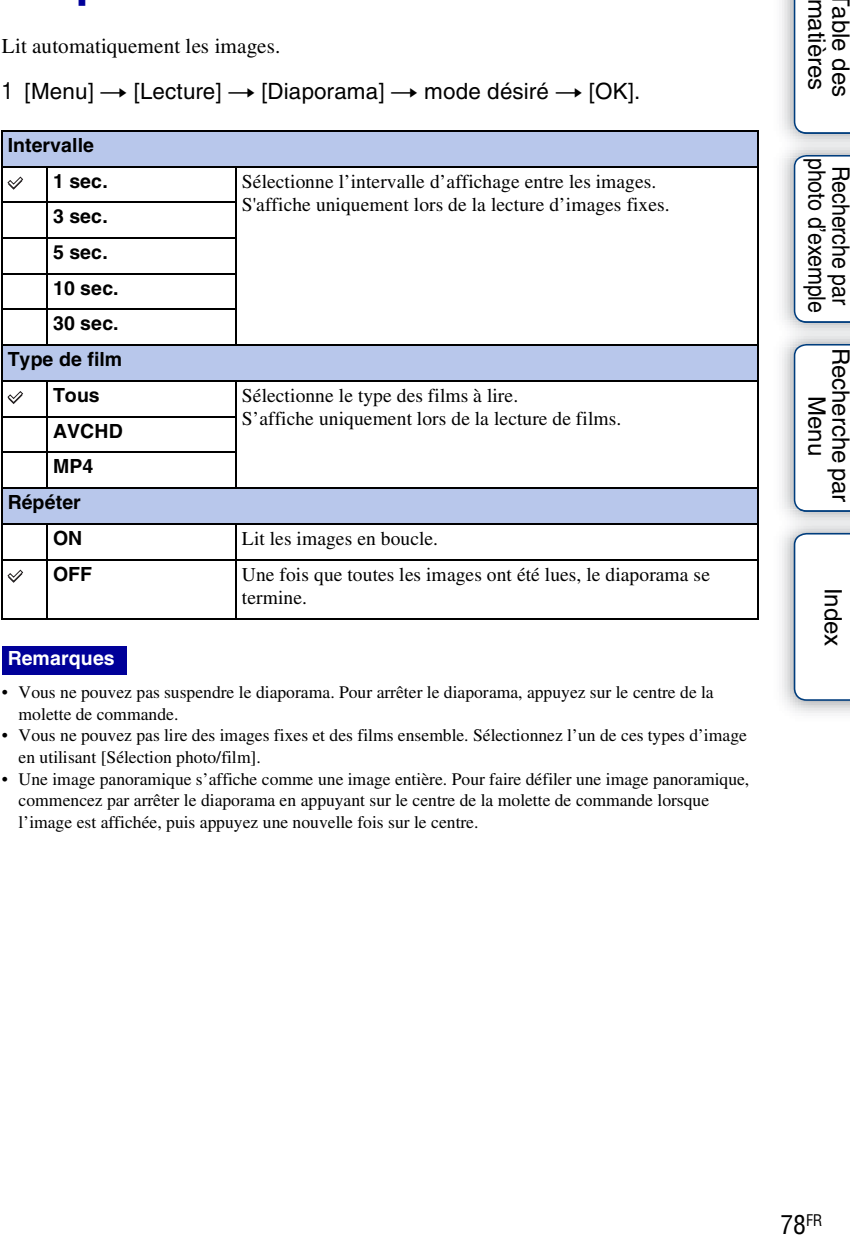

### **Remarques**

- Vous ne pouvez pas suspendre le diaporama. Pour arrêter le diaporama, appuyez sur le centre de la molette de commande.
- Vous ne pouvez pas lire des images fixes et des films ensemble. Sélectionnez l'un de ces types d'image en utilisant [Sélection photo/film].
- Une image panoramique s'affiche comme une image entière. Pour faire défiler une image panoramique, commencez par arrêter le diaporama en appuyant sur le centre de la molette de commande lorsque l'image est affichée, puis appuyez une nouvelle fois sur le centre.

[Table des](#page-2-0) [Recherche par](#page-4-0) 

# **Sélection photo/film**

Sélectionne les images fixes ou les films à lire.

1 [Menu]  $\rightarrow$  [Lecture]  $\rightarrow$  [Sélection photo/film]  $\rightarrow$  mode désiré.

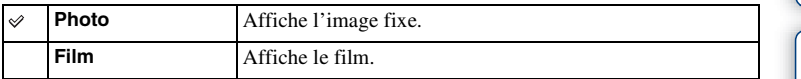

### **Remarque**

• Vous ne pouvez pas afficher d'images fixes et de films sur le même écran d'index.

### $\ddot{\mathbf{y}}$  Basculer entre images fixes et films

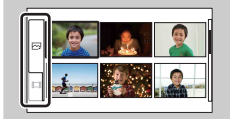

Vous pouvez changer le type d'image facilement sur l'index d'images.

Sélectionnez  $\sim$  (image fixe) ou  $\Box$  (film) sur la gauche de l'écran.

[Menu](#page-18-0)

# **Index d'images**

Sélectionne le nombre d'images à afficher sur l'index.

1 [Menu]  $\rightarrow$  [Lecture]  $\rightarrow$  [Index d'images]  $\rightarrow$  mode désiré.

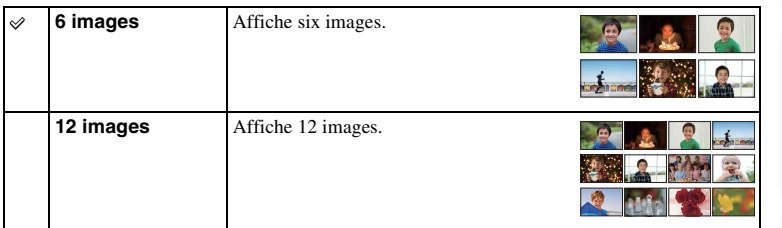

# $\ddot{\mathbf{y}}$  Basculer entre images fixes et films

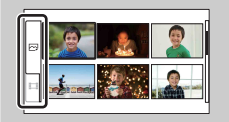

Vous pouvez changer le type d'image facilement sur l'index d'images.

Sélectionnez  $\Box$  (image fixe) ou  $\Box$  (film) sur la gauche de l'écran.

Vous ne pouvez pas afficher une image fixe et un film sur le même écran d'index.

# **Sélect. dossier**

Lorsque plusieurs dossiers sont créés sur une carte mémoire, cela sélectionne celui qui contient l'image fixe que vous souhaitez lire.

- 1 [Menu]  $\rightarrow$  [Lecture]  $\rightarrow$  [Sélection photo/film]  $\rightarrow$  [Photo].
- 2 [Menu]  $\rightarrow$  [Lecture]  $\rightarrow$  [Sélect. dossier]  $\rightarrow$ dossier désiré.

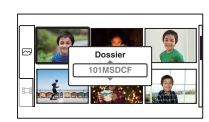

### **Remarque**

• Vous ne pouvez pas sélectionner cette option pendant la lecture d'un film.

[Recherche par](#page-18-0)  [Menu](#page-18-0)

Recherche par

[photo d'exemple](#page-4-0)

photo d'exemple Recherche par

# **Sélect. date**

Les films sont classés par date. Vous pouvez sélectionner la date des films à lire.

- 1 [Menu]  $\rightarrow$  [Lecture]  $\rightarrow$  [Sélection photo/film]  $\rightarrow$  [Film].
- 2 [Menu]  $\rightarrow$  [Lecture]  $\rightarrow$  [Sélect. date]  $\rightarrow$ date désirée.

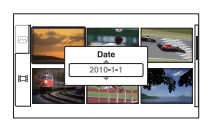

### **Remarque**

• Vous ne pouvez pas sélectionner cette option pendant la lecture d'une image fixe.

[photo d'exemple](#page-4-0)

Recherche par<br>|photo d'exemple

# **Pivoter**

Fait pivoter une image fixe dans le sens inverse des aiguilles d'une montre. Utilisez cette option pour afficher une image d'orientation Paysage en orientation verticale. Une fois que vous avez fait pivoter l'image, elle est lue dans le sens que vous avez choisi, même une fois que l'appareil a été éteint.

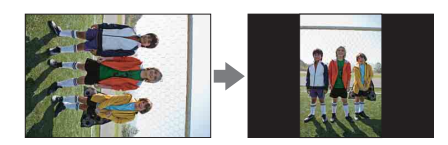

### 1 [Menu]  $\rightarrow$  [Lecture]  $\rightarrow$  [Pivoter]  $\rightarrow$  appuyez sur le centre.

L'image est pivotée dans le sens inverse des aiguilles d'une montre. L'image pivote lorsque vous appuyez sur le centre.

- Vous ne pouvez pas faire pivoter les films ni les images protégées.
- Il est possible que vous ne puissiez pas faire pivoter des photos prises avec d'autres appareils photos.
- Lors de l'affichage d'images sur un ordinateur, les informations de rotation d'image peuvent ne pas être indiquées, selon le logiciel.

# **Protéger**

Protège les images enregistrées contre un effacement accidentel. L'icône  $\sigma_{\overline{n}}$  s'affiche pour les images protégées.

1 [Menu]  $\rightarrow$  [Lecture]  $\rightarrow$  [Protéger]  $\rightarrow$  mode désiré.

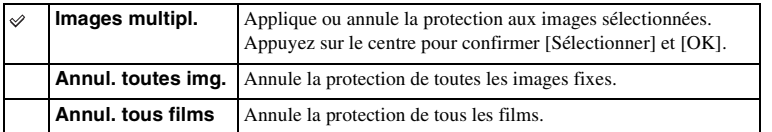

### **Remarque**

• Vous pouvez protéger jusqu'à 100 images à la fois.

# **Agrandir**

Vous pouvez vérifier la mise au point en agrandissant une partie d'une image lue.

- 1 [Menu]  $\rightarrow$  [Lecture]  $\rightarrow$  [ $\oplus$  Agrandir].
- 2 Réglez l'échelle en tournant la molette.
- 3 Sélectionnez la partie que vous souhaitez agrandir en appuyant sur haut/ bas/droite/gauche de la molette de commande.
- 4 Pour annuler l'opération, appuyez sur [Quitter].

### **Remarques**

- Vous ne pouvez pas agrandir les films.
- Pendant la lecture d'images panoramiques, suspendez d'abord la lecture, puis agrandissez l'image.

# z Plage d'agrandissement

La page d'agrandissement dépend de la taille de l'image.

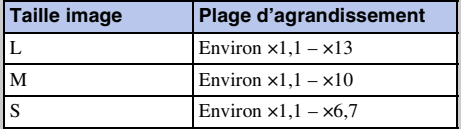

# **Réglages du volume**

Règle le volume sonore des films selon huit niveaux. S'affiche uniquement pendant la lecture des films.

1 [Menu]  $\rightarrow$  [Lecture]  $\rightarrow$  [Réglages du volume]  $\rightarrow$  valeur désirée.

# ë Réglage du volume pendant la lecture

L'écran [Réglages du volume] s'affiche lorsque vous appuyez sur le bas de la molette de commande pendant la lecture des films.

Vous pouvez régler le volume, tout en écoutant le son réel.

# **Spécifier impression**

Parmi les images fixes capturées sur votre carte mémoire, vous pouvez indiquer celles que vous souhaitez imprimer plus tard, ainsi que le nombre de copies désiré. L'icône DPOF (Ordre d'impression) s'affiche pour les images indiquées (DPOF : Digital Print Order Format).

1 [Menu]  $\rightarrow$  [Lecture]  $\rightarrow$  [Spécifier impression]  $\rightarrow$  réglage désiré.

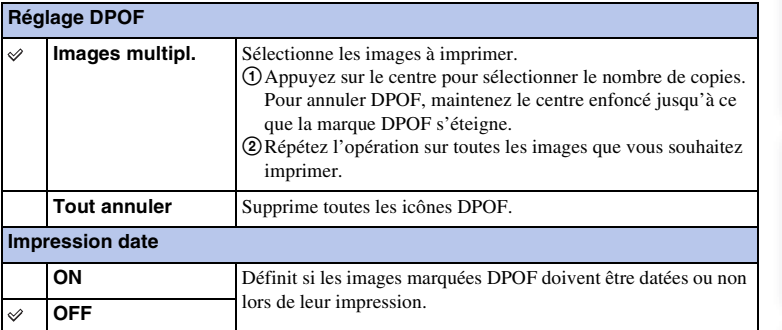

- Vous ne pouvez pas ajouter d'icône DPOF sur les films.
- Vous pouvez ajouter l'icône DPOF sur 998 images au maximum.
- Les icônes DPOF ne sont pas supprimées après l'impression. Nous vous recommandons de les supprimer une fois l'impression des images fixes terminée.

# **Illuminateur AF**

L'illuminateur AF fournit une lumière d'appoint permettant une mise au point plus facile sur les sujets dans un environnement sombre.

L'illuminateur AF rouge permet à l'appareil d'effectuer facilement la mise au point lorsque le déclencheur est enfoncé jusqu'à mi-course, jusqu'à ce que la mise au point soit verrouillée.

1 [Menu]  $\rightarrow$  [Réglage]  $\rightarrow$  [Illuminateur AF]  $\rightarrow$  réglage désiré.

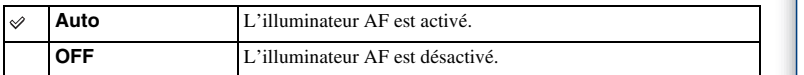

- Vous ne pouvez pas utiliser l'illuminateur AF dans les situations suivantes :
	- [Mode autofocus] est réglé sur [AF continu].
	- [Paysage], [Scène de nuit], [Crépuscule sans trépied] ou [Activités sportives] est sélectionné dans [Sélection de Scènes].
	- [Panorama par balayag.] est sélectionné.
	- Enregistrement de films.
	- Utilisation d'un objectif Monture A.
- Lorsque vous utilisez l'illuminateur AF, le cadre habituel de recherche d'étendue AF est désactivé et un nouveau cadre de recherche d'étendue AF s'affiche avec une ligne en pointillées. La mise au point automatique fonctionne avec priorité aux sujets situés à proximité du centre du cadre.

# **Réd. yeux rouges**

Le flash se déclenche deux ou trois fois avant la prise de vue pour réduire le phénomène des « yeux rouges » lorsque vous utilisez un flash.

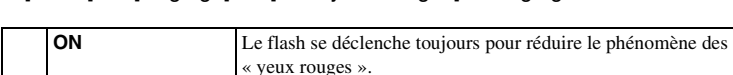

1 [Menu]  $\rightarrow$  [Réglage]  $\rightarrow$  [Réd. yeux rouges]  $\rightarrow$  réglage désiré.

**OFF** La Réduction des yeux rouges est désactivée.

### **Remarques**

- Fixez et levez le flash pour utiliser la Réduction des yeux rouges.
- Il n'est pas possible d'utiliser [Réd. yeux rouges] avec [Détection de sourire].
- La Réduction des yeux rouges peut ne pas produire les effets désirés. Cela dépend des différences et conditions individuelles, comme la distance du sujet, ou si le sujet ne regardait pas les déclenchements initiaux.

 $\ddot{Q}$  Quelle est la cause du phénomène des « yeux rouges » ?

Dans un environnement sombre, les pupilles se dilatent. La lumière du flash se réfléchit sur les vaisseaux sanguins situés à l'arrière de l'œil (la rétine), provoquant le phénomène des « yeux rouges ».

Appareil photo Œil

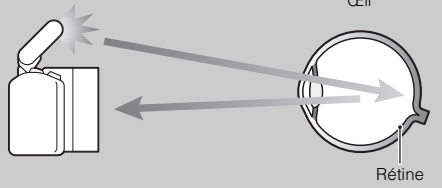

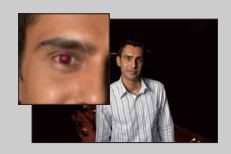

# **Affichage instantané**

Vous pouvez vérifier l'image enregistrée sur l'écran LCD juste après la prise de vue. Il est possible de changer la durée d'affichage.

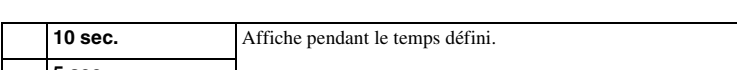

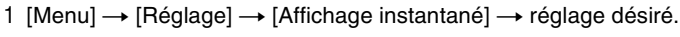

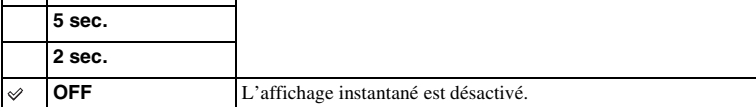

### **Remarques**

- Dans l'affichage instantané, l'image ne s'affiche pas en position verticale, même si [Affichage lecture] est réglé sur [Rotation auto].
- Même si [Quadrillage] est réglé sur [ON] lors de l'enregistrement d'images [Panorama par balayag.], la grille n'apparaît pas dans l'affichage instantané.

[Menu](#page-18-0)

# **Quadrillage**

Définit si le quadrillage s'affiche ou non. Le quadrillage vous aide à ajuster la composition des images.

1 [Menu]  $\rightarrow$  [Réglage]  $\rightarrow$  [Quadrillage]  $\rightarrow$  réglage désiré.

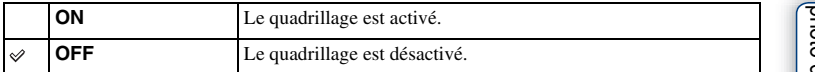

z Vérification du cadre pour l'enregistrement des films

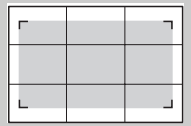

Cadre pour film

Le cadre qui s'affiche lorsque [Quadrillage] est réglé sur [ON] indique dans quelle mesure votre sujet est inclus dans le cadre. Cela vous permet d'ajuster la composition en vous approchant ou en vous eloignant du sujet.

# **Histogramme**

Définit si l'histogramme s'affiche ou non. L'histogramme affiche un graphique de distribution de luminance indiquant combien de pixels d'une luminosité particulière sont présents sur l'image.

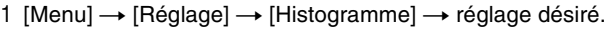

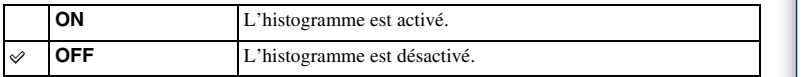

### **Remarque**

- Il n'est pas possible d'afficher l'histogramme dans les modes suivants :
	- Enregistrement d'un film
	- [Panorama par balayag.]

# $\ddot{\mathbf{c}}$  L'histogramme, qu'est-ce que c'est ?

L'histogramme affiche un graphique de distribution de luminance indiquant combien de pixels d'une luminosité particulière sont présents sur l'image. Une image lumineuse va décaler l'intégralité de l'histogramme vers la droite, et les images sombres vers la gauche.

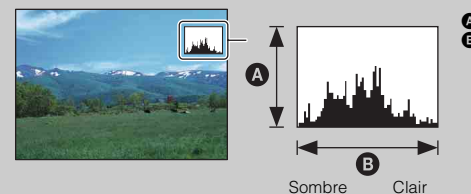

**A** Nombre de pixels **B** Luminosité

[Recherche par](#page-18-0)  [Menu](#page-18-0)

Recherche par

# **Aide MF**

Agrandit automatiquement l'image à l'écran pour faciliter la mise au point manuelle. Cette option fonctionne dans les modes [MaP manuelle] et [Direct MFocus].

- 1 [Menu]  $\rightarrow$  [Réglage]  $\rightarrow$  [Aide MF]  $\rightarrow$  [ON].
- 2 Tournez la bague de mise au point pour ajuster la mise au point.

L'image est agrandie 7 fois. Vous pouvez l'agrandir jusqu'à 14 fois.

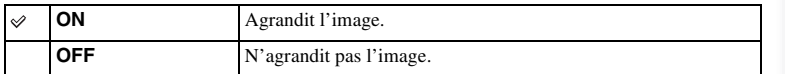

- Vous ne pouvez pas utiliser les [Aide MF] lorsque vous employez l'une des fonctions suivantes :
	- Enregistrement d'un film
	- [Zoom num. précision]
- Lorsqu'un objectif Monture A (vendu séparément) est fixé, appuyez sur [Aide MF] (touche souple) pour agrandir l'image.

# **Espace colorim.**

La manière dont les couleurs sont représentées en lien avec le nombre ou la gamme de reproduction est appelée « espace colorimétrique ». Vous pouvez modifier l'espace colorimétrique, selon votre objectif.

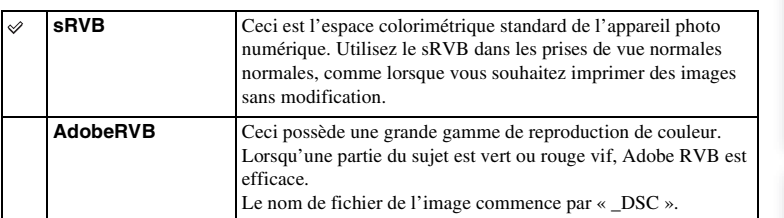

1 [Menu]  $\rightarrow$  [Réglage]  $\rightarrow$  [Espace colorim.]  $\rightarrow$  réglage désiré.

- Adobe RVB est destiné aux applications ou imprimantes prenant en charge la gestion des couleurs et l'espace colorimétrique optionnel DCF2.0. L'utilisation d'applications ou d'imprimantes qui ne prennent pas en charge la gestion des couleurs risque de ne pas reproduire fidèlement les couleurs.
- Lors de l'affichage d'images enregistrées avec Adobe RVB sur l'appareil ou sur des périphériques non compatible Adobe RVB, les images s'affichent avec une saturation faible.

# **SteadyShot**

Définit si vous utilisez ou non la fonction SteadyShot de l'objectif.

### 1 [Menu] → [Réglage] → [SteadyShot] → réglage désiré.

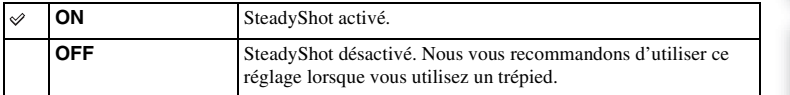

- [ON] est sélectionné lorsque vous employez l'une des fonctions suivantes :
	- [Crépuscule sans trépied] en [Sélection de Scènes]
	- [Anti-flou de mvt]
- Vous ne pouvez pas définir [SteadyShot] lorsqu'un objectif E 16 mm F2.8 ou Monture A (vendu séparément) est fixé.

# **Déc sans obj.**

Définit si l'obturateur peut être déclenché ou non lorsqu'aucun objectif n'est fixé.

1 [Menu]  $\rightarrow$  [Réglage]  $\rightarrow$  [Déc sans obj.]  $\rightarrow$  réglage désiré.

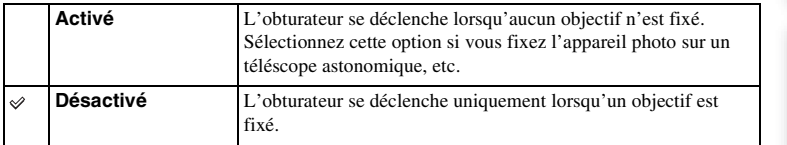

[Index](#page-155-0)

# **RB Pose longue**

Lorsque la vitesse d'obturation est réglée sur une seconde ou plus (Prise de vue en exposition longue), la réduction de bruit est activée pour la même durée que celle de l'ouverture de l'obturateur. Cette fonction sert à diminuer le bruit granuleux qui est habituel dans les longues expositions.

1 [Menu]  $\rightarrow$  [Réglage]  $\rightarrow$  [RB Pose longue]  $\rightarrow$  réglage désiré.

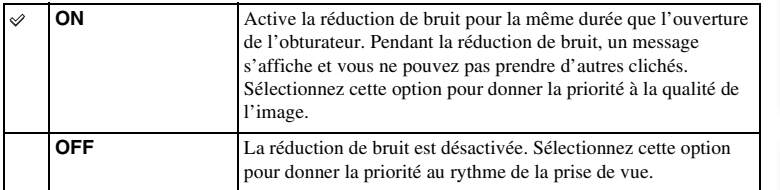

### **Remarques**

- La réduction de bruit n'est pas effectuée lorsque vous utilisez les fonctions suivantes, même si elle est réglée sur [ON] :
	- [Prises en rafale]
	- [Rafale prior. Vitesse]
	- [Bracket : conti.]
	- [Crépuscule sans trépied] en [Sélection de Scènes]
	- [Anti-flou de mvt]
	- [Panorama par balayag.]
- Vous ne pouvez pas changer la [RB Pose longue] lorsque vous employez l'une des fonctions suivantes :
	- [Auto intelligent]
	- [Sélection de Scènes]
	- [Anti-flou de mvt]
	- [Panorama par balayag.]

Table des<br>matières

[Table des](#page-2-0) [Recherche par](#page-4-0)  97FR[matières](#page-2-0) photo d'exemple [photo d'exemple](#page-4-0) Recherche par

# **RB ISO élevée**

Lors des prises de vue à une valeur ISO élevée, l'appareil réduit le bruit qui tend à devenir plus important lorsque la sensibilité est définie sur un réglage élevé.

1 [Menu]  $\rightarrow$  [Réglage]  $\rightarrow$  [RB ISO élevée]  $\rightarrow$  réglage désiré.

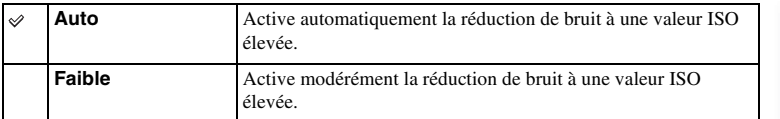

### **Remarque**

• Vous ne pouvez pas définir [RB ISO élevée] lorsque vous utilisez [Panorama par balayag.].

# **Enreg. le son du film**

Définit si vous enregistrez ou non le son pendant un film.

1 [Menu]  $\rightarrow$  [Réglage]  $\rightarrow$  [Enreg. le son du film]  $\rightarrow$  réglage désiré.

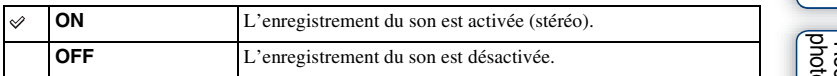

### **Remarque**

• Le son lié au fonctionnement de l'objectif et de l'appareil photo sera également enregistré, lorsque vous sélectionnez [ON].

# **Bip**

Sélectionne le son produit lorsque vous utilisez l'appareil photo.

1 [Menu]  $\rightarrow$  [Réglage]  $\rightarrow$  [Bip]  $\rightarrow$  réglage désiré.

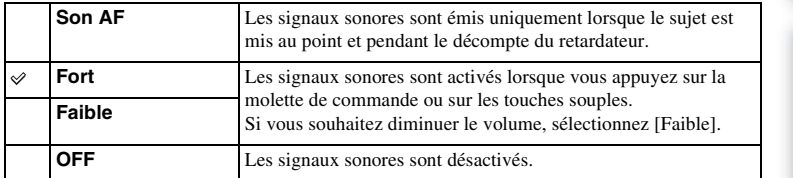

[Table des](#page-2-0) Recherche par [Recherche par photo d'exemple](#page-4-0)  $\left[\begin{array}{c} \text{Index} \\ \text{Matrix} \end{array}\right]$  $\left[\begin{array}{c} \text{Index} \\ \text{Matrix} \end{array}\right]$  $\left[\begin{array}{c} \text{Index} \\ \text{Matrix} \end{array}\right]$ Recherche par<br>photo d'exemple

# **Langue**

Sélectionne la langue à utiliser pour l'affichage des éléments de menu, avertissements et messages.

1 [Menu]  $\rightarrow$  [Réglage]  $\rightarrow$  [ $\Box$  Langue]  $\rightarrow$  langue désirée.

# **Rég. date/heure**

Permet de régler une nouvelle fois la date et l'heure.

- 1 [Menu]  $\rightarrow$  [Réglage]  $\rightarrow$  [Rég. date/heure].
- 2 Règle la date, l'heure, etc.

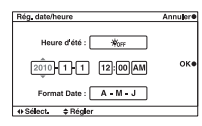

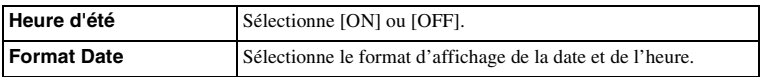

### **Remarque**

• L'appareil photo ne possède pas de fonction pour superposer des dates sur les images. En utilisant « PMB » sur le CD-ROM (fourni), vous pouvez imprimer ou enregistrer des images avec la date.

Recherche par Menu

Table des<br>matières

Recherche par<br>photo d'exemple

# **Réglage zone**

Définit la zone dans laquelle vous utilisez l'appareil photo. Cette option vous permet de régler le fuseau horaire lorsque vous utilisez l'appareil photo à l'étranger.

- 1 [Menu]  $\rightarrow$  [Réglage]  $\rightarrow$  [Réglage zone]  $\rightarrow$ réglage désiré.
- 2 Appuyez sur la droite ou la gauche de la molette de commande pour sélectioner une zone.

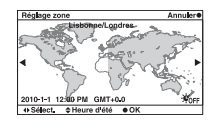

# **Écran guide aide**

Vous pouvez sélectionner ou non le guide d'aide qui s'affiche lorsque vous utilisez l'appareil photo.

1 [Menu]  $\rightarrow$  [Réglage]  $\rightarrow$  [Écran guide aide]  $\rightarrow$  réglage désiré.

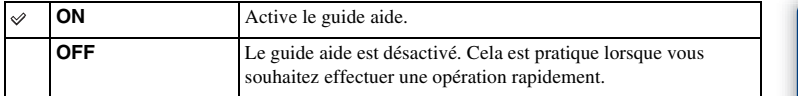

[Table des](#page-2-0) Recherche par [Recherche par photo d'exemple](#page-4-0) Recherche par photo d'exemple Recherche par  $\frac{E}{N}$ Recherche par

# **Éco d'énergie**

Vous pouvez définir des intervalles pour lesquels l'appareil photo bascule en mode d'économie d'énergie. Lorsque vous appuyez sur le déclencheur jusqu'à mi-course, l'appareil revient en mode de prise de vue.

1 [Menu]  $\rightarrow$  [Réglage]  $\rightarrow$  [Éco d'énergie]  $\rightarrow$  réglage désiré.

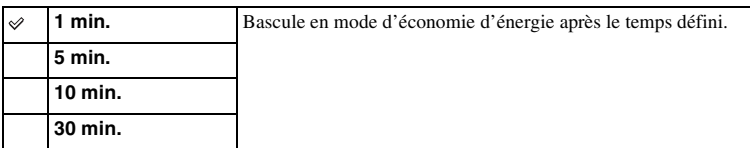

### **Remarques**

- Indépendamment de ce réglage, l'appareil passe en mode d'économie d'énergie après 30 minutes lorsque l'appareil est branché à un téléviseur ou que le mode d'entraînement est réglé sur [Télécommande].
- Éteignez l'appareil photo lorsque vous ne l'utilisez pas pendant une longue durée.

# **Luminosité LCD**

La luminosité de l'écan LCD s'ajuste automatiquement aux conditions d'éclairage ambiant, en utilisant le capteur de lumière (page [12\)](#page-11-0). Vous pouvez régler manuellement la luminosité de l'écran LCD.

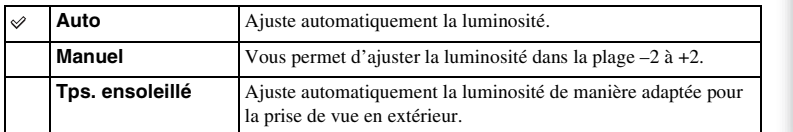

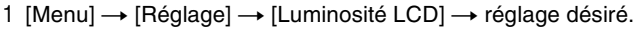

### **Remarques**

- Lorsque cette fonction est réglée sur [Auto], ne couvrez pas le capteur de lumière avec votre main, par exemple.
- Lorsque vous utilisez l'appareil photo avec l'adaptateur secteur AC-PW20 (vendu séparément), la luminosité de l'écran LCD est toujours définie sur le réglage +2, même si vous sélectionnez [Auto].

# **Couleur affich.**

Règle la couleur de l'écran LCD.

1 [Menu]  $\rightarrow$  [Réglage]  $\rightarrow$  [Couleur affich.]  $\rightarrow$  réglage désiré.

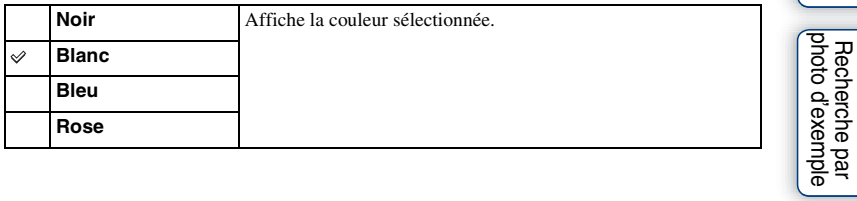

Table des<br>matières

Index

# **Image large**

Sélectionne la méthode d'affichage des images larges.

1 [Menu]  $\rightarrow$  [Réglage]  $\rightarrow$  [Image large]  $\rightarrow$  réglage désiré.

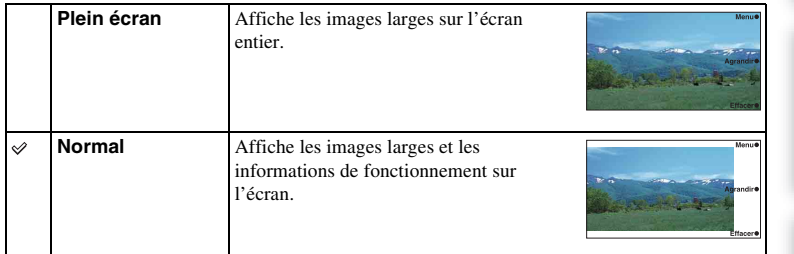

Table des<br>matières [Table des](#page-2-0) Recherche par [Recherche par photo d'exemple](#page-4-0)  $\left[\begin{array}{c} \text{Index} \ \text{Matrix} \ \text{matrix} \ \text{matrix} \end{array}\right]$  $\left[\begin{array}{c} \text{Index} \ \text{Matrix} \ \text{matrix} \ \text{matrix} \end{array}\right]$  $\left[\begin{array}{c} \text{Index} \ \text{Matrix} \ \text{matrix} \ \text{matrix} \end{array}\right]$
## **Affichage lecture**

Sélectionne l'orientation lors de la lecture d'images fixes enregistrées en position Portrait.

1 [Menu]  $\rightarrow$  [Réglage]  $\rightarrow$  [Affichage lecture]  $\rightarrow$  réglage désiré.

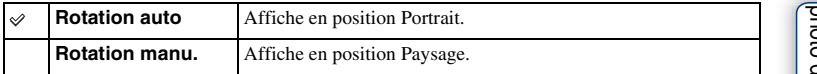

#### **Remarque**

• Lorsque vous lisez l'image sur un téléviseur ou un ordinateur, l'image sera affichée dans la position portrait, même si [Rotation manu.] est sélectionné.

Table des<br>matières

Menu

## **COMMANDE HDMI**

Lorsque vous raccordez l'appareil photo à un téléviseur compatible « BRAVIA » Sync avec un câble HDMI (vendu séparément), vous pouvez lire des images sur votre appareil photo en utilisant la télécommande du téléviseur sur la télévision. Voir page [125](#page-124-0) pour « BRAVIA » Sync.

#### 1 [Menu]  $\rightarrow$  [Réglage]  $\rightarrow$  [COMMANDE HDMI]  $\rightarrow$  réglage désiré.

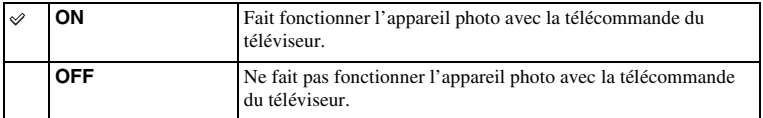

#### **Remarque**

• Vous pouvez faire fonctionner l'appareil photo avec la télécommande de votre téléviseur en raccordant votre appareil à un téléviseur compatible « BRAVIA » Sync.

## <span id="page-110-0"></span>**Connexion USB**

Sélectionne la méthode utilisée pour la connexion USB.

#### 1 [Menu]  $\rightarrow$  [Réglage]  $\rightarrow$  [Connexion USB]  $\rightarrow$  réglage désiré.

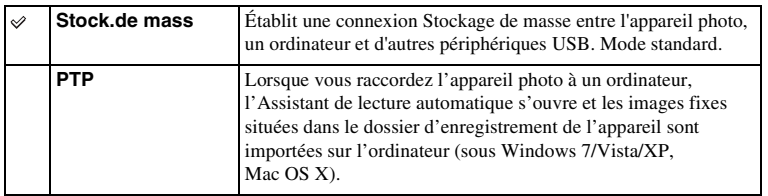

#### **Remarque**

• Il n'est pas possible d'importer des films ni des images RAW avec [PTP].

Table des<br>matières

[Table des](#page-2-0) Recherche par [Recherche par photo d'exemple](#page-4-0) Recherche par photo d'exemple Recherche par  $\frac{\text{g}}{\text{m}}$ Recherche par<br>|photo d'exemple

Index

## **Mode nettoyage**

Vous permet de nettoyer le capteur d'image.

- 1 [Menu]  $\rightarrow$  [Réglage]  $\rightarrow$  [Mode nettoyage]  $\rightarrow$  [OK]. Le message « Après nettoyage, éteindre l'appareil. Continuer ? » s'affiche.
- 2 Confirmez avec [OK]. La fonction anti-poussière est automatiquement activée.
- 3 Éteignez l'appareil photo.
- 4 Démontez l'objectif.
- 5 Nettoyez la surface du capteur d'image et les parties autour avec un pinceau soufflant.
- 6 Remontez l'objectif.

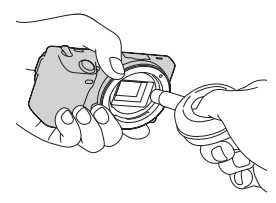

- Le nettoyage peut uniquement être effectué lorsque le niveau de la batterie est au minimum (TII) (trois icônes de batterie restante). Il est recommandé d'utiliser un adaptateur secteur AC-PW20 (vendu séparément).
- N'utilisez pas une bombe de nettoyage car elle pourrait faire pénétrer des gouttelettes d'eau dans le boîtier de l'appareil.
- N'insérez pas l'extrémité du pinceau soufflant à l'intérieur de la monture, afin qu'il ne puisse pas toucher le capteur d'image.
- Tenez l'appareil face vers le bas pour que la poussière ne puisse pas se déposer à l'intérieur.
- N'appliquez pas de choc mécanique à l'appareil photo pendant le nettoyage.

## **Version**

Affiche la version de votre appareil photo et de votre objectif. Confirmez la version lorsqu'une mise à jour du firmware est publiée.

1 [Menu]  $\rightarrow$  [Réglage]  $\rightarrow$  [Version].

#### **Remarque**

• Une mise à jour peut uniquement être effectuée lorsque le niveau de la batterie est au minimum  $\sqrt{1/2}$ (trois icônes de batterie restante). Nous vous recommandons d'utiliser une batterie suffisamment chargée ou l'adaptateur secteur AC-PW20 (vendu séparément).

## **Mode Démo**

La fonction [Mode Démo] affiche les films enregistrés sur la carte mémoire automatiquement (démonstration) lorsque l'appareil n'a pas été utilisé depuis un certain temps.

Sélectionnez généralement [OFF].

1 [Menu]  $\rightarrow$  [Réglage]  $\rightarrow$  [Mode Démo]  $\rightarrow$  réglage désiré.

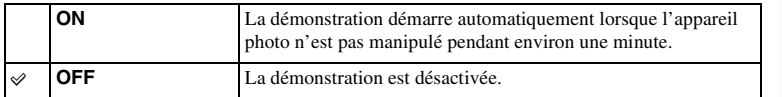

#### **Remarques**

• Même si [ON] est sélectionné, l'appareil ne commence pas de démonstration si aucun film n'est enregistré sur la carte mémoire.

• Lorsque [ON] est sélectionné, l'appareil ne passe pas en mode d'économie d'énergie.

Table des<br>matières

## <span id="page-114-0"></span>**Rétablir défaut**

Réinitialise les réglages à leurs valeurs par défaut. Même si vous activez [Rétablir défaut], les images sont conservées.

#### 1 [Menu]  $\rightarrow$  [Réglage]  $\rightarrow$  [Rétablir défaut]  $\rightarrow$  [OK].

- Veillez à ne pas éteindre l'appareil photo lors de la réinitialisation.
- Les réglages de [Rég. date/heure] et [Réglage zone] ne sont pas réinitialisés.

### <span id="page-115-0"></span>**Formater**

Formate la carte mémoire. Lorsque vous utilisez une carte mémoire pour la première fois avec cet appareil photo, nous vous recommandons de la formater en utilisant l'appareil pour obtenir une performance plus stable de la carte mémoire avant toute prise de vue. Notez que le formatage efface définitivement toutes les données de la carte mémoire, et elles ne peuvent pas être récupérées. Sauvegardez vos données précieuses sur un ordinateur, etc.

1 [Menu]  $\rightarrow$  [Réglage]  $\rightarrow$  [Formater]  $\rightarrow$  [OK].

- Le formatage efface définitivement toutes les données, y compris les images protégées.
- Pendant le formatage, le témoin d'accès s'allume. N'éjectez pas la carte mémoire lorsque le témoin est allumé.
- Formatez la carte mémoire à l'aide de l'appareil. Si vous la formatez sur un ordinateur, il se peut qu'elle ne puisse pas être utilisé sur l'appareil, ceci dépendant du type de formatage utilisé.

## **Nº de fichier**

Sélectionne la méthode d'attribution de numéros de fichier aux images.

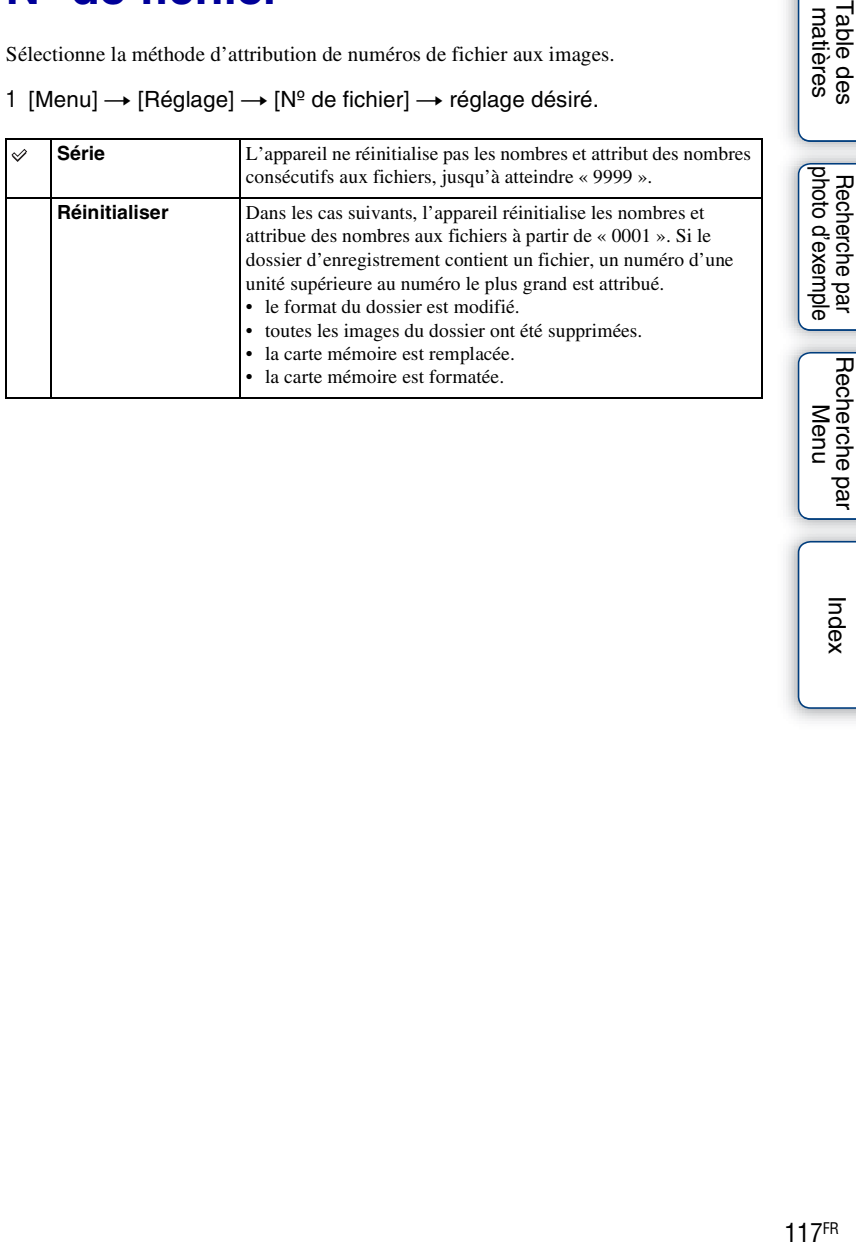

Table des<br>matières

Index

## **Nom du dossier**

Les images fixes que vous prenez sont enregistrées dans un dossier créé automatiquement dans le dossier DCIM sur la carte mémoire. Il est possible de changer la forme du nom de dossier.

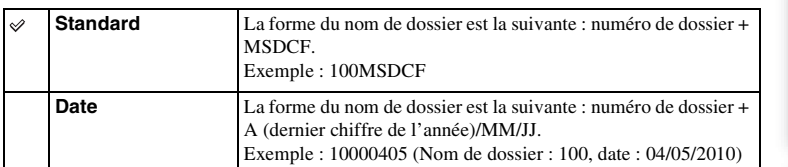

1 [Menu]  $\rightarrow$  [Réglage]  $\rightarrow$  [Nom du dossier]  $\rightarrow$  réglage désiré.

#### **Remarque**

• La forme du dossier de films MP4 est figée en « numéro de dossier + ANV01 » (NEX-5/5C) ou « numéro de dossier + MNV01 » (NEX-3). Vous ne pouvez pas modifier ce nom.

## **Sél. dossier pr vue**

Lorsqu'un dossier au format standard est sélectionné et qu'il y a plusieurs dossiers, vous pouvez sélectionner celui qui sera utilisé pour l'enregistrement des images fixes.

1 [Menu]  $\rightarrow$  [Réglage]  $\rightarrow$  [Sél. dossier pr vue]  $\rightarrow$  dossier désiré.

- Vous ne pouvez pas sélectionner le dossier avec le réglage [Date].
- Les fichiers de film (MP4) sont enregistrés dans un dossier pour les films ayant le même numéro que le dossier sélectionné pour les images fixes.

## **Création d'un dossier**

Crée un dossier sur une carte mémoire pour y enregistrer des images. Les images sont enregistrées dans le dossier nouvellement créé jusqu'à ce que vous créiez un autre dossier ou que vous sélectionniez un autre dossier d'enregistrement.

#### 1 [Menu]  $\rightarrow$  [Réglage]  $\rightarrow$  [Création d'un dossier]  $\rightarrow$  [OK].

Un nouveau dossier est créé avec un numéro incrémenté de 1 par rapport au numéro le plus élevé actuellement utilisé.

- Un dossier pour les images fixes et un dossier pour les films sont créés en même temps, avec le même numéro.
- Lorsque vous insérez dans l'appareil photo une carte mémoire qui a été utilisée avec un autre équipement et que vous prenez des clichés, un nouveau dossier peut être automatiquement créé.
- Jusqu'à 4 000 images au total peuvent être stockées respectivement dans les dossiers des images fixes ou des films, avec le même nombre dans chaque dossier. Lorsque le dossier est plein, un nouveau dossier est automatiquement créé.

## **Récup. BD images**

Lorsque des incohérences provoquées par le traitement de films sur un ordinateur, etc. sont détectées dans la base de données des films, les films présents sur la carte mémoire ne peuvent pas être lus en l'état. Si cela se produit, l'appareil photo répare le fichier.

1 [Menu]  $\rightarrow$  [Réglage]  $\rightarrow$  [Récup. BD images]  $\rightarrow$  [OK]. L'écran [Récup. BD images] s'affiche et l'appareil photo répare le fichier. Patientez jusqu'à la fin de la réparation.

#### **Remarque**

• Utilisez une batterie suffisamment chargée. Si la charge de la batterie devient insuffisante pendant la réparation, des données risquent d'être endommagées.

## **Afficher espace carte**

Affiche le temps d'enregistrement restant pour les films sur la carte mémoire. Le nombre d'images fixes enregistrables s'affiche également.

1 [Menu]  $\rightarrow$  [Réglage]  $\rightarrow$  [Afficher espace carte]  $\rightarrow$  [OK].

## **Réglages téléchargt.**

Définit si vous utilisez ou non la fonction de téléchargement lors de l'utilisation d'une carte Eye-Fi (disponible dans le commerce). Cette option s'affiche lorsqu'une carte Eye-Fi est insérée dans l'appareil photo.

NEX-5C ne possède pas cette fonction.

1 [Menu]  $\rightarrow$  [Réglage]  $\rightarrow$  [Réglages téléchargt.]  $\rightarrow$  réglage désiré.

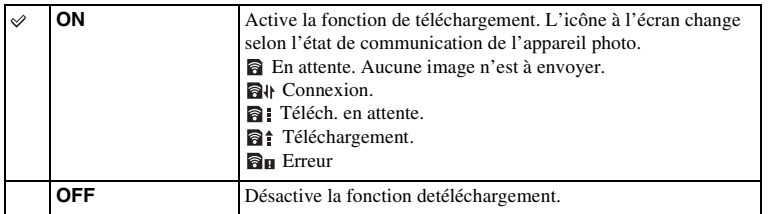

#### **Remarques**

- Les cartes Eye-Fi peuvent uniquement être utilisées dans les pays/régions où vous les avez achetés. Utilisez les cartes Eye-Fi en vous conformant aux lois du pays ou de la région où vous avez acheté la carte.
- N'utilisez pas une carte Eye-Fi insérée dans l'appareil photo lorsque vous êtes à bord d'un avion. Si une carte Eye-Fi est insérée dans l'appareil photo, réglez [Réglages téléchargt.] sur [OFF].  $\epsilon_{\text{Inff}}$  s'affiche à l'écran lorsque [Réglages téléchargt.] est réglé sur [OFF].

#### **Transfert d'images avec une carte Eye-Fi**

- 1 Réglez votre réseau Wi-Fi ou destination sur la carte Eye-Fi. Pour plus d'informations, référez-vous au mode d'emploi fourni avec la carte Eye-Fi.
- 2 Insérez dans l'appareil photo la carte Eye-Fi que vous avez configurée et prenez des images fixes.

Les images sont automatiquement transférées vers votre ordinateur, etc., via le réseau Wi-Fi.

#### **Remarques**

- Lorsque vous utilisez un carte Eye-Fi neuve pour la première fois, copiez le fichier d'installation du gestionnaire Eye-Fi enregistré sur la carte vers votre ordinateur avant de formater la carte.
- Utilisez une carte Eye-Fi une fois le microgiciel mis à jour vers la dernière version. Pour plus d'informations, référez-vous au mode d'emploi fourni avec la carte Eye-Fi.
- La fonction d'économie d'énergie de l'appareil photo ne fonctionne pas lorsqu'un transfert d'images est en cours.
- Si  $\mathbf{\mathbb{R}}_{\mathbf{H}}$  (erreur) s'affiche, retirez la carte mémoire et insérez-la de nouveau, ou éteignez puis rallumez l'appareil photo. Si  $\mathbf{\widehat{a}}$  s'affiche de nouveau, la carte Eye-Fi est peut-être endommagée.
- Les communications du réseau Wi-Fi peuvent être affectées par d'autres périphériques de communication. Si l'état de la communication est faible, rapprochez-vous du point d'accès du réseau Wi-Fi.
- Vous ne pouvez pas télécharger de films.

[Table des](#page-2-0) Recherche par [Recherche par photo d'exemple](#page-4-0) Recherche par photo d'exemple Recherche par  $\frac{\alpha}{\alpha}$ photo d'exemple Recherche par

## **Visualisation d'images sur un téléviseur**

Pour afficher sur un téléviseur des images enregistrées sur l'appareil photo, vous avez besoin d'un câble HDMI (vendu séparément) et d'un téléviseur HD équipé d'une connexion HDMI. Pour plus d'informations, consultez le mode d'emploi du téléviseur.

- 1 Éteignez l'appareil photo et le téléviseur.
- 2 Connectez l'appareil au téléviseur avec un câble HDMI (vendu séparément).
- 3 Allumez le téléviseur et choisissez l'entrée vidéo.
- 4 Allumez l'appareil photo.

Les images prises avec l'appareil apparaissent sur l'écran du téléviseur.

Sélectionnez l'image désirée à l'aide de la molette de commande.

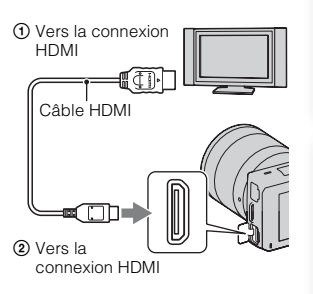

#### **Remarques**

- Certains appareils peuvent ne pas fonctionner correctement.
- Utilisez un câble HDMI possédant le logo HDMI.
- Utilisez un mini-connecteur HDMI d'un côté (pour l'appareil) et une prise adaptée à la connexion de votre téléviseur de l'autre côté.
- Si vous enregistrez des films lorsque l'appareil est connecté à un téléviseur à l'aide d'un câble HDMI, l'enregistrement est automatiquemen arrêté après un moment pour protéger les appareils.
- Ne branchez pas la connexion de sortie de l'appareil à la borne HDMI de l'appareil photo. Cela pourrait provoquer un dysfonctionnement.

#### $\ddot{\mathbf{c}}$  À propos de « PhotoTV HD »

Cet appareil photo est compatible avec la norme « PhotoTV HD ».

En branchant les appareils compatibles PhotoTV HD de Sony à l'aide d'un câble HDMI (vendu séparément), vous découvrirez un nouveau monde de photos en qualité HD. « PhotoTV HD » permet des expressions photographiques hautement détaillées de textures et couleurs subtiles. Pour plus d'informations, consultez le mode d'emploi fourni avec le téléviseur.

Recherche par Menu

photo d'exemple Recherche par

[Table des](#page-2-0) Recherche par [Recherche par photo d'exemple](#page-4-0)  $\left[\begin{array}{c} \text{Index} \ \text{Matrix} \ \text{Matrix} \ \$  $\left[\begin{array}{c} \text{Index} \ \text{Matrix} \ \text{Matrix} \ \$  $\left[\begin{array}{c} \text{Index} \ \text{Matrix} \ \text{Matrix} \ \$ Table des<br>matières

photo d'exemple Recherche par

Recherche par Menu

Index

<span id="page-124-0"></span>En raccordant l'appareil photo à un téléviseur compatible Sync. « BRAVIA » en utilisant un câble HDMI (vendu séparément), vous pouvez faire fonctionner l'appareil photo avec la télécommande du téléviseur.

- 1 Raccordez un téléviseur compatible « BRAVIA » Sync à l'appareil photo. L'entrée bascule automatiquement, et l'image prise avec l'appareil photo s'affiche sur l'écran du téléviseur.
- 2 Appuyez sur la touche SYNC Menu sur la télécommande.
- 3 Faites fonctionner l'appareil photo avec les touches de la télécommande du téléviseur.

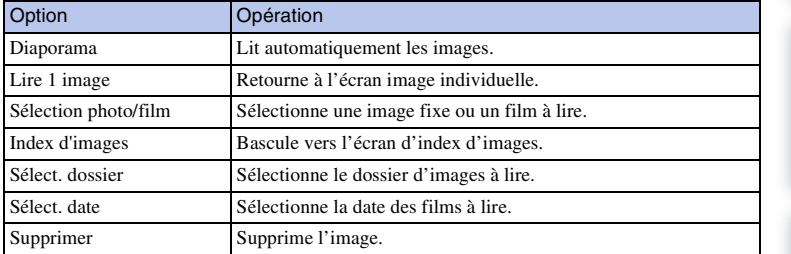

- Les opérations disponibles sont restreintes lorsque l'appareil photo est relié au téléviseur à l'aide d'un câble HDMI.
- Seuls les téléviseurs compatibles « BRAVIA » Sync peuvent proposer ces opérations SYNC Menu. Les opérations du SYNC Menu diffèrent selon le téléviseur connecté. Pour plus d'informations, consultez le mode d'emploi fourni avec le téléviseur.
- Si l'appareil photo répond de manière inappropriée aux commandes de la télécommande du téléviseur lorsqu'il est raccordé au téléviseur d'un autre fabriquant à l'aide d'une connexion HDMI, utilisez  $[Menu] \rightarrow [Réglage] \rightarrow [COMMANDE HDMI] \rightarrow [OFF].$

## <span id="page-125-0"></span>**Utilisation avec votre ordinateur**

Les applications suivantes sont contenues dans le CD-ROM (fourni) pour vous permettre une utilisation plus polyvalente des images prises avec votre appareil photo.

- Sony Image Data Suite
	- « Image Data Converter SR »
	- « Image Data Lightbox SR »
- « PMB » (Picture Motion Browser)

#### **Remarque**

• « PMB » n'est pas compatible avec les ordinateurs Macintosh.

#### **Environnement matériel et logiciel recommandé (Windows)**

L'environnement matériel et logiciel suivant est recommandé pour l'utilisation du logiciel fourni et l'importation d'images via une connexion USB.

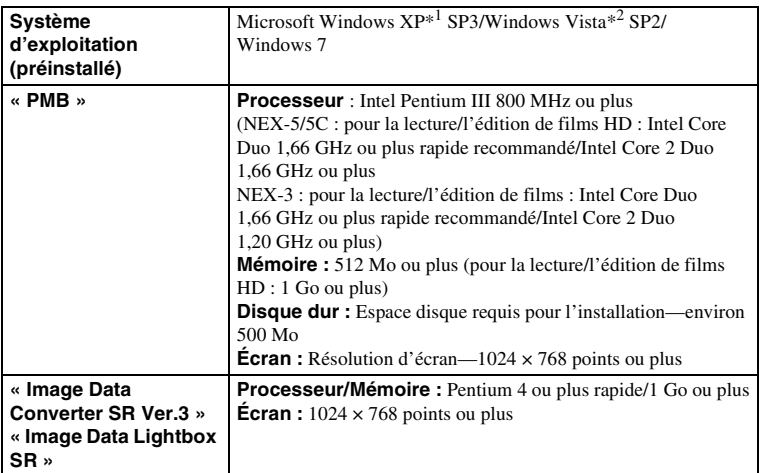

\*1 Les éditions 64 bits et Starter ne sont pas prises en charge. Windows Image Mastering API (IMAPI) version 2.0 ou ultérieure est nécessaire pour l'utilisation de la fonction de création de disques.

\*2 L'édition Starter n'est pas prise en charge.

photo d'exemple Recherche par

#### **Environnement matériel et logiciel recommandé (Macintosh)**

L'environnement matériel et logiciel suivant est recommandé pour l'utilisation du logiciel fourni et l'importation d'images via une connexion USB.

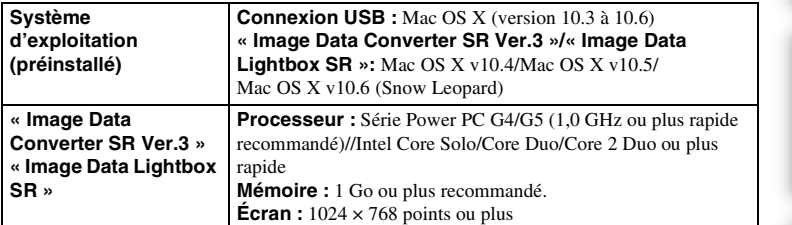

#### **Remarques**

- Le fonctionnement n'est pas garanti dans un environnement basé sur une mise à niveau des systèmes d'exploitation ci-dessus ou dans un environnement multiboot.
- Si vous connectez simultanément plusieurs périphériques USB à un même ordinateur, il se peut que certains d'entre eux, y compris l'appareil photo, ne fonctionnent pas, ceci dépendant du type des périphériques USB utilisés.
- La connexion de l'appareil à l'aide d'une interface USB répondant à la norme Hi-Speed USB (compatible USB 2.0) permet un transfert de données avancé (transfert de données haute vitesse) car il est compatible avec la norme Hi-Speed USB (compatible USB 2.0).
- Lorsque votre ordinateur quitte le mode de mise en veille ou mise en veille prolongée, il se peut que la communication entre l'appareil et l'ordinateur ne soit pas rétablie simultanément.

Index

Recherche par Menu

## **Utilisation du logiciel**

#### **Installation du logiciel (Windows)**

Connectez-vous en tant qu'administrateur.

- 1 Mettez l'ordinateur sous tension et insérez le CD-ROM (fourni) dans le lecteur de CD-ROM.
	- L'écran du menu d'installation apparaît.
	- S'il ne s'affiche pas, double-cliquez sur [Ordinateur] (Pour Windows XP : [Poste de travail])  $\rightarrow$  $\bullet$  (SONYPMB)  $\rightarrow$  [Install.exe].
	- Si l'écran de Lecture automatique s'affiche, sélectionnez « Exécuter Install.exe » et suivez les instructions qui s'affichent à l'écran pour procéder à l'installation.

#### 2 Cliquez sur [Installer].

Assurez-vous que « Sony Image Data Suite » et « PMB » sont tous deux cochés, puis suivez les instructions à l'écran.

- Connectez l'appareil photo à l'ordinateur pendant la procédure en suivant les instructions à l'écran (page [131\)](#page-130-0).
- Lorsque le message de confirmation de redémarrage apparaît, redémarrez l'ordinateur en procédant comme il est indiqué à l'écran.
- DirectX peut être installé selon l'environnement système de votre ordinateur.

#### 3 Une fois l'installation terminée, retirez le CD-ROM.

Le logiciel suivant est installé et des icônes de raccourci apparaissent sur le Bureau.

- « Image Data Converter SR »
- « Image Data Lightbox SR »
- « PMB »
- « PMB Launcher »
- « Aide PMB »

- Si « PMB » a déjà été installé sur l'ordinateur, et que le numéro de la version précédemment installée de « PMB » est antérieure à celle de « PMB » présente sur le CD-ROM (fourni), installez « PMB » également depuis le CD-ROM (fourni).
- Si une version de « PMB » antérieure à 5.0.00 a été installée sur votre ordinateur, il est possible que vous ne puissiez pas utiliser certaines fonctions de « PMB » lors de l'installation de « PMB » à partir du CD-ROM fourni. « PMB Launcher » est également installé à partir du CD-ROM fourni, et vous pouvez démarrer « PMB » ou un autre logiciel en utilisant « PMB Launcher ». Double-cliquez sur l'icône du raccourci « PMB Launcher » présent sur le l'écran de l'ordinateur pour démarrer « PMB Launcher ».

#### **Installation du logiciel (Macintosh)**

Connectez-vous en tant qu'administrateur.

- 1 Mettez votre Macintosh sous tension et insérez le CD-ROM (fourni) dans le lecteur de CD-ROM.
- 2 Double-cliquez sur l'icône CD-ROM.
- 3 Copiez le fichier [IDS\_INST.pkg] du dossier [MAC] sur l'icône du disque dur.
- 4 Double-cliquez sur le fichier [IDS\_INST.pkg] dans le dossier de destination de copie.

Procédez comme indiqué à l'écran pour terminer l'installation.

#### **Utilisation de « Image Data Converter SR »**

Avec « Image Data Converter SR », vous pouvez notamment :

- éditer des images enregistrées au format RAW en y apportant diverses corrections, comme la courbe de tonalité, la netteté.
- ajuster la balance des blancs, l'exposition, les modes créatifs, etc. des images.
- enregistrer les images affichées et les éditer sur un ordinateur. Vous pouvez soit sauvegarder l'image au format RAW ou l'enregistrer au format de fichier général.

#### $\ddot{\mathbf{g}}$  Pour utiliser « Image Data Converter SR »

Référez-vous à l'Aide. Cliquez sur [Démarrer]  $\rightarrow$  [Tous les programmes]  $\rightarrow$  [Sony Image Data Suite]  $\rightarrow$  $[Aide] \rightarrow [Image Data Converter SR Ver.3].$ 

Page d'aide de « Image Data Converter SR » (en anglais uniquement) http://www.sony.co.jp/ids-se/

#### **Utilisation de « Image Data Lightbox SR »**

Avec « Image Data Lightbox SR », vous pouvez notamment :

- afficher et comparer les images RAW/JPEG enregistrées avec cet appareil.
- noter les images sur une échelle de cinq.
- définir des étiquettes de couleur, etc.
- afficher une image avec « Image Data Converter SR » et y faire des modifications.

#### $\ddot{\mathbf{c}}$  Pour utiliser « Image Data Lightbox SR »

Référez-vous à l'Aide. Cliquez sur [Démarrer]  $\rightarrow$  [Tous les programmes]  $\rightarrow$  [Sony Image Data Suite]  $\rightarrow$  $[Aide] \rightarrow [Image Data Lightbox SR].$ 

Page d'aide de « Image Data Lightbox SR » (en anglais uniquement) http://www.sony.co.jp/ids-se/

#### **Utilisation de « PMB »**

Avec « PMB », vous pouvez notamment :

- importer des images prises avec l'appareil et les afficher sur l'ordinateur.
- organiser les images, sur l'ordinateur, suivant un calendrier par date de prise de vue pour les visualiser.
- retoucher (atténuation des yeux rouges, etc.), imprimer et envoyer des images comme pièces jointes à un e-mail, changer la date de prise de vue, etc.
- imprimer ou enregistrer des images fixes horodatées.
- créer un disque de données en utilisant un graveur de CD ou un graveur de DVD.
- créer des disques Blu-ray, des disques au format AVCHD ou des disques DVD à partir des films AVCHD importés sur un ordinateur. (Un environnement de connexion internet est nécessaire lorsqu'un disque Blu-ray/DVD est créé pour la première fois.) (NEX-5/5C uniquement)

#### **Remarques**

- « PMB » n'est pas compatible avec les ordinateurs Macintosh.
- Le message de confirmation de l'outil Informations s'affiche à l'écran lors du démarrage de « PMB » pour la première fois. Sélectionnez [Démarrer]. Cette fonction vous informe des nouveautés, comme les mises à jour du logiciel. Vous pouvez modifier les réglages plus tard.

#### z Pour utiliser « PMB »

Référez-vous à l'« Aide PMB ».

Double-cliquez sur le raccourci (Aide PMB) sur le Bureau. Sinon, cliquez sur  $[Démarrer] \rightarrow [Tous les programs] \rightarrow [PMB] \rightarrow [Aide PMB].$ 

Page d'aide de « PMB » (en anglais uniquement) http://www.sony.co.jp/pmb-se/

## <span id="page-130-1"></span><span id="page-130-0"></span>**Raccordement de l'appareil à l'ordinateur**

- 1 Insérez une batterie suffisamment chargée dans l'appareil ou branchez l'appareil à une prise murale avec l'adaptateur secteur AC-PW20 (vendu séparément).
- 2 Mettez l'appareil sous tension et appuyez sur la touche  $\blacksquare$  (Lecture).
- 3 Raccordez l'appareil à votre ordinateur. Lorsqu'une connexion USB est établie pour la première fois, votre ordinateur exécute automatiquement un programme qui reconnaît l'appareil photo. Patientez.

1 Vers une connexion USB de l'ordinateur

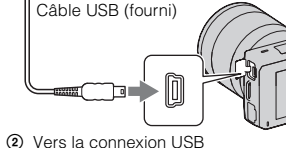

[Table des](#page-2-0) Recherche par [Recherche par photo d'exemple](#page-4-0) Recherche par photo d'exemple Recherche par  $\frac{\text{g}}{\text{m}}$ Recherche par Menu

Index

photo d'exemple Recherche par

Table des<br>matières

#### **Copie d'images vers un ordinateur (Windows)**

« PMB » vous permet d'importer facilement des images. Pour plus d'informations sur le logiciel « PMB », référez-vous à « Aide PMB ».

#### **Importation d'images vers l'ordinateur sans utiliser « PMB »**

Lorsque l'Assistant de Lecture automatique s'affiche après avoir effectué une connexion USB entre l'appareil et un ordinateur, cliquez sur [Ouvrir le dossier et afficher les fichiers]  $\rightarrow$  [OK]  $\rightarrow$  [DCIM] ou [MP\_ROOT]  $\rightarrow$  copiez les images désirées sur l'ordinateur.

#### **Remarques**

- Pour les opérations comme l'importation de films AVCHD vers l'ordinateur, référez-vous à « PMB » (NEX-5/5C uniquement).
- Lorsque l'appareil photo est connecté à l'ordinateur, si vous opérez des films au format AVCHD ou des dossiers à partir de l'ordinateur connecté, des images peuvent être endommagées ou non lues. Veuillez ne pas supprimer ou copier de films au format AVCHD sur la carte mémoire vers l'ordinateur. Sony ne peut pas être tenu responsable des conséquences résultant de telles opérations via l'ordinateur (NEX-5/5C uniquement).

#### **Copie d'images vers un ordinateur (Macintosh)**

- 1 D'abord, raccordez l'appareil à votre ordinateur Macintosh. Doublecliquez sur l'icône nouvellement reconnue sur le Bureau  $\rightarrow$  dossier où sont stockées les images à importer.
- 2 Faites glisser les fichiers d'image sur l'icône du disque dur. Les fichiers d'image sont copiés sur le disque dur.
- 3 Double-cliquez sur l'icône du disque dur  $\rightarrow$  cliquez sur le fichier image désiré contenant les fichiers copiés.

L'image s'affiche.

131FR

#### <span id="page-131-0"></span>**Suppression de la connexion USB**

Suivez les étapes 1 à 3 décrites plus haut :

- débrancher le câble USB.
- retirer la carte mémoire.
- mettre l'appareil hors tension.
- 1 Double-cliquez sur l'icône de déconnexion dans la barre des tâches.
- 2 Cliquez sur  $\oplus$  (Périphérique de stockage de masse USB)  $\rightarrow$  [Arrêter].
- 3 Vérifiez le périphérique dans la fenêtre de confirmation, puis cliquez sur [OK]. Icône de déconnexion

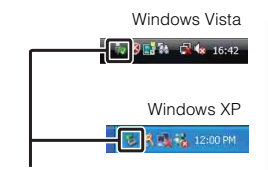

# [Table des](#page-2-0) Recherche par [Recherche par photo d'exemple](#page-4-0) Recherche par photo d'exemple Recherche par  $\frac{d}{d}$ photo d'exemple Recherche par Recherche par Menu

Table des<br>matières

**Remarque**

• Effectuez d'abord un cliquer-déplacer sur l'icône de la carte mémoire vers l'icône « Corbeille » lorsque vous utilisez un ordinateur Macintosh, et l'appareil est déconnecté de l'ordinateur.

Index

## **Création d'un disque de films (NEX-5/5C)**

Vous pouvez créer un disque à partir des films au format AVCHD enregistrés sur l'appareil.

#### **Sélection de la méthode de création de disque**

Sélectionnez la méthode qui correspond le mieux à votre lecteur de disque. Pour plus d'informations sur la création d'un disque en utilisant « PMB », référez-vous à « Aide PMB ».

Pour importer des films, référez-vous à la page [131.](#page-130-0)

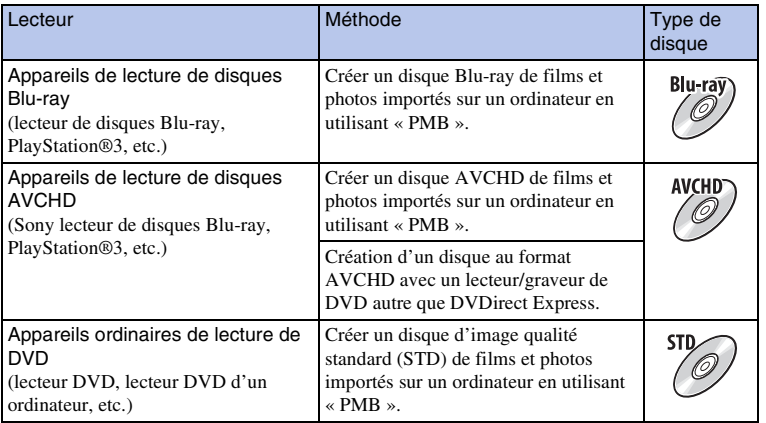

#### **Remarques**

- Si vous utilisez un Sony DVDirect (graveur DVD), vous pouvez transférer des données en insérant une carte mémoire dans la fente de carte mémoire du graveur DVD, ou en connectant votre appareil photo au graveur DVD avec un câble USB.
- Lorsque vous utilisez Sony DVDirect (graveur DVD), assurez-vous que la version du microgiciel du graveur DVD est la plus récente. Pour plus d'informations, référez-vous à l'URL suivante :

http://sony.storagesupport.com/

#### $\ddot{\mathbf{y}}$  Caractéristiques de chaque type de disque

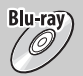

Un disque Blu-ray vous permet d'enregistrer des films de qualité d'image haute définition (HD) possédant une durée plus longue que sur les disques DVD.

Un film de qualité d'image haute définition (HD) peut être enregistré sur un support DVD, comme des disques DVD-R, et un disque de qualité d'image haute définition (HD) est créé.

• Vous pouvez lire un disque de qualité d'image haute définition (HD) sur des appareils de lecture au format AVCHD, comme un lecteur de disque Blu-ray Sony et une PlayStation®3. Vous ne pouvez la lire le disque sur un lecteur DVD ordinaire.

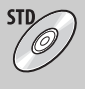

Un film de qualité d'image standard (STD) converti à partir d'un film en qualité d'image haute définition (HD) peut être enregistré sur un support DVD, comme des disques DVD-R, et un disque de qualité d'image standard (STD) est créé.

#### $\ddot{Q}$  Disques que vous pouvez utiliser avec « PMB »

Vous pouvez utiliser des disques 12 cm des types suivants avec « PMB ». Pour les disques Blu-ray, référez-vous à la page [135.](#page-134-0)

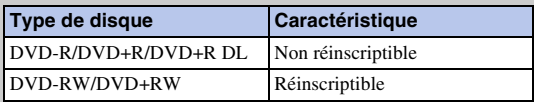

• Veillez à ce que votre PlayStation®3 utilise toujours la dernière version du logiciel système de PlayStation®3.

• La PlayStation®3 peut ne pas être disponible dans certains pays/régions.

## Table des<br>matières

Recherche par Menu

Index

#### <span id="page-134-0"></span>**Création d'un disque au format AVCHD**

Vous pouvez créer un disque AVCHD à la qualité d'image haute définition (HD) à partir des films au format AVCHD importé sur un ordinateur en utilisant le logiciel « PMB » fourni.

- 1 Allumez votre ordinateur et placez un disque vierge dans le lecteur DVD.
- 2 Démarrez « PMB ».
- 3 Sélectionnez les films au format AVCHD que vous souhaitez graver.
- 4 Cliquez sur **C** (Création de disque) pour sélectionner [Créer disques AVCHD (HD)].
- 5 Procédez comme indiqué à l'écran pour créer un disque.

#### **Remarques**

- Installez d'abord « PMB ».
- Les images fixes et les films au format MP4 ne peuvent pas être enregistrés sur un disque au format AVCHD.
- La création d'un disque peut demander un certain temps.

#### $\ddot{\mathbf{C}}$  Lecture d'un disque au format AVCHD sur un ordinateur

Vous pouvez lire des disques au format AVCHD en utilisant le logiciel « Player for AVCHD » installé avec « PMB ».

Pour démarrer le logiciel, cliquez sur [Démarrer]  $\rightarrow$  [Tous les programmes]  $\rightarrow$  [PMB]  $\rightarrow$ [PMB Launcher]  $\rightarrow$  [Affichage]  $\rightarrow$  [Player for AVCHD].

- Pour plus d'informations, référez-vous à l'Aide pour « Player for AVCHD ».
- Selon l'environnement logiciel et matériel, il est possible que les films ne soient pas lus de manière fluide.

#### **Création d'un disque Blu-ray**

Vous pouvez créer un disque Blu-ray avec des films AVCHD précédemment importés sur un ordinateur. Votre ordinateur doit prendre en charge la création de disques Blu-ray. Les supports BD-R (non réinscriptibles) et BD-RE (réinscriptibles) peuvent être utilisés pour créer des disques Blu-ray. Vous ne pouvez pas ajouter de contenu à ces types de disques une fois qu'ils ont été créés.

Sur l'écran d'installation de « PMB », cliquez sur [Logiciel Supplémentaire pour BD] et installez ce plug-in selon les instructions à l'écran.

Connectez votre ordinateur à Internet lorsque vous installez [Logiciel Supplémentaire pour BD].

Pour plus d'informations, voir « Aide PMB ».

#### 136FR

#### **Création d'un disque de qualité d'image standard (STD)**

Vous pouvez créer un disque à la qualité d'image standard (STD) à partir des films au format AVCHD importés sur un ordinateur en utilisant le logiciel « PMB » fourni.

- 1 Allumez votre ordinateur et placez un disque vierge dans le lecteur DVD. • Fermez tous les logiciels sauf « PMB ».
- 2 Démarrez « PMB ».
- 3 Sélectionnez les films que vous souhaitez graver.
- 4 Cliquez sur **C** (Création de disque) pour sélectionner [Créer DVD-Video (STD)].
- 5 Procédez comme indiqué à l'écran pour créer le disque.

#### **Remarques**

- Installez d'abord « PMB ».
- Les fichiers de film MP4 ne peuvent pas être gravés sur un disque.
- La création d'un disque sera plus longue, parce les films au format AVCHD sont convertis en films de qualité d'image standard (STD).
- Un environnement de connexion internet est nécessaire lorsqu'un disque DVD-Video (STD) est créé pour la première fois.

Recherche par Menu

Index

# Table des<br>matières

Recherche par Menu

## **Impression d'images fixes**

Vous pouvez imprimer des images fixes en utilisant les méthodes suivantes.

• Impression directe à l'aide d'une imprimante prenant en charge votre type de carte mémoire

Pour plus d'informations, consultez le mode d'emploi fourni avec l'imprimante.

- Impression en utilisant un ordinateur Vous pouvez importer des images vers un ordinateur en utilisant le logiciel « PMB » fourni et imprimer les images. Vous pouvez insérer la date sur l'image et l'imprimer. Pour plus d'informations, voir « Aide PMB ».
- Impression en boutique

Vous pouvez amener une carte mémoire contenant des images prises avec l'appareil photo en magasin. Tant que le magasin prend en charge le service d'impression DPOF, vous pouvez déposer une marque DPOF (Ordre d'impression) à l'avance dans le mode de lecture pour ne pas avoir à les sélectionner de nouveau lorsque vous les imprimez au magasin.

- Vous ne pouvez pas imprimer d'images RAW.
- Lorsque vous imprimez des photos enregistrées au ratio d'aspect [16:9], les deux bords peuvent être coupés.
- Vous ne pouvez pas imprimer d'images panoramiques selon l'imprimante.
- Lors d'une impression en magasin, suivez ce qui suit.
	- Consultez le magasin pour savoir les types de cartes mémoire qu'ils prennent en charge.
	- Un adaptateur de carte mémoire (vendu séparément) peut être nécessaire. Consultez votre magasin d'impression.
	- Avant d'amener vos données d'image en magasin, effectuez toujours une copie (sauvegarde) de vos données sur un disque.
	- Vous ne pouvez pas définir le nombre d'impressions.
	- Si vous souhaitez superposer une date sur des images, consultez votre magasin d'impression.

#### **Dépannage Dépannage**

En cas de problème avec l'appareil, essayez d'abord les solutions suivantes.

#### 1 **Vérifiez les éléments des pages [138](#page-137-0) à [143.](#page-142-0)**

2 **Retirez la batterie, patientez pendant environ une minute, puis insérez-la de nouveau et allumez l'appareil.**

3 **Réinitialisation des réglages (page [115\)](#page-114-0).**

4 **Consultez votre revendeur Sony ou un centre de service après-vente Sony agréé.**

#### <span id="page-137-0"></span>**Batterie et alimentation**

#### **Vous ne parvenez pas à installer la batterie.**

- Lorsque vous insérez la batterie, utilisez son extrémité pour pousser le levier de verrouillage .
- Utilisez uniquement une batterie NP-FW50. Assurez-vous que la batterie soit une NP-FW50.

#### **L'indication de charge restante est incorrecte ou elle est suffisante, mais la batterie se décharge trop rapidement.**

- Ce phénomène se produit lorsque vous utilisez l'appareil dans un endroit très chaud ou très froid.
- La batterie est déchargée. Installez une batterie chargée.
- La batterie est usée. Remplacez-la par une neuve.

#### **Impossible de mettre l'appareil sous tension.**

- Installez correctement la batterie.
- La batterie est déchargée. Installez une batterie chargée.
- La batterie est usée. Remplacez-la par une neuve.

#### **L'appareil se met brusquement hors tension.**

- Lorsque l'appareil photo ou la batterie est trop chaude, l'appareil affiche un message d'avertissement et s'éteint automatiquement pour protéger l'appareil photo.
- Si vous n'utilisez pas l'appareil pendant une durée donnée, il passe en mode d'économie d'énergie. Pour quitter le mode d'économie d'énergie, effectuez une opération sur l'appareil comme enfoncer le déclencheur à mi-course, par exemple (page [105](#page-104-0)).

#### **Le témoin CHARGE clignote lors de la charge de la batterie.**

- Utilisez uniquement une batterie NP-FW50. Assurez-vous que la batterie soit une NP-FW50.
- Lorsque vous chargez une batterie qui n'a pas été utilisée depuis longtemps, il se peut que le témoin CHARGE clignote.
- Le témoin CHARGE clignote de deux manières : rapidement (à environ 15/100e d'intervalle) et lentement (à environ 1,5 secondes d'intervalle). Si elle clignote rapidement, retirez la batterie et

Table des<br>matières

photo d'exemple Recherche par

Recherche par Menu

Index

insérez-la de nouveau fermement. Si le témoin CHARGE clignote de nouveau rapidement, cela suggère qu'il y a un problème avec la batterie. Un clignotement lent indique que la charge est suspendue car la température ambiante est en dehors de la gamme de températures adaptée pour la recharge de la batterie. Lorsque la température ambiante retourne dans la gamme de températures adaptée, la charge reprend et le témoin CHARGE s'allume fixement.

• Rechargez la batterie dans une température ambiante adaptée, comprise entre 10 °C et 30 °C (50 °F et 86 °F).

#### **Prise de vue**

#### **Rien ne s'affiche sur l'écran LCD lorsque l'appareil est allumé.**

• Si vous n'utilisez pas l'appareil pendant une durée donnée, il passe en mode d'économie d'énergie. Pour quitter le mode d'économie d'énergie, effectuez une opération sur l'appareil comme enfoncer le déclencheur à mi-course, par exemple (page [105](#page-104-0)).

#### **L'obturateur ne se déclenche pas.**

- Vous utilisez une carte mémoire munie d'un taquet de protection en écriture et ce taquet est placé en position LOCK. Placez le taquet en position d'enregistrement.
- Vérifiez l'espace disponible sur la carte mémoire.
- La prise de vue n'est pas possible pendant la charge du flash.
- L'objectif n'est pas correctement monté. Fixez l'objectif correctement.

#### **L'enregistrement prend très longtemps.**

- La fonction de réduction de bruit est activée (pages [97,](#page-96-0) [98\)](#page-97-0). Ceci n'est pas une anomalie.
- Vous effectuez la prise de vue en mode RAW (page [67\)](#page-66-0). Un fichier de données RAW étant de grande taille, la prise de vue en mode RAW peut demander un certain temps.
- Le HDR auto est en train de traiter une image (page [75](#page-74-0)).

#### **L'image n'est pas nette.**

- Le sujet est trop proche. Vérifiez la distance focale minimum de l'objectif.
- Vous effectuez la prise de vue en mode de mise au point manuelle. Réglez [Sélecteur AF/MF] sur [Autofocus] (page [54\)](#page-53-0).
- La lumière ambiante est insuffisante.
- Les sujets peuvent demander une mise au point spéciale. Utilisez les fonctions [Spot flexible] (page [56](#page-55-0)) ou de mise au point manuelle (page [54](#page-53-0)).

#### **Le flash ne fonctionne pas.**

- Levez le flash.
- Le flash n'est pas correctement monté. Fixez de nouveau le flash.
- Vous ne pouvez pas utiliser de flash lorsque vous employez l'un des modes d'enregistrement suivants :
- [Bracket : conti.]
- [Panorama par balayag.]
- [Scène de nuit] et [Crépuscule sans trépied] en [Sélection de Scènes]
- [Anti-flou de mvt]
- Enregistrement d'un film

#### **Des points blancs flous apparaissent sur les images prises au flash.**

• Des particules (grains de poussière, pollène, etc.) dans l'air ont réfléchi la lumière du flash et sont visibles sur l'image. Ceci n'est pas une anomalie.

#### **Le flash met longtemps à se recharger.**

• Le flash a fonctionné en rafale sur une courte période. Après un fonctionnement en rafale du flash, l'opération de recharge peut être ralentie pour empêcher l'appareil de surchauffer.

#### **L'image prise au flash est trop sombre.**

• Si le sujet se trouve hors de la portée du flash (distance pouvant être atteinte par le flash), les images seront sombres car la lumière du flash n'atteint pas le sujet. Si la sensibilité ISO est modifiée, la portée du flash change également.

#### **L'horodatage est incorrect.**

- Réglez correctement la date et l'heure (page [102](#page-101-0)).
- Le fuseau horaire sélectionné avec [Réglage zone] est différent du fuseau horaire réel. Réglez le fuseau horaire réel en sélectionnant  $[Menu] \rightarrow [Réglage] \rightarrow [Réglage zone]$ .

#### **La valeur d'ouverture et/ou la vitesse d'obturation clignotent lorsque vous enfoncez le déclencheur à mi-course.**

• Le sujet est trop clair ou trop sombre, et se trouve donc hors de la plage admissible de l'appareil. Effectuez un nouveau réglage.

#### **L'image est blanchâtre (Tâche lumineuse).**

#### **La lumière de l'image est floue (Image fantôme).**

• L'image a été prise avec une source d'éclairage intense et une lumière excessive a pénétré dans l'objectif. Lorsque vous utilisez un objectif zoom, fixez un pare-soleil.

#### **Les coins de l'image sont trop sombres.**

• Si un filtre ou un pare-soleil est utilisé, retirez-le et recommencez la prise de vue. Si le filtre est trop épais ou si le pare-soleil est mal fixé, ils peuvent être partiellement visibles sur l'image. Les propriétés optiques de certains objectifs peuvent faire paraître la périphérie de l'image trop sombre (éclairage insuffisant).

#### **Les yeux du sujet sont rouges.**

- Activez la fonction d'atténuation des yeux rouges (page [89\)](#page-88-0).
- Approchez-vous du sujet et prenez-le au flash dans les limites de la portée du flash.

#### **Des points apparaissent et restent sur l'écran LCD.**

• Ceci n'est pas une anomalie. Ces points ne sont pas enregistrés.

#### **L'image est floue.**

• L'image a été prise dans un endroit sombre sans flash avec pour conséquence un bougé. Nous vous recommandons d'utiliser un trépied ou le flash (page [32\)](#page-31-0). [Crépuscule sans trépied] dans [Sélection de Scènes] (page [44](#page-43-0)) et [Anti-flou de mvt] (page [46\)](#page-45-0) sont également efficaces pour réduire le flou.

#### **La valeur d'exposition clignote sur l'écran LCD.**

• Le sujet est trop clair ou trop sombre pour la plage de mesure de l'appareil.

#### **Visualisation d'images**

#### **Les images ne peuvent pas être lues.**

- Le nom de dossier/fichier a été changé sur l'ordinateur.
- Si un fichier d'image a été édité sur un ordinateur ou pris avec un modèle d'appareil différent du vôtre, il n'est pas garanti que vous pourrez le visualiser sur votre appareil.
- L'appareil est en mode USB. Supprimez la connexion USB (page [132](#page-131-0)).
- Utilisez « PMB » pour lire les images stockées sur un ordinateur avec cet appareil photo.

#### **Effacement/Édition d'images**

#### **L'image ne peut pas être effacée.**

• Annulez la protection (page [84](#page-83-0)).

#### **L'image a été effacée par erreur.**

• Lorsque vous avez effacé une image, vous ne pouvez pas la récupérer. Nous vous recommandons de protéger les images que vous ne souhaitez pas supprimer (page [84\)](#page-83-0).

#### **Une icône DPOF ne peut pas être ajoutée.**

• Il n'est pas possible d'apposer la marque DPOF sur des images RAW.

#### **Ordinateurs**

#### **Vous n'êtes pas sûr si le système d'exploitation de votre ordinateur est compatible avec l'appareil.**

• Vérifiez « Environnement matériel et logiciel recommandé » (page [126\)](#page-125-0).

#### **L'ordinateur ne reconnaît pas l'appareil.**

- Vérifiez que l'appareil est allumé.
- Lorsque le niveau de la batterie faiblit, installez une autre batterie chargée ou utilisez l'adaptateur secteur (vendu séparément).
- Utilisez le câble USB (fourni) pour la connexion.
- Débranchez le câble USB et reconnectez-le bien.
- Réglez [Connexion USB] sur [Stock.de mass] (page [111](#page-110-0)).
- Déconnectez tous les périphériques autres que l'appareil, le clavier et la souris des prises USB de l'ordinateur.
- Raccordez l'appareil directement à l'ordinateur sans passer par un concentrateur USB ou un autre périphérique.

#### **Impossible de copier des images.**

- Établissez la liaison USB en connectant correctement l'appareil à l'ordinateur (page [131](#page-130-1)).
- Utilisez la procédure de copie spécifiée pour votre système d'exploitation.
- Lorsque vous prenez des images avec une carte mémoire formatée sur un ordinateur, la copie des images sur un ordinateur peut être impossible. Effectuez la prise de vue avec une carte mémoire formatée sur votre appareil.

#### **Impossible de lire des images sur un ordinateur.**

- Si vous utilisez « PMB », référez-vous à « Aide PMB » .
- Consultez le fabricant de l'ordinateur ou du logiciel.

 $141FR$ 

photo d'exemple Hecherche par

Recherche par Menu

Index

#### **L'image et le son sont interrompus par du bruit lors de la visualisation d'un film sur un ordinateur.**

• Vous lisez le film directement à partir de la carte mémoire. Importez le film sur votre ordinateur en utilisant « PMB » et lisez-le.

#### **Après avoir raccordé la connexion USB, « PMB » ne démarre pas automatiquement.**

• Établissez la connexion USB une fois que l'ordinateur est allumé (page [131](#page-130-1)).

#### **Carte mémoire**

#### **Impossible d'insérer une carte mémoire.**

• La carte mémoire est insérée dans le mauvais sens. Insérez-la dans le bon sens.

#### **Impossible d'enregistrer sur une carte mémoire.**

- La carte mémoire est pleine. Supprimez les images inutiles (pages [29,](#page-28-0) [77\)](#page-76-0).
- Une carte mémoire inutilisable est insérée.

#### **Vous avez formaté la carte mémoire par erreur.**

• Toutes les données de la carte mémoire sont effacées par le formatage. Vous ne pouvez pas les restaurer.

#### **Impression**

#### **Impossible d'imprimer les images.**

• Les images RAW ne peuvent pas être imprimées. Pour imprimer des images RAW, commencez par les convertir en images JPEG à l'aide de « Image Data Converter SR » sur le CD-ROM fourni.

#### **La couleur de l'image est étrange.**

• Lorsque vous imprimez des images enregistrées en mode Adobe RVB au moyen d'une imprimante sRVB qui n'est pas compatible Adobe RVB (DCF2.0/Exif2.21 ou ultérieure), les images sont imprimées à une saturation moindre.

#### **Les images sont imprimées avec les deux bords coupés.**

- Selon votre imprimante, les bords gauche, droite, haut et bas de l'image peuvent être coupés. Le côté latéral de l'image peut être coupé, surtout si vous imprimez une image prise avec le ratio d'aspect réglé sur [16:9].
- Lors de l'impression d'images en utilisant votre propre imprimante, annulez les réglages Rognure et Sans cadre. Renseignez-vous auprès du fabricant de l'imprimante pour savoir si l'imprimante offre ces fonctions.
- Lorsque vous faites imprimer des images en magasin, demandez au vendeur s'il peut imprimer les images sans couper les deux bords.

#### **Impossible d'imprimer des images avec la date.**

- En utilisant « PMB », vous pouvez imprimer des images avec la date.
- L'appareil photo ne possède pas de fonction pour superposer des dates sur les images. Cependant, puisque les images prises avec l'appareil comprennent des informations sur la date d'enregistrement, vous pouvez imprimer des images avec la date superposée si l'imprimante ou le logiciel reconnaît les

matières Fable des

informations Exif. Pour la compatibilité avec les informations Exif, renseignez-vous auprès du fabriquant de l'imprimante ou du logiciel.

• Lorsque vous imprimez des images en magasin, il est possible de les imprimer avec la date si vous le leur demandez.

#### **Divers**

#### **L'objectif est embué.**

• Une condensation d'humidité s'est produite. Mettez l'appareil hors tension et attendez environ une heure avant de l'utiliser.

#### **Le message « Régler Zone/Date/Heure. » apparaît lorsque vous allumez l'appareil.**

• L'appareil est resté inutilisé pendant un certain temps avec une batterie faiblement chargée ou sans batterie. Chargez la batterie et réglez à nouveau la date (page [102\)](#page-101-0). Si le message apparaît à chaque fois que vous rechargez la batterie, la batterie interne rechargeable est peut-être épuisée. Consultez votre revendeur Sony ou un centre de service après-vente Sony agréé.

#### **Le nombre d'images enregistrables ne diminue pas ou il diminue de deux images à la fois.**

• Ceci est dû au fait que le taux de compression et la taille d'image après compression changent pour certaines images lors d'une prise de vue en mode d'image JPEG.

#### **Les réglages ont été réinitialisés bien que vous n'ayez pas procédé à une réinitialisation.**

• Vous avez retiré la batterie alors que l'interrupteur d'alimentation se trouvait sur ON. Avant de retirer la batterie, assurez-vous que l'appareil photo est éteint et que le témoin d'accès n'est pas allumé.

#### **L'appareil ne fonctionne pas correctement.**

- Éteignez l'appareil. Retirez la batterie, puis réinsérez-la. Si l'appareil est chaud, retirez la batterie et laissez-le refroidir avant d'essayer cette solution.
- Si un adaptateur secteur (vendu séparément) est utilisé, débranchez le cordon d'alimentation. Branchez le cordon d'alimentation et rallumez l'appareil. Si l'appareil ne fonctionne toujours pas après ces manipulations, consultez votre revendeur Sony ou un centre de service après-vente Sony agréé.

#### <span id="page-142-0"></span>**« --E- » est indiqué sur l'écran.**

• Retirez la carte mémoire, puis réinsérez-la. Si cette procédure ne supprime pas l'indication, formatez la carte mémoire (page [116](#page-115-0)).

## **Messages d'avertissement**

Si les messages ci-dessous apparaissent, suivez les instructions ci-dessous.

#### **Batterie incompatible. Utiliser le modèle correct.**

• La batterie utilisée n'est pas compatible.

#### **Régler Zone/Date/Heure.**

• Réglez la date et l'heure. Si vous n'avez pas utilisé l'appareil depuis longtemps, rechargez la batterie interne rechargeable.

#### **Alimentation insuffisante.**

• Vous avez essayé de nettoyer le capteur d'image (Mode nettoyage) avec un niveau de batterie insuffisant. Rechargez la batterie ou utilisez un adaptateur secteur (vendu séparément).

#### **Impossible d'utiliser la carte mémoire. Voulez-vous formater ?**

• La carte mémoire a été formatée sur un ordinateur et le format de fichier a été modifié. Sélectionnez [OK], puis formatez la carte mémoire. Vous pourrez réutiliser la carte mémoire, mais toutes les données qu'elle contient seront effacées. Le formatage peut demander un certain temps. Si le message réapparaît, changez la carte mémoire.

#### **Erreur de carte mémoire**

• Une carte mémoire incompatible est insérée ou le formatage n'a pas fonctionné.

#### **Réinsérez une carte mémoire.**

- La carte mémoire insérée ne peut pas être utilisée dans votre appareil.
- La carte mémoire est endommagée.
- La partie de la borne de la carte mémoire est sale.

#### **Cette carte mémoire pourrait ne pas enregistrer/lire normalement.**

• La carte mémoire insérée ne peut pas être utilisée dans votre appareil.

#### **Traitement en cours...**

• En exposition longue, une réduction de bruit est exécutée pendant un temps équivalent à la durée d'ouverture de l'obturateur. Pendant cette réduction de bruit, vous ne pouvez pas effectuer d'autres prises de vue. Vous pouvez désactiver la foction de réduction de bruit en exposition longue.

#### **Affichage impossible.**

• Il se peut que des images prises avec un autre appareil ou modifiées avec un ordinateur ne puissent pas être affichées.

#### **Impossible de reconnaître l'objectif. Fixez-le correctement.**

- L'objectif n'est pas monté correctement, ou l'objectif n'est pas fixé. Si le message s'affiche lorsqu'un objectif et fixé, fixez-le de nouveau. Si le message apparaît fréquemment, vérifiez si les contacts de l'objectif et de l'appareil sont propres.
- Lorsque vous montez l'appareil sur un télescope astronomique ou un instrument similaire, réglez [Déc sans obj.] sur [Activé] (page [96\)](#page-95-0).
#### **Pas d'image**

• Il n'y a pas d'image sur la carte mémoire.

#### **Image protégée**

• Vous avez essayé d'effacer des images protégées.

#### **Impression impossible.**

• Vous avez essayé de marquer des images RAW avec une marque DPOF.

### **Surchauffe de l'appareil. Laissez-le se refroidir.**

• L'appareil a chauffé parce que vous avez pris continuellement des vues. Éteignez l'appareil. Laissez l'appareil se refroidir et attendez qu'il soit à nouveau prêt pour la prise de vue.

### 凹

• Comme vous avez enregistré des films pendant une longue durée, la température de l'appareil a augmenté. Arrêtez d'enregistrer des films.

### **((WERROR**

• La fonction SteadyShot ne fonctionne pas. Vous pouvez continuer la prise de vue, mais la fonction SteadyShot sera inopérante. Éteignez, puis rallumez l'appareil. Si cette icône reste affichée, consultez votre revendeur Sony ou un centre de service après-vente Sony agréé.

### **SPULL**

• Le nombre d'images dépasse celui pour lequel l'appareil peut gérer les dates dans un fichier de base de données.

### $\frac{1}{\text{ERROR}}$

• Mémorisation impossible dans le fichier de base de données. Importez toutes les images vers un ordinateur avec « PMB » et récupérez la carte mémoire.

### **Erreur de l'appareil photo**

#### **Erreur système**

• Éteignez l'appareil, retirez la batterie, puis réinsérez-la. Si ce message apparaît fréquemment, consultez votre revendeur Sony ou un centre de service après-vente Sony agréé.

#### **Erreur de fichier dans la base de données d'images.**

• Un problème est survenu dans le fichier de la base de données de l'image. Sélectionnez [Réglage]  $\rightarrow$ [Récup. BD images]  $\rightarrow$  [OK].

### **Erreur de fichier dans la base de données d'images. Récupérer ?**

• Vous ne pouvez pas enregistrer ou lire de films au format AVCHD car le fichier de la base de données de l'image est endommagé. Suivez les instructions à l'écran pour récupérer les données.

#### **Enregistrement impossible dans ce format de film.**

• Réglez [Format fichier] sur [MP4].

matieres able

photo d'exemple Recherche par

Recherche par Menu

Index

### **Grossissement impossible.**

### **Rotation de l'image impossible.**

• Les images enregistrées avec d'autres appareil peuvent être agrandies ou tournées.

#### **Aucune image n'est sélectionnée.**

• Vous avez essayé d'imprimer sans indiquer d'images.

### **Aucune image modifiée.**

• Vous avez essayé d'exécuter DPOF sans indiquer d'images.

### **Impossible de créer un nouveau dossier.**

• Le dossier avec un nom commençant par « 999 » existe sur la carte mémoire. Dans ce cas, vous ne pouvez pas créer de dossier.

Recherche par<br>|photo d'exemple

Recherche par Menu

Index

146FR

### **Divers Utilisation de l'appareil à l'étranger**

Vous pouvez utiliser le chargeur de batterie (fourni) et l'adaptateur secteur AC-PW20 (vendu séparément) dans tous les pays où les caractéristiques de l'alimentation sont comprises entre 100 V et 240 V CA, 50 Hz/60 Hz.

### **Remarque**

• N'utilisez pas un transformateur électronique (convertisseur de tension de voyage) car ceci pourrait provoquer un dysfonctionnement.

### **Systèmes de télévision couleur**

### **NEX-5/5C**

Pour visualiser des vidéos filmées avec cette appareil photo sur un téléviseur, l'appareil et le téléviseur doivent utiliser le même système de télévision couleur.

### **NEX-3**

L'appareil photo détecte automatiquement le système de couleur pour faire correspondre le sien à celui du périphérique vidéo branché.

### **Système NTSC (1080/60i)**

Amérique centrale, Bahamas, Bolivie, Canada, Chili, Colombie, Corée, Équateur, États-Unis, Jamaïque, Japon, Mexique, Pérou, Philippines, Surinam, Taiwan, Venezuela, etc.

### **Système PAL (1080/50i)**

Allemagne, Australie, Autriche, Belgique, Chine, Croatie, Danemark, Espagne, Finlande, Hong-Kong, Hongrie, Indonésie, Italie, Koweït, Malaisie, Norvège, Nouvelle Zélande, Pays-Bas, Pologne, Portugal, République slovaque, République tchèque, Roumanie, Royaume-Uni, Singapour, Suède, Suisse, Thaïlande, Turquie, Vietnam, etc.

### **Système PAL-M (1080/50i)**

Brésil

### **Système PAL-N (1080/50i)**

Argentine, Paraguay, Uruguay

### **Système SECAM (1080/50i)**

Bulgarie, France, Grèce, Guyane, Iran, Iraq, Monaco, Russie, Ukraine, etc.

### <span id="page-147-0"></span>**Carte mémoire**

Vous pouvez utiliser les cartes mémoire suivantes avec cet appareil photo : « Memory Stick PRO Duo », « Memory Stick PRO-HG Duo », carte mémoire SD, carte mémoire SDHC et carte mémoire SDXC. Vous ne pouvez pas utiliser une carte MultiMedia.

### **Remarques**

- Le fonctionnement d'une carte formatée sur un ordinateur n'est pas garanti sur l'appareil photo.
- Les vitesses de lecture/écriture des données dépendent de la combinaison de la carte mémoire et du matériel utilisés.
- Ne retirez pas la carte mémoire lors de la lecture ou de l'écriture de données.
- Les données peuvent être corrompues dans les situations suivantes :
	- Lorsque la carte mémoire est retirée ou l'appareil photo est éteint pendant une opération de lecture ou d'écriture
	- Lorsque la carte mémoire est utilisée dans des endroits sujets à l'électricité statique ou à du bruit électrique
- Nous vous recommandons d'effectuer une sauvegarde des données importantes, par exemple sur le disque dur d'un ordinateur.
- Ne collez pas d'étiquette sur la carte mémoire, ni sur un adaptateur de carte mémoire.
- Ne touchez pas la partie des bornes de la carte mémoire avec les doigts ou un objet métallique.
- Ne soumettez pas la carte mémoire à des chocs, ne la pliez pas et ne la laissez pas tomber.
- Ne démontez pas et ne modifiez pas la carte mémoire.
- N'exposez pas la carte mémoire à l'eau.
- Ne laissez pas la carte mémoire à la portée de jeunes enfants. Il risquerait d'être avalé accidentellement.
- La carte mémoire peut être chaude juste après avoir été utilisée pendant une longue durée. Prenez des précautions pour la manipuler.
- N'utilisez pas ou ne rangez pas la carte mémoire dans les conditions suivantes :
	- endroits très chauds tels que l'intérieur d'un véhicule garé en plein soleil
	- endroits exposés aux rayons directs du soleil
	- endroits humides ou avec des substances corrosives.
- Les images enregistrées sur une carte mémoire SDXC ne peuvent pas être importées ni lues sur les ordinateurs ou autres appareils qui ne sont pas compatibles exFAT. Assurez-vous que l'appareil est compatible exFAT avant de le raccorder à l'appareil photo. Si vous branchez votre appareil photo sur un appareil non compatible, un message pourrait vous inviter à formater la carte. Ne formatez jamais la carte en réponse à cette invite, car cela effacerait toutes les données qu'elle contient. (exFAT est le système de fichiers utilisé sur les cartes mémoire SDXC.)

### **« Memory Stick »**

Les types de « Memory Stick » que vous pouvez utiliser avec l'appareil figurent dans le tableau ci-dessous. Le bon fonctionnement ne peut cependant pas être garanti pour toutes les fonctions du « Memory Stick ».

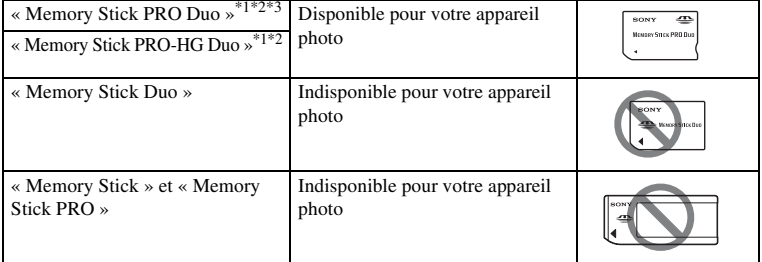

Table des<br>matières

- \*1 Ceci est équipé de la fonction MagicGate. MagicGate est une technologie de protection de propriété intellectuelle qui utilise une technologie de cryptage. La lecture et l'enregistrement de données qui
- 
- nécessitent les fonctions MagicGate ne peuvent pas être utilisées avec cet appareil photo.<br>
<sup>\*2</sup> Prend en charge le transfert de données haute vitesse en utilisant une interface parallèle.<br>
\*3 Lorsque vous utilisez un « M d'un Mark2 peuvent être utilisés.

### **Remarques sur l'utilisation de « Memory Stick Micro » (vendu séparément)**

- Ce produit est compatible avec « Memory Stick Micro » (« M2 »). « M2 » est une abréviation de « Memory Stick Micro ».
- Pour utiliser un « Memory Stick Micro » avec l'appareil photo, veillez à insérer le « Memory Stick Micro » dans un adaptateur « M2 » de la taille du Duo. Si vous insérez un « Memory Stick Micro » dans l'appareil photo sans adaptateur « M2 » de la taille du Duo, vous risquez de ne pas pouvoir le retirer de l'appareil.
- Ne laissez pas le « Memory Stick Micro » à la portée de jeunes enfants. Il risquerait d'être avalé accidentellement.

### 150FR

Suite  $\perp$ 

### <span id="page-149-0"></span>**Batterie « InfoLITHIUM »**

Votre appareil fonctionne uniquement avec une batterie « InfoLITHIUM » NP-FW50. Utilisez uniquement ce type de batterie. Les batteries « InfoLITHIUM » de série W possèdent la marque Omourmuy **(D**.

Une batterie « InfoLITHIUM » est une batterie au lithium-ion qui possède des fonctions pour l'échange d'informations concernant les conditions d'utilisation de l'appareil. La batterie « InfoLITHIUM » calcule la consommation d'énergie selon les conditions de fonctionnement de votre appareil, et affiche le temps de batterie restant en pourcentage.

### **À propos de la charge de la batterie**

Nous vous recommandons de recharger la batterie dans une température ambiante adaptée, comprise entre 10 °C et 30 °C (50 °F et 86 °F). La batterie peut ne pas se charger efficacement en dehors de cette plage de températures.

### **Comment utiliser efficacement la batterie**

- La performance de la batterie diminue lorsque la température ambiante est basse. Donc dans des endroits froids, le temps de fonctionnement de la batterie est plus court. Pour assurer une utilisation plus longue de la batterie, nous vous recommandons de placer la batterie dans votre poche près du corps pour la garder au chaud et de ne l'introduire dans l'appareil que juste avant la prise de vue.
- La batterie se décharge rapidement si vous utilisez fréquemment le flash ou que vous enregistrez des films.
- Nous vous recommandons de posséder une batterie de rechange et de prendre des clichés d'essai avant de prendre des clichés réels.
- N'exposez pas la batterie à l'eau. La batterie n'est pas étanche à l'eau.
- Ne laissez pas la batterie dans des endroits très chauds tels qu'un véhicule ou en plein soleil.

### **À propos du témoin de temps de batterie**

Lorsque l'alimentation se coupe alors que le témoin de batterie restante indique que la batterie est assez chargée pour fonctionner, chargez la batterie. Le temps de batterie restant sera indiqué correctement. Notez cependant que le témoin de batterie ne sera pas restauré si elle est utilisée longtemps à haute température, si vous ne l'utilisez pas alors qu'elle est complètement chargée, ou si vous l'utilisez fréquemment. Utilisez le témoin de batterie restante comme un guide approximatif.

### **Comment stocker la batterie**

- Déchargez complètement la batterie avant de la stocker dans un endroit frais et sec. Pour entretenir la capacité de la batterie, chargez-la puis déchargez-la complètement dans l'appareil au moins une fois par an.
- Pour vider la batterie, laissez l'appareil en mode de lecture Diaporama jusqu'à ce qu'elle s'épuise.
- Pour éviter d'abîmer les bornes, de provoquer des court-circuits, etc. assurez-vous d'utiliser un sac plastique pour le tenir à l'écart d'autres objets lorsque vous portez ou stockez la batterie.

Table des<br>matières

[Table des](#page-2-0) Recherche par [Recherche par photo d'exemple](#page-4-0)  $\begin{bmatrix} \text{Index} \\ \text{Matrix} \\ \text{Matrix} \end{bmatrix}$  $\begin{bmatrix} \text{Index} \\ \text{Matrix} \\ \text{Matrix} \end{bmatrix}$  $\begin{bmatrix} \text{Index} \\ \text{Matrix} \\ \text{Matrix} \end{bmatrix}$ photo d'exemple Recherche par

### **À propos de la durée de vie**

- La durée de service de la batterie est limitée. La capacité de la batterie diminue avec le temps et l'utilisation répétée. Si la diminution du temps de fonctionnement entre les charge est sensible, il est probablement temps de la remplacer par une batterie neuve.
- La durée de service de la batterie varie en fonction des conditions de stockage, d'utilisation et ambiantes.

### **Chargeur de batterie**

- Seules les batteries de type NP-FW (et aucun autre) peuvent être rechargées dans le chargeur de batterie (fourni). Des batteries autres que celles du type spécifié peuvent couler, surchauffer ou exploser si vous tentez de les charger, ce qui fait courir un risque d'électrocution et de brûlures.
- Retirez la batterie rechargée du chargeur de batterie. Si vous laissez une batterie chargée sur le chargeur, cela peut réduire sa durée de service.
- Le témoin CHARGE du chargeur de batterie fourni clignote de deux manières : Clignotement rapide : s'allume et s'éteint en boucle à intervalles de 0,15 secondes. Clignotement lent : s'allume et s'éteint en boucle à intervalles de 1,5 secondes.
- Lorsque le témoin CHARGE clignote rapidement, enlevez la batterie en cours de charge, puis insérez-la de nouveau correctement dans le chargeur de batterie. Si le témoin CHARGE clignote encore rapidement, ceci peut indiquer une erreur de batterie ou qu'une batterie d'un type autre que celui spécifié a été insérée. Assurez-vous que la batterie est du type spécifié. Si la batterie est du type spécifié, retirez-la, remplacez-la par une neuve ou une autre et vérifiez si le chargeur de batterie fonctionne correctement. Si le chargeur de batterie fonctionne correctement, il se peut qu'une erreur de batterie se soit produite.
- Lorsque le témoin CHARGE clignote lentement, cela indique que le chargeur de batterie arrête temporairement de charger en veille. Le chargeur de batterie s'arrête de charger et entre automatiquement en mode veille lorsque la température est en dehors de la plage des températures recommandée pour le fonctionnement. Lorsque la température revient dans la plage adaptée, le chargeur de batterie reprend la charge et le témoin CHARGE se rallume. Nous vous recommandons de recharger la batterie dans une température ambiante adaptée, comprise entre 10 °C et 30 °C (50 °F et 86 °F).
- Si le chargeur de batterie est sale, il se peut que la charge ne s'effectue pas correctement. Nettoyez le chargeur de batterie avec un chiffon sec, etc.

### **Adaptateur pour monture d'objectif**

En utilisant un Adaptateur pour monture d'objectif LA-EA1 (vendu séparément), vous pouvez fixer un objectif Monture A sur votre appareil photo. Pour plus d'informations, consultez le mode d'emploi fourni avec Adaptateur pour monture d'objectif.

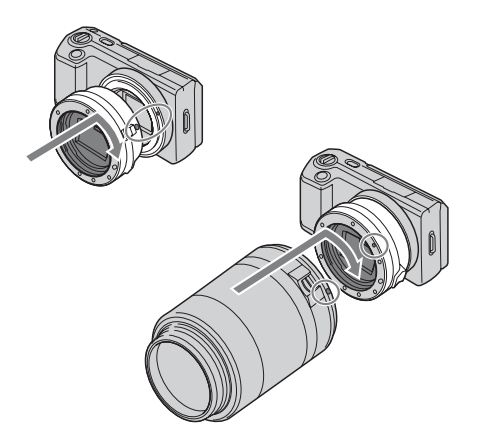

### **Remarques**

- Il est possible que vous ne puissiez pas utiliser l'adaptateur de monture avec certains objectifs. Pour connaître les objectifs compatibles, consultez votre revendeur Sony ou un centre de service après-vente Sony agréé.
- La vitesse de la prise de vue en rafale d'images fixes peut être plus lente.

### <span id="page-153-0"></span>**Format AVCHD (NEX-5/5C)**

Le format AVCHD est un format de camescope numérique haute définition utilisé pour enregistrer un signal haute définition (HD) de la spécification 1080i<sup>\*1</sup> ou 720p<sup>\*2</sup> en utilisant une technologie efficace d'encodage de compression de données. Le format MPEG-4 AVC/H.264 est adopté pour compresser des données vidéo, et le système Dolby Digital ou Linear PCM est utilisé pour compresser les données audio. Le format MPEG-4 AVC/H.264 est capable de compresser des images avec une efficacité plus élevée qu'un format de compression d'image conventionnel. Le format MPEG-4 AVC/H.264 permet à un signal vidéo haute définition filmé avec un camescope numérique d'être gravé sur un disque DVD 8 cm ou enregistré sur un disque dur, une clé USB, la carte mémoire, etc.

### **Enregistrement et lecture sur votre appareil**

Au format AVCHD, votre appareil enregistre à la qualité d'image haute définition (HD) indiquée ci-dessous.

Signal vidéo\*3 : **Appareil compatible 1080/60i** MPEG-4 AVC/H.264 1920 × 1080/60i **Appareil compatible 1 080/50i** MPEG-4 AVC/H.264 1920 × 1080/50i

Signal audio : Dolby Digital 2ch Support d'enregistrement : Carte mémoire

- Spécification 1080i Une spécification de haute définition qui utilise 1 080 lignes de résolution efficaces et le système
- entrelacé. \*2 Spécification 720p Une spécification de haute définition qui utilise 720 lignes de résolution efficaces et le système
- entrelacé. \*3 Données enregistrées au format AVCHD autre que celui indiqué ci-dessus ne peut pas être lu sur votre appareil photo.

## Table des<br>matières

Recherche par Menu

Index

### **Nettoyage**

### **Nettoyage de l'appareil**

- Ne touchez pas les pièces internes de l'appareil telles que le rideau obturateur. Enlever la poussière de l'intérieur de la monture en utilisant un pinceau soufflant\* disponible dans le commerce. Pour plus d'informations sur le nettoyage du capteur d'image, référez-vous à la page [112](#page-111-0).
	- \* N'utilisez pas de bombe de nettoyage. Cela pourrait provoquer un dysfonctionnement.
- Nettoyez l'extérieur de l'appareil avec un chiffon doux légèrement imbibé d'eau, puis essuyez-le avec un chiffon sec. Pour ne pas risquer d'endommager la finition ou le boîtier, évitez ce qui suit.
	- Produits chimiques tels que diluants, benzine, alcool, lingettes nettoyantes jetables, insectifuges, produits de protection solaire ou insecticides, etc.
	- Manipulation de l'appareil avec l'une des substances ci-dessus sur les mains.
	- Contact prolongé avec du caoutchouc ou du vinyle.

### **Nettoyage de l'objectif**

- N'utilisez pas une solution de nettoyage contenant des solvants organiques tels que diluant ou benzine.
- Utilisez un pinceau soufflant disponible dans le commerce pour enlever la poussière lorsque vous nettoyez la surface de l'objectif. Si de la poussière est collée en surface, essuyez l'objectif avec un chiffon doux ou un papier de soie légèrement humecté d'une solution de nettoyage pour objectifs. Essuyez la surface d'un mouvement en spirale du centre vers la périphérie. Ne vaporisez pas directement la solution de nettoyage d'objectif sur la surface de l'objectif.

### <span id="page-155-2"></span><span id="page-155-1"></span><span id="page-155-0"></span>**Index**

### $\pmb{\mathsf{A}}$

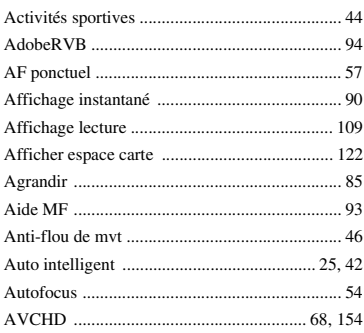

### $\pmb B$

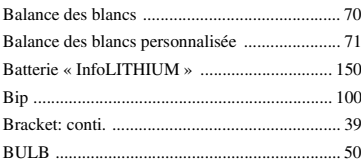

### $\mathbf{c}$

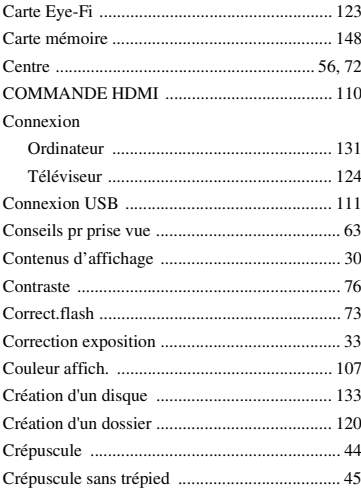

### D

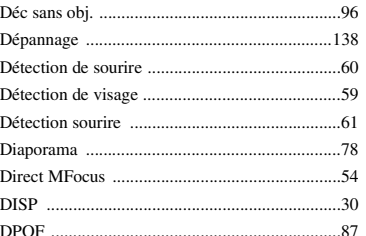

### E

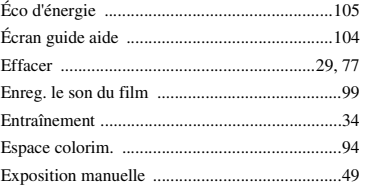

### F

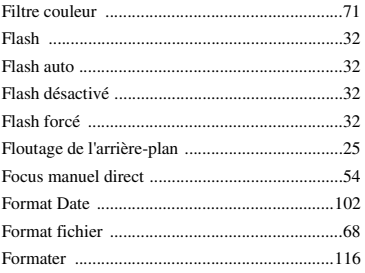

### $\overline{\mathbf{H}}$

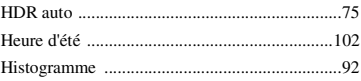

### $\overline{1}$

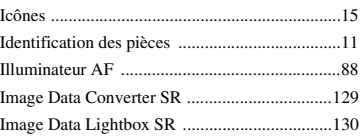

Recherche par<br>Menu

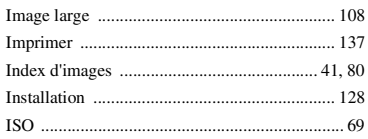

### $\mathsf{J}$

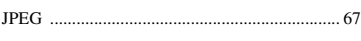

### $\overline{\mathbf{L}}$

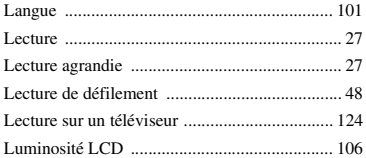

### $\mathsf{M}$

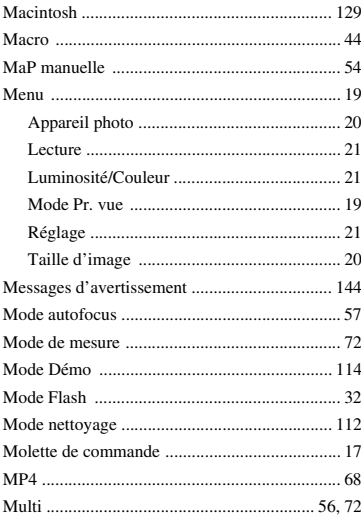

### $\overline{\mathsf{N}}$

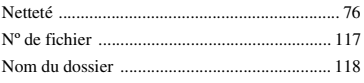

### $\mathbf 0$

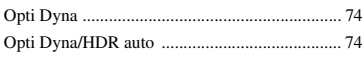

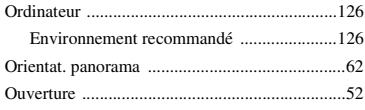

### P

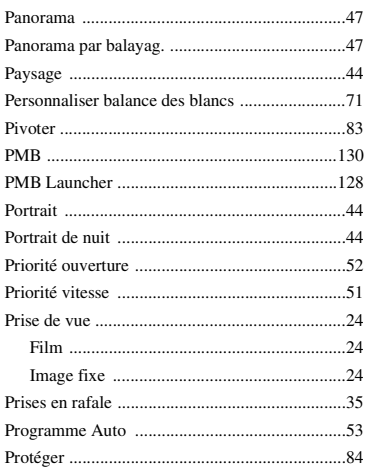

### $\pmb{0}$

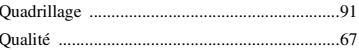

### $\overline{\mathsf{R}}$

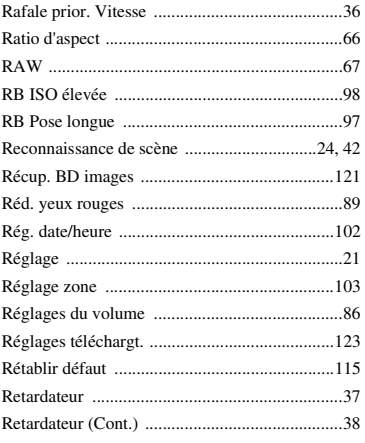

# Recherche par

Table des<br>matières

### S

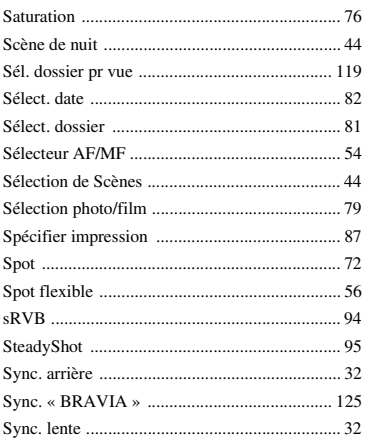

### T

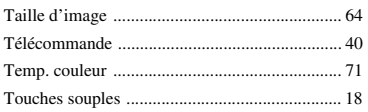

### $\pmb{\mathsf{V}}$

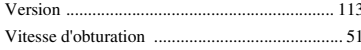

### W

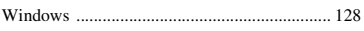

### Z

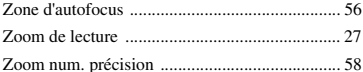

### **Remarques concernant la licence**

Les logiciels « C Library », « Expat », « zlib », « dtoa », « pcre » et « libjpeg » sont fournis avec l'appareil photo. Nous fournissons ces logiciels dans le cadre d'un accord de licence avec le propriétaire de leur copyright. Selon une requête du propriétaire du copyright de ces logiciels, nous avons l'obligation de vous informer de ce qui suit. Veuillez lire les section suivantes.

Lisez « license1.pdf » dans le dossier « License » sur le CD-ROM. Vous trouverez les licences (en anglais) des logiciels « C Library », « Expat », « zlib », « dtoa », « pcre » et « libjpeg ».

NEX-5/5C EST SOUS LICENCE SOUS LA LICENCE DE PORTE-FEUILLE DE BREVETS AVC, POUR L'UTILISATION PERSONNELLE ET NON PROFESSIONNELLE D'UN CONSOMMATEUR LUI PERMETTANT (i) D'ENCODER DES VIDÉOS CONFORMÉMENT À LA NORME AVC (« VIDÉO  $AVC \gg)$ 

ET/OU

(ii) DE DÉCODER DES VIDÉOS AVC QUI ONT ÉTÉ ENCODÉES PAR UN CONSOMMATEUR DANS LE CADRE D'UNE ACTIVITÉ PERSONNELLE ET NON COMMERCIALE, ET/OU A ÉTÉ OBTENUE AUPRÈS D'UN FOURNISSEUR DE VIDÉO SOUS LICENCE POUR FOURNIR DES VIDÉOS AVEC. AUCUNE LICENCE N'EST ACCORDÉE, DE MANIÈRE IMPLICITE OU

EXPLICITE, POUR UNE AUTRE UTILISATION.

DES INFORMATIONS SUPPLÉMENTAIRES SONT DISPONIBLES AUPRÈS DE MPEG LA, L.L.C.

VOIR

HTTP://WWW.MPEGLA.COM

NEX-3 EST SOUS LICENCE SOUS LA LICENCE DE PORTE-FEUILLE DE BREVETS MPEG-4 VISUAL, POUR L'UTILISATION PERSONNELLE ET NON PROFESSIONNELLE D'UN CONSOMMATEUR LUI PERMETTANT (i) D'ENCODER DES VIDÉOS CONFORMÉMENT À LA NORME MPEG-4 VISUAL (« MPEG-4 VIDEO »)

ET/OU

(ii) DE DÉCODER DES VIDÉOS MPEG-4 QUI ONT ÉTÉ ENCODÉES PAR UN CONSOMMATEUR DANS LE CADRE D'UNE ACTIVITÉ PERSONNELLE ET NON COMMERCIALE, OU A ÉTÉ OBTENUE AUPRÈS D'UN FOURNISSEUR DE VIDÉO SOUS LICENCE POUR FOURNIR DES VIDÉOS MPEG-4.

AUCUNE LICENCE N'EST ACCORDÉE, DE MANIÈRE IMPLICITE OU EXPLICITE, POUR UNE AUTRE UTILISATION.

DES INFORMATIONS SUPPLÉMENTAIRES, Y COMPRIS LIÉES AUX UTILISATIONS PROMOTIONNELLES, INTERNES ET COMMERCIALES ET À LEURS LICENCES SONT DISPONIBLES AUPRÈS DE MPEG LA, LLC. VOIR

<HTTP://WWW.MPEGLA.COM>

Table des<br>matières

### **À propos du logiciel GNU GPL/LGPL**

Le logiciel est éligible pour la GNU General Public License suivante (ci-après appelée « GPL ») ou la GNU Lesser General Public License suivante (ci-après appelée « LGPL ») est inclus dans l'appareil photo.

Cette notice vous informe que vous avez le droit d'accéder, de modifier et de redistribuer le code source de ces logiciels selon les conditions du GPL/LGPL fourni.

Le code source est fourni sur Internet. Utilisez l'URL suivante pour le télécharger. http://www.sony.net/Products/Linux/

Nous préférons que vous ne nous contactiez pas concernant le contenu du code source.

Lisez « license2.pdf » dans le dossier « License » sur le CD-ROM. Vous trouverez les licences (en anglais) des logiciels « GPL » et « LGPL ».

Pour afficher le PDF, Adobe Reader doit être installé sur votre ordinateur. Si ce n'est pas le cas, vous pouvez le télécharger sur le site internet de Adobe Systems : http://www.adobe.com/